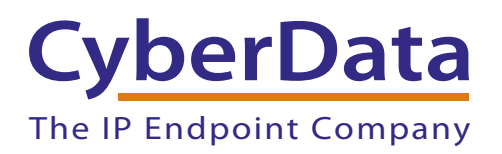

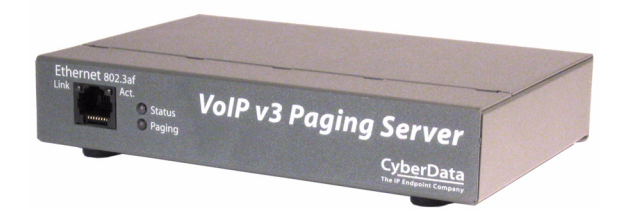

# *VoIP Paging Server Operations Guide*

### *SIP Compliant*  Part #*011146*  Document Part #*931073B*  for Firmware Version 11.3.0

*CyberData Corporation 3 Justin Court Monterey, CA 93940 (831) 373-2601*

#### COPYRIGHT NOTICE: © 2015, CyberData Corporation, ALL RIGHTS RESERVED.

This manual and related materials are the copyrighted property of CyberData Corporation. No part of this manual or related materials may be reproduced or transmitted, in any form or by any means (except for internal use by licensed customers), without prior express written permission of CyberData Corporation. This manual, and the products, software, firmware, and/or hardware described in this manual are the property of CyberData Corporation, provided under the terms of an agreement between CyberData Corporation and recipient of this manual, and their use is subject to that agreement and its terms.

DISCLAIMER: Except as expressly and specifically stated in a written agreement executed by CyberData Corporation, CyberData Corporation makes no representation or warranty, express or implied, including any warranty or merchantability or fitness for any purpose, with respect to this manual or the products, software, firmware, and/or hardware described herein, and CyberData Corporation assumes no liability for damages or claims resulting from any use of this manual or such products, software, firmware, and/or hardware. CyberData Corporation reserves the right to make changes, without notice, to this manual and to any such product, software, firmware, and/or hardware.

OPEN SOURCE STATEMENT: Certain software components included in CyberData products are subject to the GNU General Public License (GPL) and Lesser GNU General Public License (LGPL) "open source" or "free software" licenses. Some of this Open Source Software may be owned by third parties. Open Source Software is not subject to the terms and conditions of the CyberData COPYRIGHT NOTICE or software licenses. Your right to copy, modify, and distribute any Open Source Software is determined by the terms of the GPL, LGPL, or third party, according to who licenses that software.

Software or firmware developed by Cyberdata that is unrelated to Open Source Software is copyrighted by CyberData, subject to the terms of CyberData licenses, and may not be copied, modified, reverse-engineered, or otherwise altered without explicit written permission from CyberData Corporation.

TRADEMARK NOTICE: CyberData Corporation and the CyberData Corporation logos are trademarks of CyberData Corporation. Other product names, trademarks, and service marks may be the trademarks or registered trademarks of their respective owners.

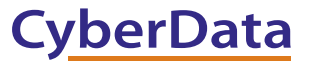

Technical Support

The fastest way to get technical support for your VoIP product is to submit a VoIP Technical Support form at the following website: **<http://support.cyberdata.net/>** The IP Endpoint Company

> Phone: (831) 373-2601, Ext. 333 Email: support@cyberdata.net Fax: (831) 373-4193 Company and product information is at **[www.cyberdata.net](http://www.cyberdata.net/index.html)**.

# Revision Information

Revision 931073B, which corresponds to firmware version 11.3.0, was released on August 5, 2015, and has the following changes:

• Removes the following wget command from Table [2-20, "Command Interface Post](#page-80-0)  [Commands":](#page-80-0)

Trigger the Fault Detection Test (Fault Detection page)

wget --user admin --password admin --auth-no-challenge --no-check-certificate --quiet -O / dev/null "https://10.0.3.71/cgi- bin/sensorconfig.cgi" --post-data "intrusiontest=yes"

# Browsers Supported

The following browsers have been tested against firmware version 11.3.0:

- Internet Explorer (version: 10)
- Firefox (also called Mozilla Firefox) (version: 23.0.1 and 25.0)
- Chrome (version: 29.0.1547.66 m)
- Safari (version: 5.1.7)

### Pictorial Alert Icons

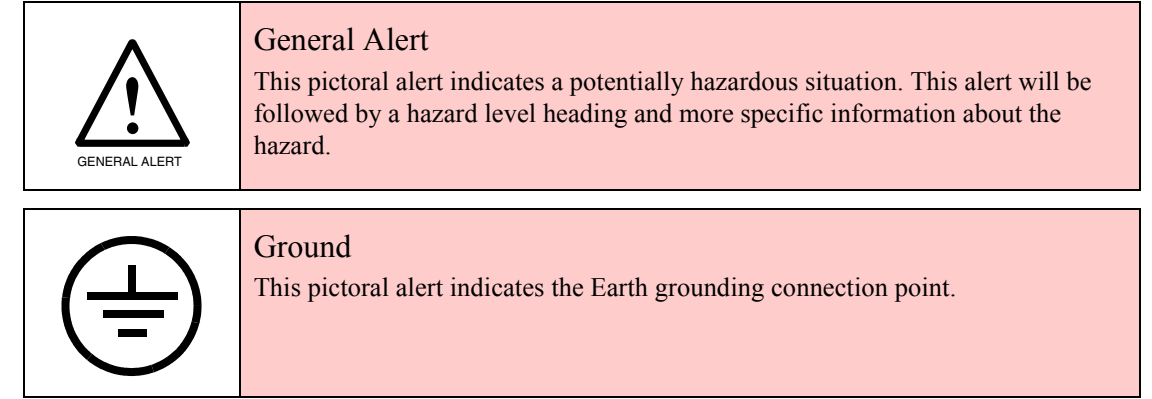

### Hazard Levels

Danger: Indicates an imminently hazardous situation which, if not avoided, will result in death or serious injury. This is limited to the most extreme situations.

Warning: Indicates a potentially hazardous situation which, if not avoided, could result in death or serious injury.

Caution: Indicates a potentially hazardous situation which, if not avoided, could result in minor or moderate injury. It may also alert users against unsafe practices.

Notice: Indicates a statement of company policy (that is, a safety policy or protection of property).

The safety guidelines for the equipment in this manual do not purport to address all the safety issues of the equipment. It is the responsibility of the user to establish appropriate safety, ergonomic, and health practices and determine the applicability of regulatory limitations prior to use. Potential safety hazards are identified in this manual through the use of words Danger, Warning, and Caution, the specific hazard type, and pictorial alert icons.

# Important Safety Instructions

- 1. Read these instructions.
- 2. Keep these instructions.
- 3. Heed all warnings.
- 4. Follow all instructions.
- 5. Do not use this apparatus near water.
- 6. Clean only with dry cloth.
- 7. Do not block any ventilation openings. Install in accordance with the manufacturer's instructions.
- 8. Do not install near any heat sources such as radiators, heat registers, stoves, or other apparatus (including amplifiers) that produce heat.
- 9. Do not defeat the safety purpose of the polarized or grounding-type plug. A polarized plug has two blades with one wider than the other. A grounding type plug has two blades and a third grounding prong. The wide blade or the third prong are provided for your safety. If the provided plug does not fit into your outlet, consult an electrician for replacement of the obsolete outlet.
- 10. Protect the power cord from being walked on or pinched particularly at plugs, convenience receptacles, and the point where they exit from the apparatus.
- 11. Only use attachments/accessories specified by the manufacturer.
- 12. Refer all servicing to qualified service personnel. Servicing is required when the apparatus has been damaged in any way, such as power-supply cord or plug is damaged, liquid has been spilled or objects have fallen into the apparatus, the apparatus has been exposed to rain or moisture, does not operate normally, or has been dropped.
- 13. Prior to installation, consult local building and electrical code requirements.

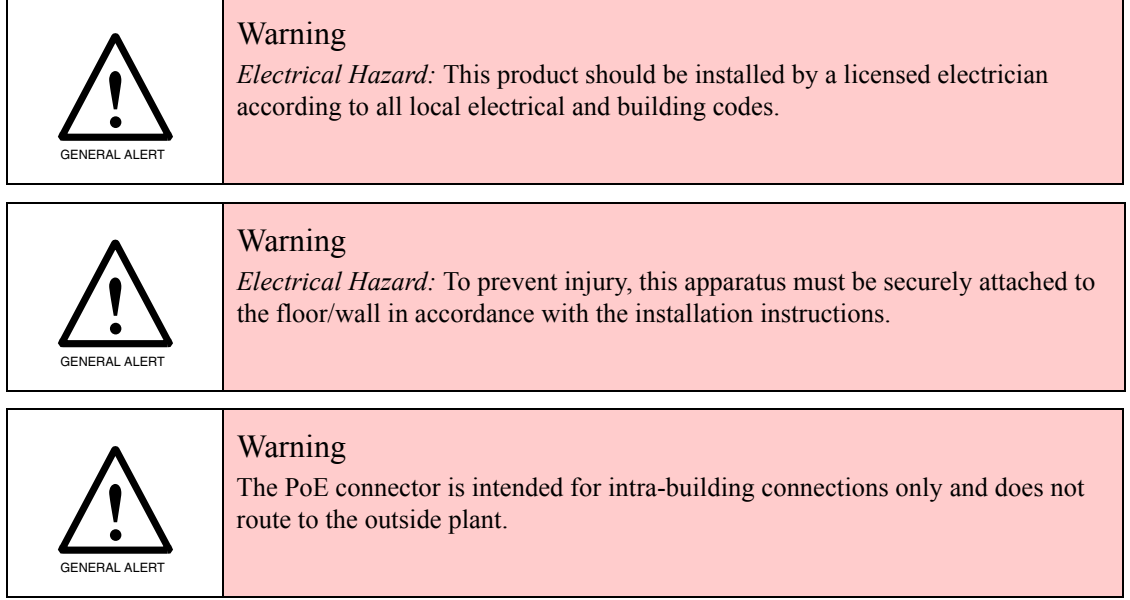

# Abbreviations and Terms

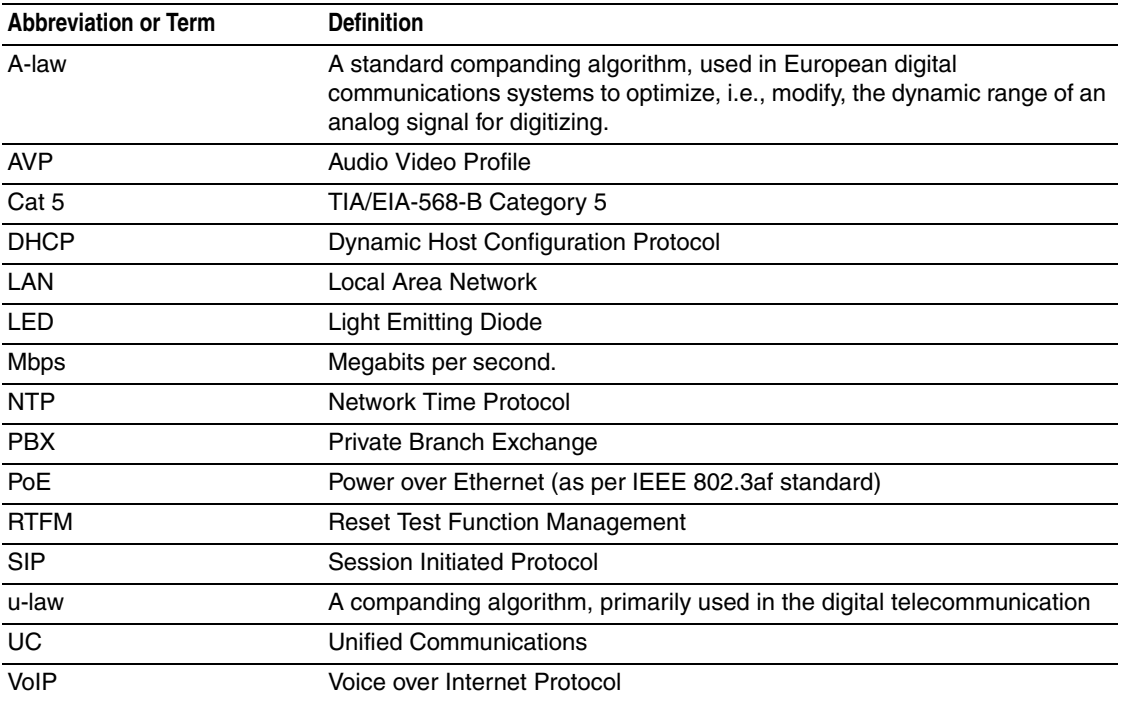

# Contents

### **Chapter 1 Product Overview**

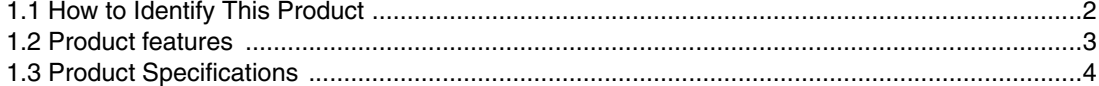

### **Chapter 2 Setting Up the Paging Server** 2.3.4 Page Port Output Connections

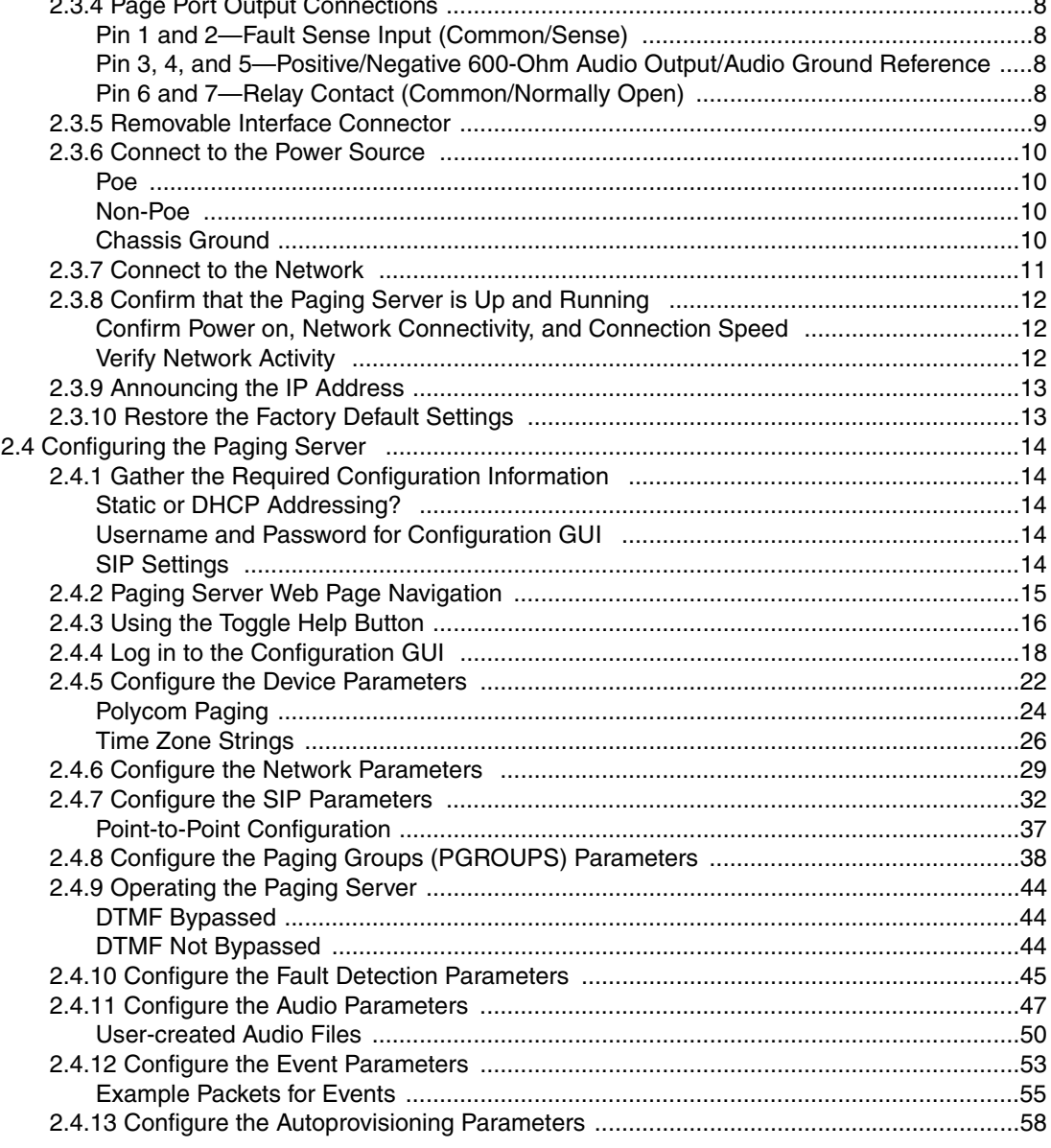

 $\mathbf{I}$ 

5

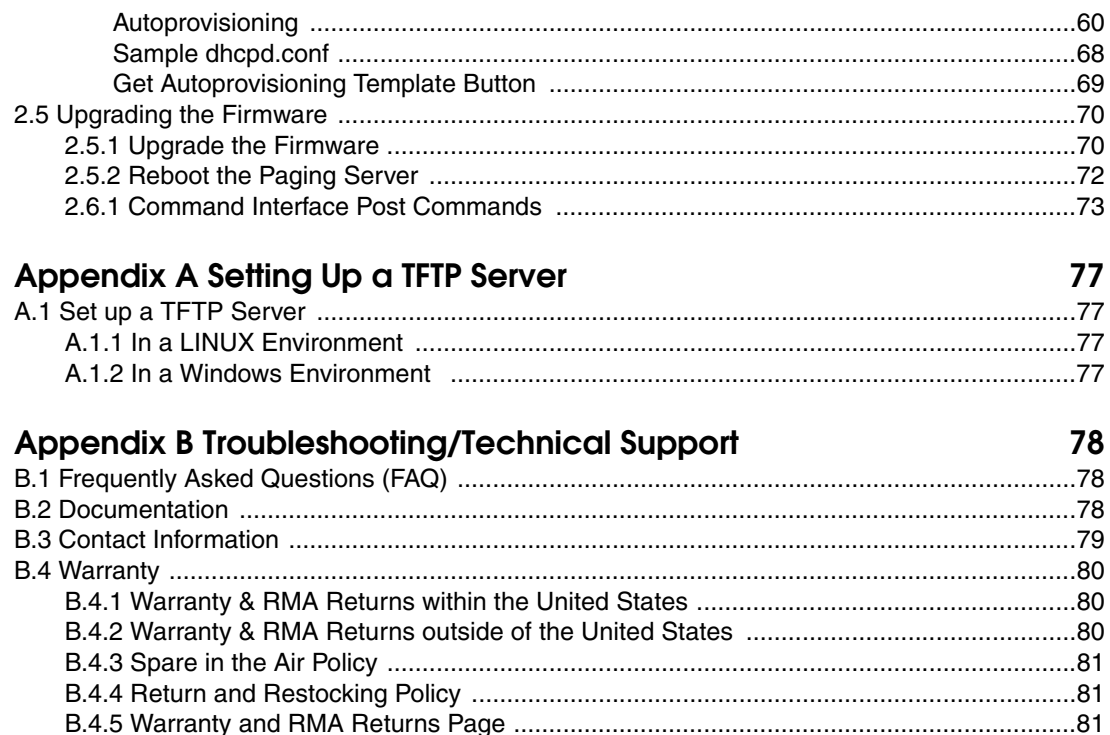

<span id="page-8-0"></span>The CyberData V3 VoIP Paging Server enables users through a single SIP phone extension, to access multiple zones for paging in a VoIP network and to connect to legacy analog overhead paging systems.

A second SIP extension can be configured as a night ringer playing a user-uploadable audio file.

The V3 Paging Server allows direct connection to legacy analog paging amplifiers that require a "Page Port" type of input that meets a balanced 600 Ohm 10Vpp signal or a 10k Ohm Hi-Z 2vpp signal. You can also take advantage of connections for a dry contact relay (page start output) and sense input (Fault Sense Input) for additional functionality.

The easy-to-use, web-based configuration provides a graphical user interface to set up to 100 paging zones for IP paging with unique multicast address and port number combinations.

The V3 Paging Server connects via a single CAT 5 or 6 network cable to a standard PoE 802.3af compliant switch.

# <span id="page-9-0"></span>1.1 How to Identify This Product

To identify the VoIP Paging Server, look for a model number label similar to the one shown in [Figure](#page-9-1)  [1-1.](#page-9-1) The model number on the label should be **011146**.

# <span id="page-9-1"></span>**CyberData Corporation** WWW.CYBERDATA.NET **V3 VoIP PAGING SERVER RoHS COMPLIANT 011146C / 021059H** <u> I I BOTIL DOILO ILONI ILOIL BOILI BOILI BOILI BOILI BOIDI ILOI IBOI</u> 146000001

**Figure 1-1. Model Number Label**

Model number

## <span id="page-10-0"></span>1.2 Product features

- SIP RFC 3261
- Two SIP endpoints (one for Night Ringer)
- Multicast output
- Polycom group paging
- DTMF control of zone selection (with optional security code per zone)
- RTP Version 2 Multicast and Unicast
- Delayed page support
- Line-In connection for background music multicasting
- Line-out connection to support analog Amps
- Audio Codecs
	- G.711 U-law
	- G.711 A-law
	- Speex
	- DTMF detection (via RFC 2833)
- Cisco SRST support
- 802.11Q VLAN support
- Ability to import and export configuration
- Autoprovisioning
- Added support for NTP server for time keeping
	- TFTP or HTTP
	- Update at certain times of day
	- Update after a certain amount of idle time
- HTTP command interface
- Outbound proxy support for night ringer
- Option to disable rport discovery
- DTMF tones can be played out of analog ports during a page
- User-configurable DTMF duration option
- Option to enable line-in audio to multicast on fault detection
- Remote amp fault sensor
- Web-based configuration and firmware upload
- User uploadable audio files
- PoE 802.3af enabled (Power-over-Ethernet)
- 19-inch rack mount option

# <span id="page-11-0"></span>1.3 Product Specifications

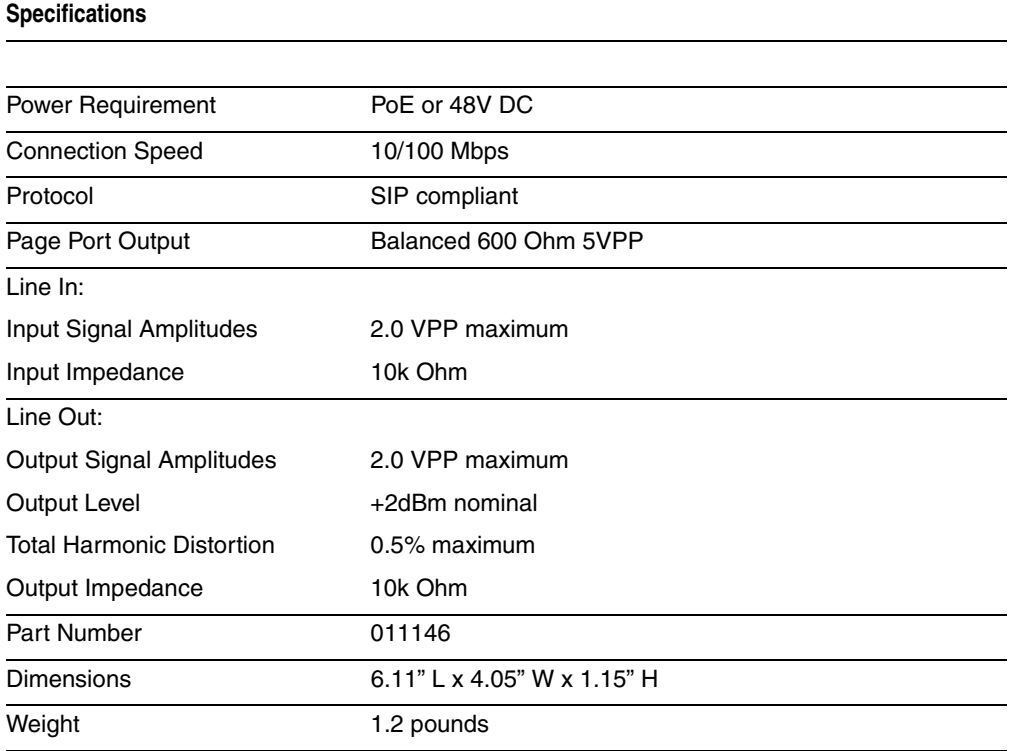

#### **Table 1-1. Product Specifications**

# <span id="page-12-0"></span>2 Setting Up the Paging Server

The topics in this chapter provide information on setting up, configuring, and using the VoIP Paging Server.

## <span id="page-12-1"></span>2.1 Parts List

The packaging for the Paging Server includes the parts in [Table](#page-12-2) 2-2.

<span id="page-12-2"></span>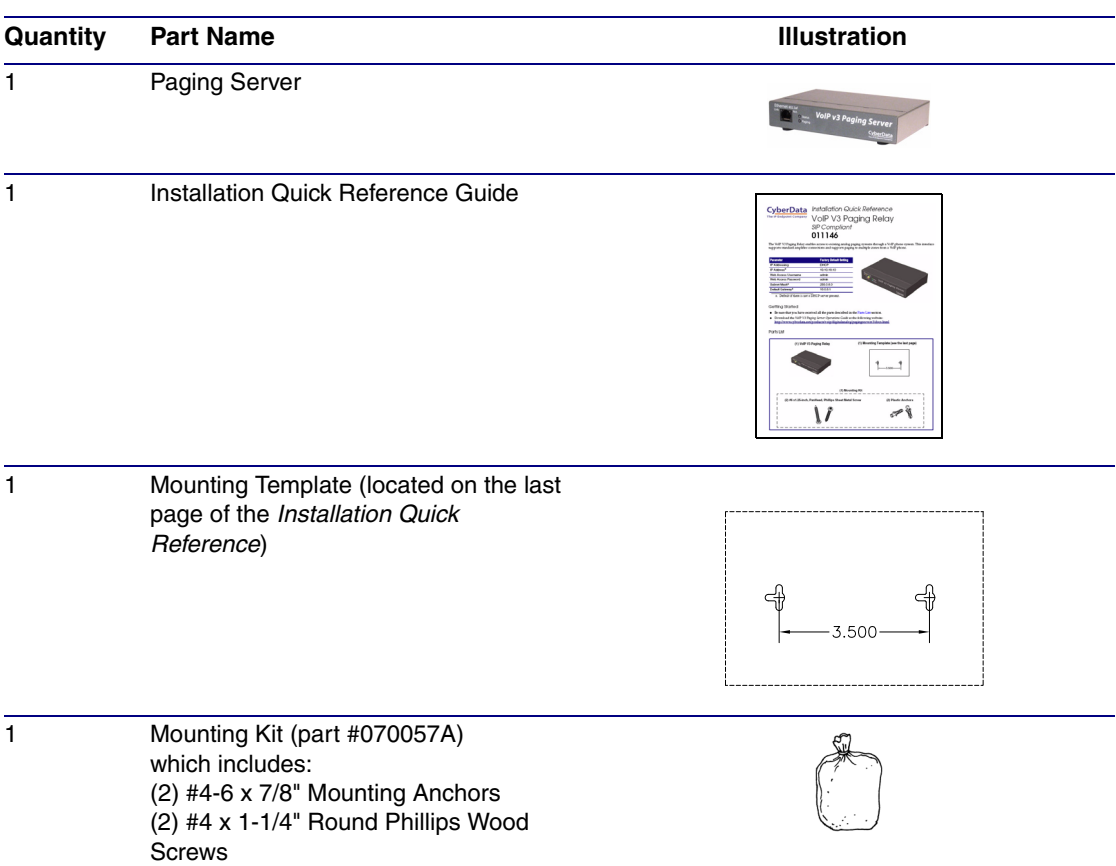

#### **Table 2-2. Parts List**

# <span id="page-13-0"></span>2.2 Typical Installation

[Figure 2-2](#page-13-1) illustrates how the Paging Server is normally installed as part of a paging system.

<span id="page-13-1"></span>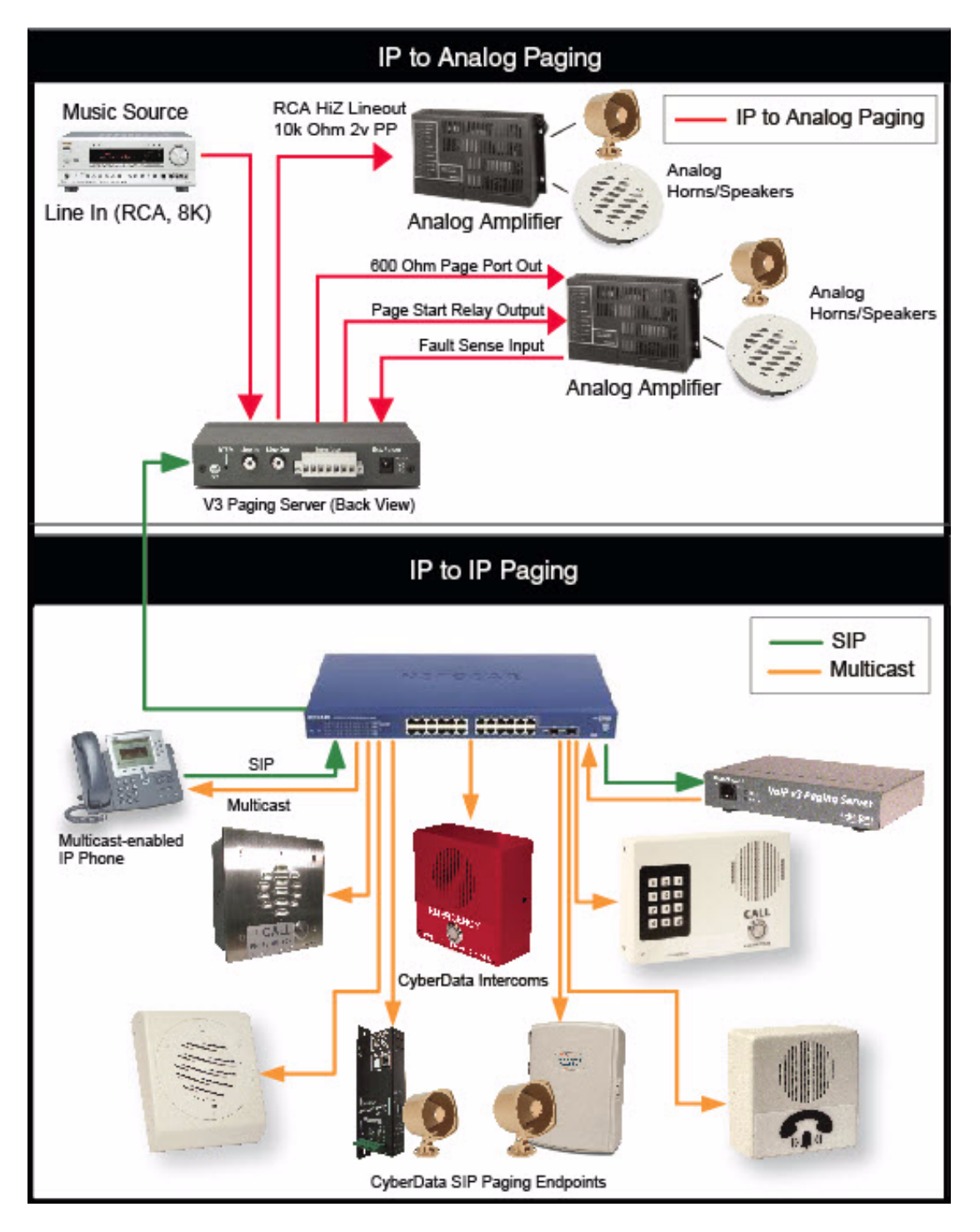

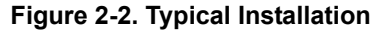

# <span id="page-14-0"></span>2.3 Connecting the Paging Server

Before you connect the Paging Server, be sure that you have received all of the parts described in [Section 2.1, "Parts List".](#page-12-1)

See [Figure 2-3](#page-14-4) for the connection options that are available for the Paging Server.

<span id="page-14-4"></span>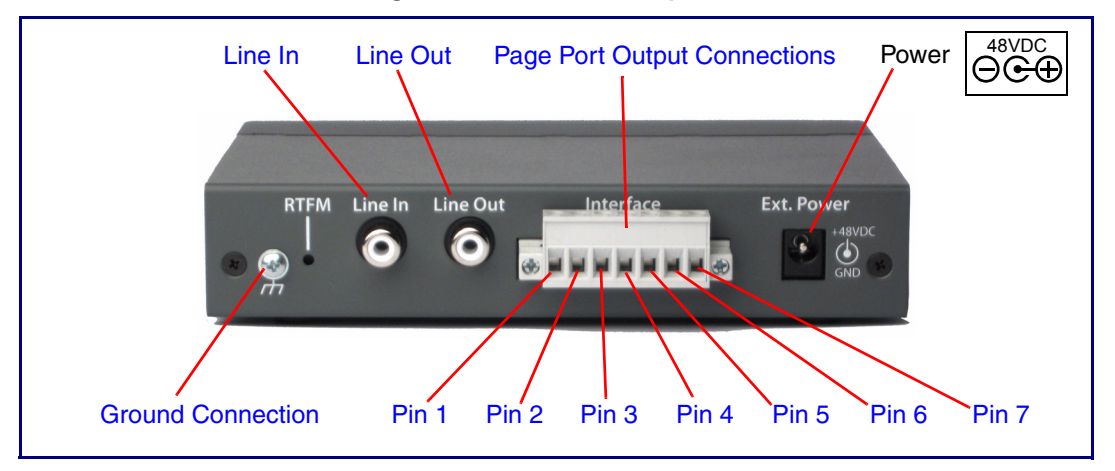

**Figure 2-3. Connection Options**

### <span id="page-14-1"></span>2.3.1 Ground Connection

This connection allows you to connect the device to an electrical ground.

### <span id="page-14-2"></span>2.3.2 Line In

This RCA 10K Ohm Hi-Z input connection allows you to connect the device to The RCA line-out (10K Ohm Hi-Z) of an external audio amplifier. The level of this input can be controlled by the potentiometer located on the front of the device (see [Section 2.4.10, "Configure the Fault Detection](#page-52-0)  [Parameters"\)](#page-52-0).

### <span id="page-14-3"></span>2.3.3 Line Out

This RCA 10K Ohm Hi-Z output connection allows you to connect the device to The RCA line-in (10K Ohm Hi-Z) of an external audio amplifier.

### <span id="page-15-0"></span>2.3.4 Page Port Output Connections

#### **Table 2-1. Page Port Output Connections**

<span id="page-15-7"></span><span id="page-15-6"></span><span id="page-15-5"></span><span id="page-15-4"></span>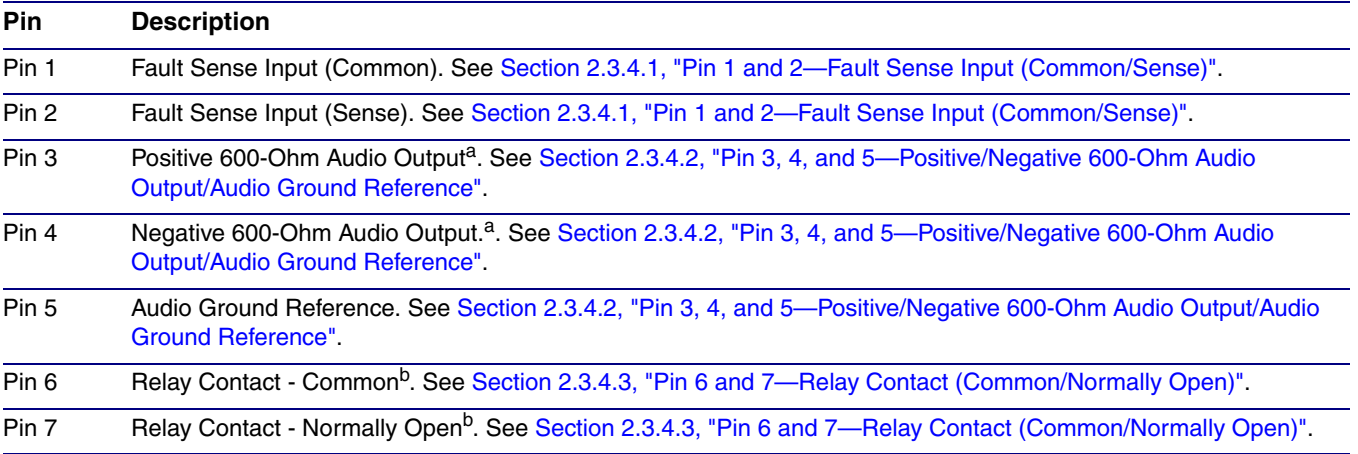

<span id="page-15-10"></span><span id="page-15-9"></span><span id="page-15-8"></span>a. The 600-Ohm audio output of the page port is also suited for interfaces with lower input impedances.

b. 1 Amp at 30 VDC for continuous loads

### <span id="page-15-1"></span>2.3.4.1 Pin 1 and 2—Fault Sense Input (Common/Sense)

This input was designed as a method of monitoring an external amplifier that is equipped with a fault sense relay.

When enabled via the web interface [\(Section 2.4.10, "Configure the Fault Detection Parameters"\)](#page-52-0), this input (when closed) will play a user uploadable audio file out of the line-out connection and/or place a SIP call to a pre-determined extension and play that file.

### <span id="page-15-2"></span>2.3.4.2 Pin 3, 4, and 5—Positive/Negative 600-Ohm Audio Output/Audio Ground Reference

This output allows direct connection to paging amplifiers requiring a "Page Port" type input that meets a balanced 600 Ohm 5VPP signal.

### <span id="page-15-3"></span>2.3.4.3 Pin 6 and 7—Relay Contact (Common/Normally Open)

When enabled on the web interface [\(Section 2.4.5, "Configure the Device Parameters"](#page-29-0)), every time an audio file is played out of the local line-out or 600 Ohm output, the relay will close, thereby enabling amplifiers with a remote turn-on capability to become active.

### <span id="page-16-0"></span>2.3.5 Removable Interface Connector

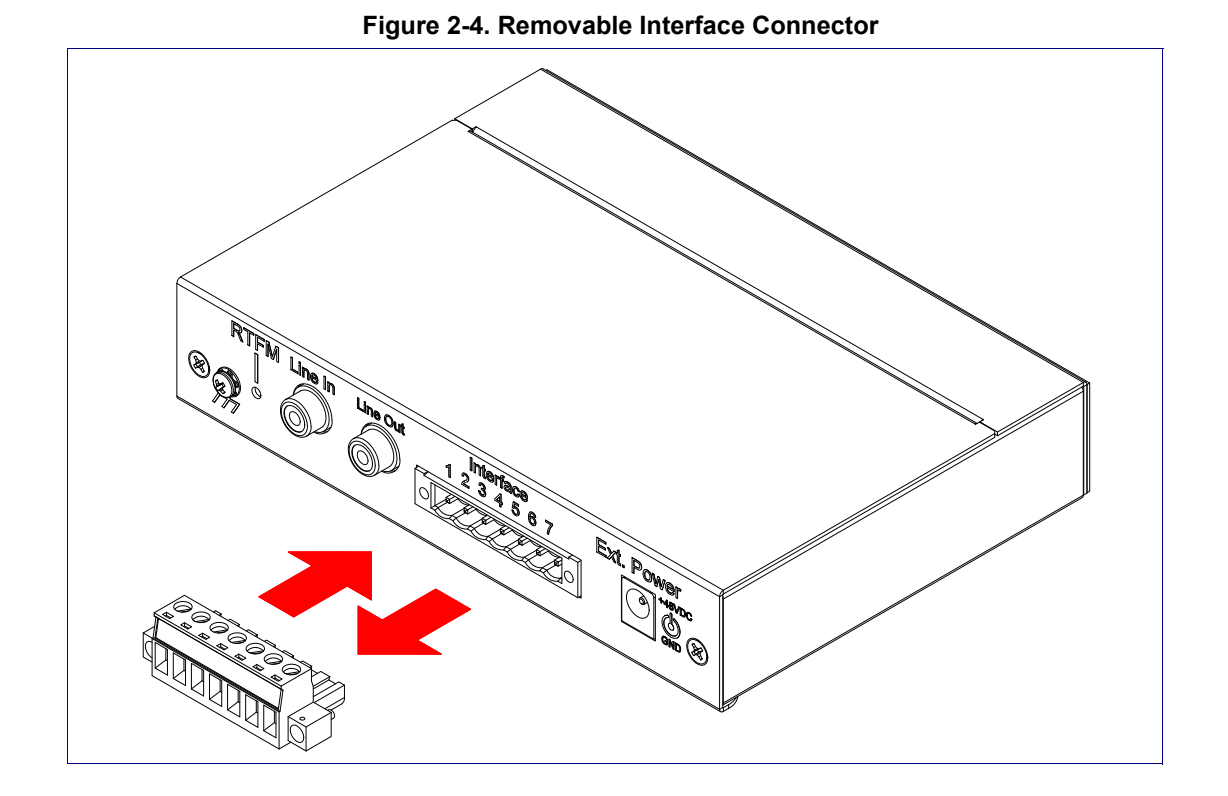

<span id="page-16-1"></span>[Figure 2-4](#page-16-1) shows the interface connector that is removable on the Paging Server.

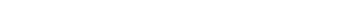

### <span id="page-17-0"></span>2.3.6 Connect to the Power Source

To use PoE, plug a Cat 5 Ethernet cable from the Paging Server **Ethernet** port to your network. As an alternative to PoE, you can plug one end of a +48V DC power supply into the Paging Server, and plug the other end into a receptacle. If required, connect the earth grounding wire to the chassis ground on the back of the unit. See [Figure 2-5](#page-17-4).

<span id="page-17-4"></span>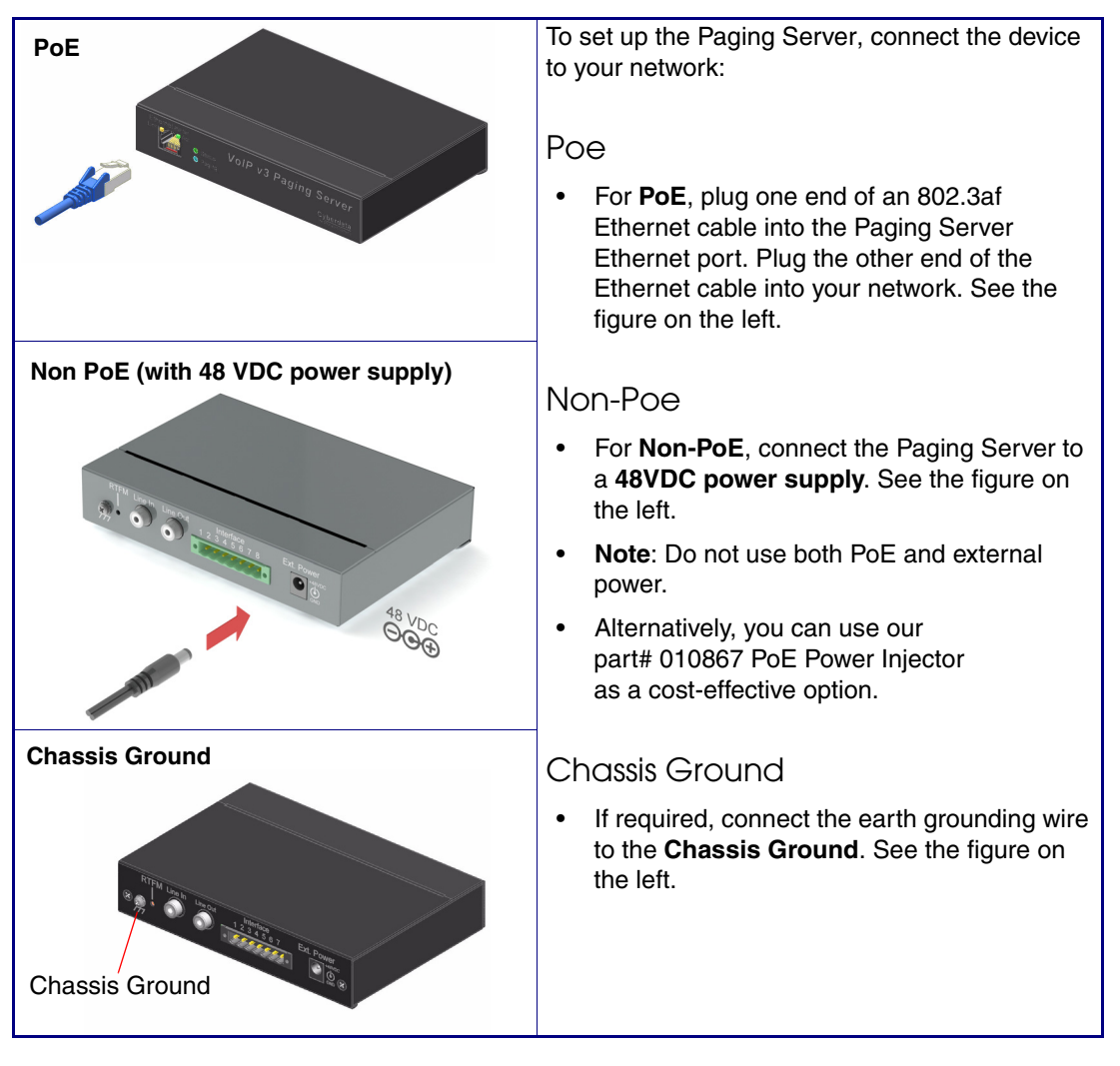

#### <span id="page-17-3"></span><span id="page-17-2"></span><span id="page-17-1"></span>**Figure 2-5. Connecting to the Power Source**

### <span id="page-18-0"></span>2.3.7 Connect to the Network

Plug one end of a standard Ethernet cable into the Paging Server **Ethernet** port. Plug the other end into your network.

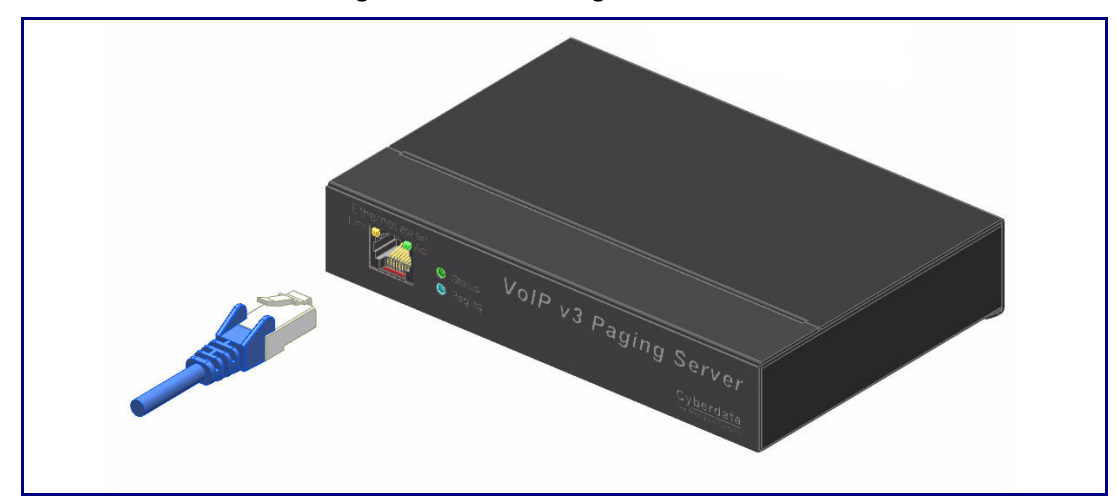

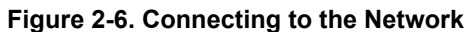

### <span id="page-19-0"></span>2.3.8 Confirm that the Paging Server is Up and Running

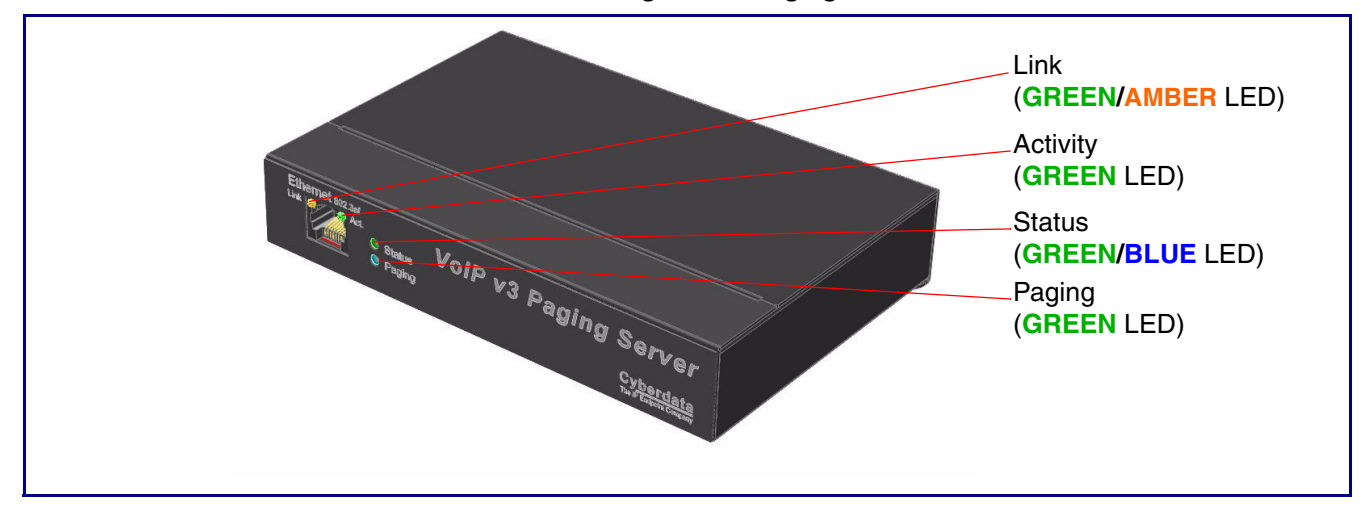

The LEDs on the front of the Paging Server verify the unit's operations.

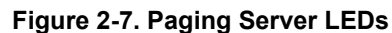

### <span id="page-19-1"></span>2.3.8.1 Confirm Power on, Network Connectivity, and Connection Speed

When you plug in the Ethernet cable or power supply:

- The **GREEN/BLUE Status** LED and the **GREEN Paging** LED both blink at a rate of 10 times per second during the initial network setup.
- The round, **GREEN/BLUE Status** LED on the front of the Paging Server comes on indicating that the power is on. Once the device has been initialized, this LED blinks at one second intervals.
- The square, **GREEN/AMBER Link** LED above the Ethernet port indicates that the network connection has been established. The Link LED changes color to confirm the auto-negotiated connection speed:
	- The Link LED is **GREEN** at 10 Mbps.
	- The Link LED is **AMBER** at 100 Mbps.
- The **GREEN Paging** LED comes on after the device is booted and initialized. This LED blinks when a page is in progress. You can disable **Beep on Initialization** on the **Device** page.

### <span id="page-19-2"></span>2.3.8.2 Verify Network Activity

The square, **GREEN Activity** LED blinks when there is network traffic.

### <span id="page-20-0"></span>2.3.9 Announcing the IP Address

To announce the IP address for the Paging Server, briefly press and then quickly release the RTFM switch. See [Figure 2-8.](#page-20-2)

<span id="page-20-2"></span>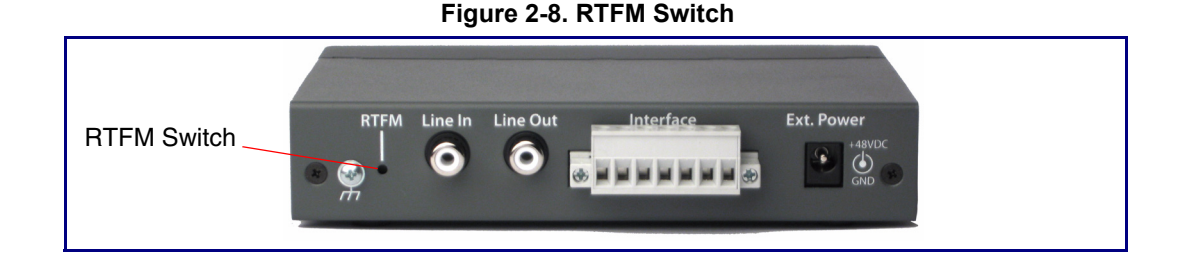

# <span id="page-20-1"></span>2.3.10 Restore the Factory Default Settings

The Paging Server is delivered with factory set default values for the parameters in [Table](#page-20-3) 2-3. In addition, the settings for various UI web pages (such as the **[Device Page](#page-29-1)**, **[SIP Page](#page-39-1)**, etc.) are delivered with the factory default settings and can be restored to these default settings when you use the RTFM switch. However, uploaded audio files are not restored to the factory default settings when you use the RTFM switch.

Use the RTFM switch (see [Figure 2-8](#page-20-2)) on the back of the unit to restore these parameters to the factory default settings.

<span id="page-20-3"></span>**Note** When you perform this procedure, the factory default settings are restored. The default parameters for access are shown in [Table](#page-20-3) 2-3.

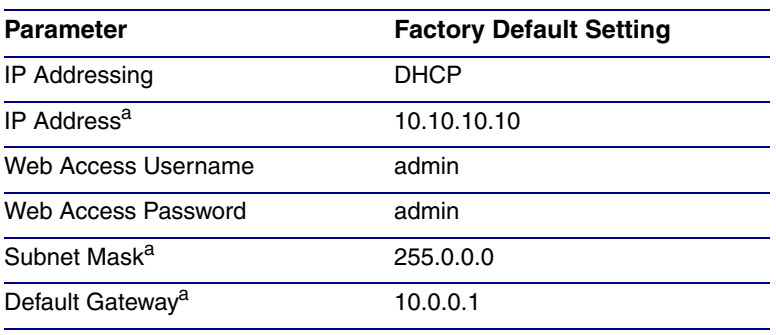

#### **Table 2-3. Factory Default Settings**

a. Default if there is not a DHCP server present.

To restore these parameters to the factory default settings:

- 1. Press and hold the RTFM switch until the status and paging lights come on.
- 2. Continue to press the RTFM switch until after you see the indicator lights go off and you hear the "restoring defaults" announcement.
- 3. Release the RTFM switch.
- 4. The Paging Server settings are restored to the factory defaults.

# <span id="page-21-0"></span>2.4 Configuring the Paging Server

Use this section to configure the VoIP paging server.

### <span id="page-21-1"></span>2.4.1 Gather the Required Configuration Information

Have the following information available before you configure the Paging Server.

#### <span id="page-21-2"></span>2.4.1.1 Static or DHCP Addressing?

Know whether your system uses static or dynamic (DHCP) IP addressing. If it uses static addressing, you also need to know the values to assign to the following Paging Server parameters:

- IP Address
- Subnet Mask
- Default Gateway

#### <span id="page-21-3"></span>2.4.1.2 Username and Password for Configuration GUI

Determine the Username and Password that will replace the defaults after you initially log in to the configuration GUI.

- The Username is case-sensitive, and must be from four to 25 alphanumeric characters long.
- The Password is case-sensitive, and must be from four to 20 alphanumeric characters long.

#### <span id="page-21-4"></span>2.4.1.3 SIP Settings

To configure the SIP parameters, determine whether you want to register with the server. If you do, determine the number of minutes the registration lease remains valid, and whether you want to automatically unregister when you reboot. To configure the SIP parameters, you also need to determine the values for these parameters:

- SIP Server IP Address
- Remote and Local SIP Port Numbers
- SIP User ID, and Authenticate ID and Password for this User ID

### <span id="page-22-0"></span>2.4.2 Paging Server Web Page Navigation

<span id="page-22-1"></span>[Table](#page-22-1) 2-4 shows the navigation buttons that you will see on every Paging Server web page.

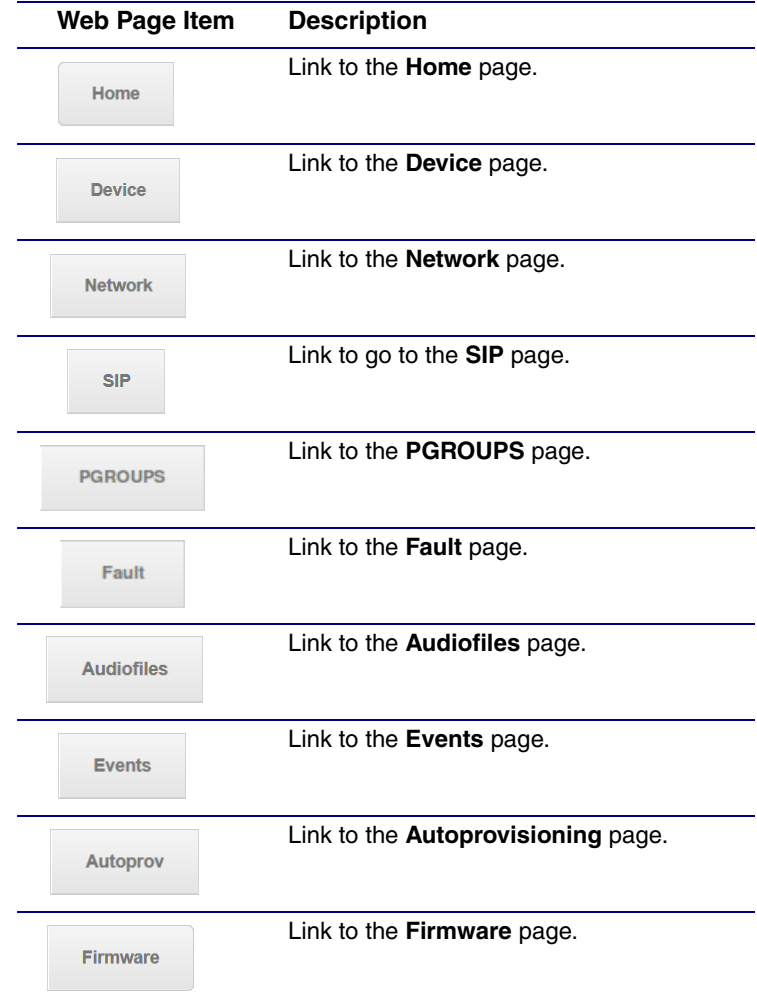

**Table 2-4. Web Page Navigation**

### <span id="page-23-1"></span><span id="page-23-0"></span>2.4.3 Using the Toggle Help Button

The **Toggle Help** button allows you to see a short description of some of the settings on the webpage. To use the **Toggle Help** button, do the following:

1. Click on the **Toggle Help** button that is on the UI webpage. See [Figure 2-9](#page-23-1) and [Figure 2-10.](#page-23-2)

**Figure 2-9. Toggle/Help Button**

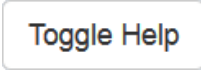

<span id="page-23-2"></span>2. You will see a question mark ( $\geq$ ) appear next to each web page item that has been provided with a short description by the Help feature. See [Figure 2-10](#page-23-2).

**Figure 2-10. Toggle Help Button and Question Marks**

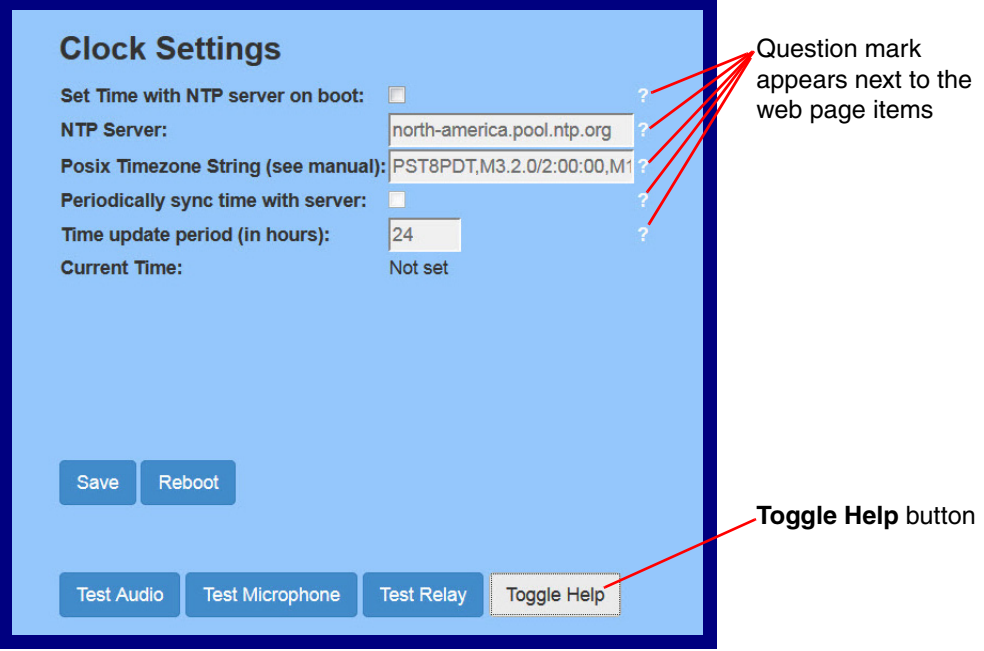

3. Move the mouse pointer to hover over the question mark  $(2)$ , and a short description of the web page item will appear. See [Figure 2-11](#page-24-0).

<span id="page-24-0"></span>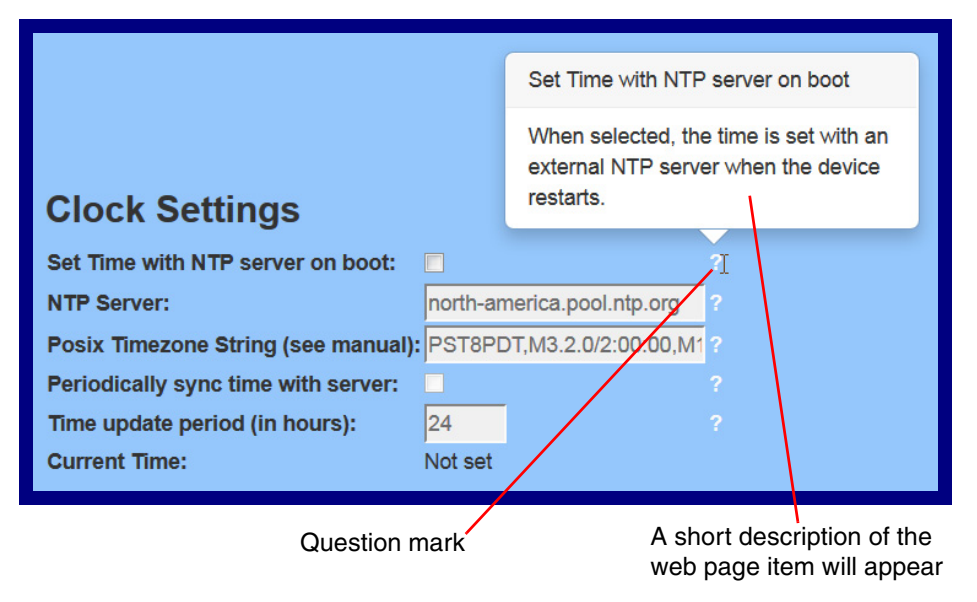

#### **Figure 2-11. Short Description Provided by the Help Feature**

### <span id="page-25-0"></span>2.4.4 Log in to the Configuration GUI

- 1. Open your browser to the Paging Server IP address.
- **Note** If the network does not have access to a DHCP server, the device will default to an IP address of 10.10.10.10.
- **Note** Make sure that the PC is on the same IP network as the Paging Server.
- **Note** You may also download CyberData's VoIP Discovery Utility program which allows you to easily find and configure the default web address of the CyberData VoIP products.

CyberData's VoIP Discovery Utility program is available at the following website address:

#### **[http://www.cyberdata.net/support/voip/discovery\\_utility.html](http://www.cyberdata.net/support/voip/discovery_utility.html)**

The unit ships in DHCP mode. To get to the **Home** page, use the discovery utility to scan for the device on the network and open your browser from there.

- **Note** To work with the Paging Server configuration *after* the initial configuration, log in using the IP address you assign to the device. [Section 2.4.6, "Configure the Network Parameters"](#page-36-0) provides instructions for entering the IP address.
- 2. When prompted, use the following default **Username** and **Password** to open the configuration Home page:

Username: **admin**

Password: **admin**

Change the Default Username and Password To change the default Web access Username and Password: 1. Enter the new Username from four to 25 alphanumeric characters in the **Change Username** field. The Username is case-sensitive. 2. Enter the new Password from four to 20 alphanumeric characters in the **Change Password**

3. Enter the new password again in the **Re-enter New Password** field.

Click **Save Settings**.

field. The Password is case-sensitive.

**Figure 2-12. Home Page** 

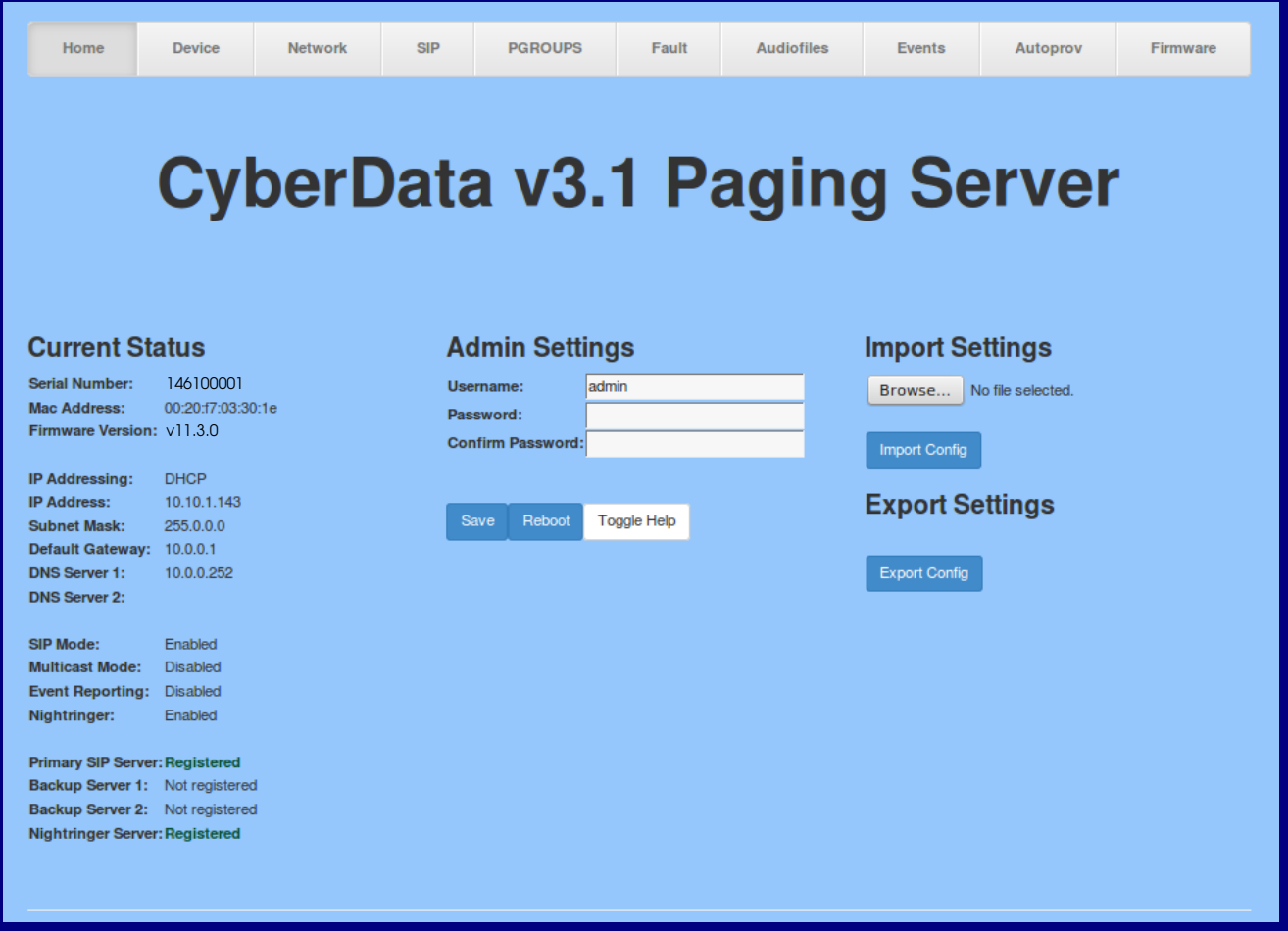

- 4. On the **Home Page**, review the setup details and navigation buttons described in [Table](#page-27-0) 2-5
- **Note** The question mark icon (2) in the following table shows which web page items will be defined after the **Toggle Help** button is pressed.

<span id="page-27-0"></span>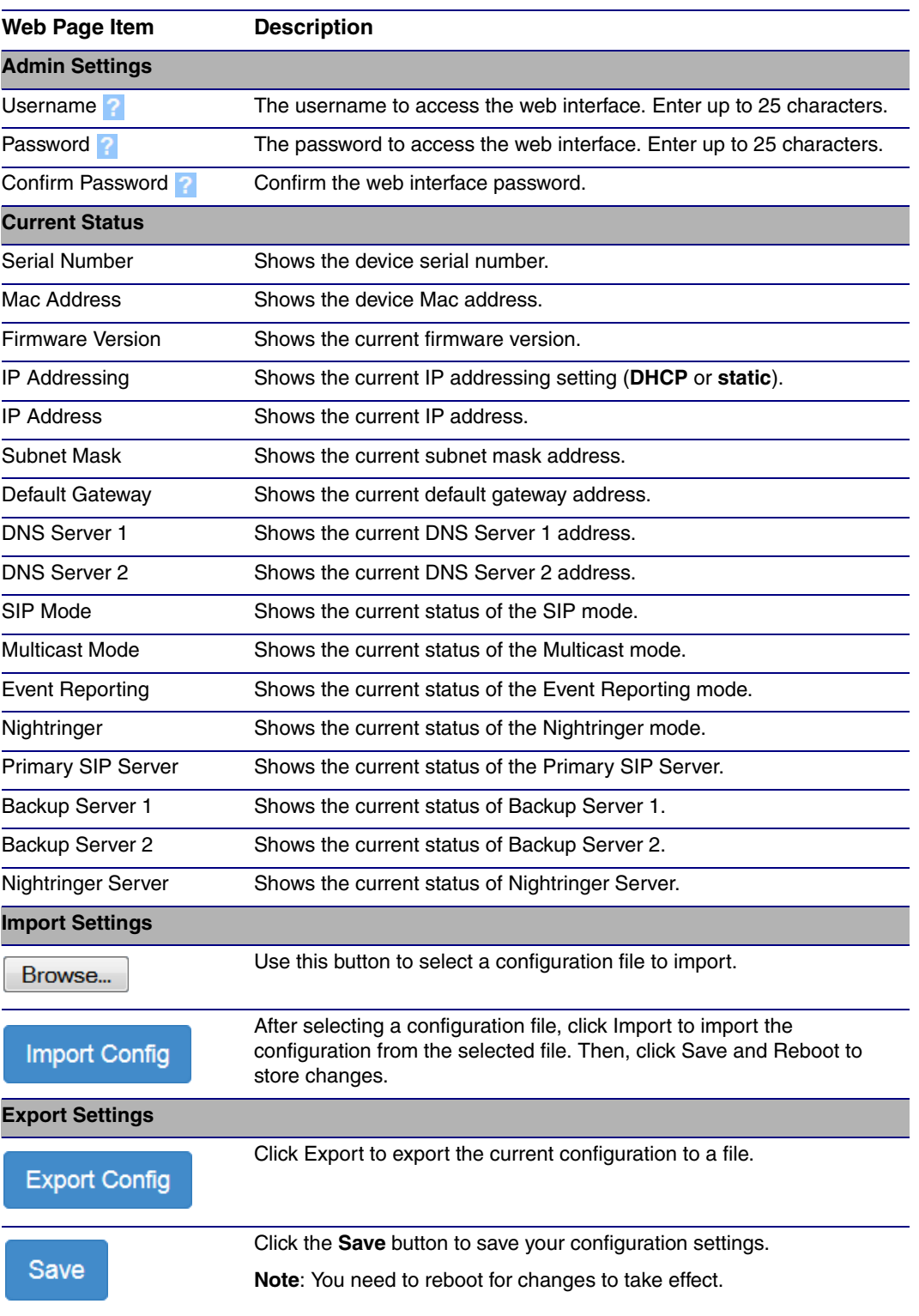

#### **Table 2-5. Home Page Overview**

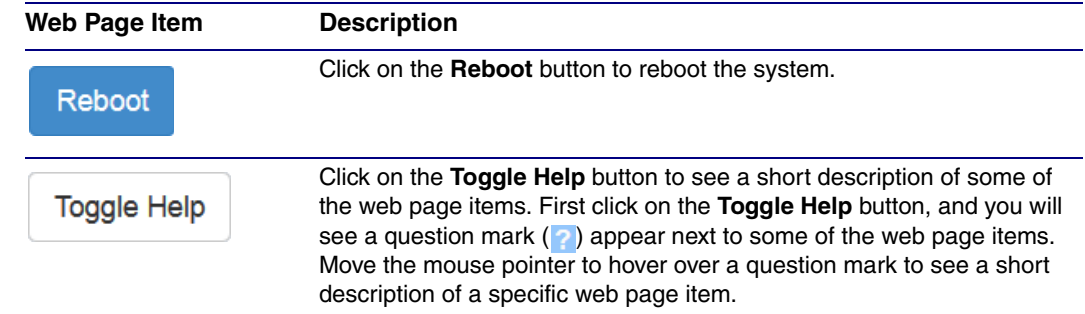

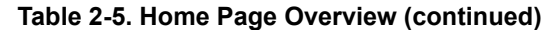

**Note** You must click on the **Save** button and then the **Reboot** button for the changes to take effect.

At this point you can:

- Review the Paging Server's **Current Settings**. Use the RTFM switch to restore the factory default settings. See [Section 2.3.10, "Restore the Factory Default Settings"](#page-20-1).
- Configure the device parameters. Click on the **Device** button and see [Section 2.4.5, "Configure](#page-29-0)  [the Device Parameters"](#page-29-0) for instructions.
- Configure the network parameters. Click on the **Network** button and see [Section 2.4.6,](#page-36-0)  ["Configure the Network Parameters"](#page-36-0) for instructions.
- Configure the SIP parameters. Click on the **SIP** button and see [Section 2.4.7, "Configure the](#page-39-0)  [SIP Parameters"](#page-39-0) for instructions.
- Configure the PGROUPS parameters. Click on the **PGROUPS** button and see [Section 2.4.8,](#page-45-0)  ["Configure the Paging Groups \(PGROUPS\) Parameters"](#page-45-0) for instructions.
- Configure the fault detection parameters. Click on the **Fault** button and see [Section 2.4.10,](#page-52-0)  ["Configure the Fault Detection Parameters"](#page-52-0) for instructions.
- Configure the audio parameters. Click on the **Audiofiles** button and see [Section 2.4.11,](#page-54-0)  ["Configure the Audio Parameters"](#page-54-0) for instructions.
- Configure the event parameters. Click on the **Events** button and see [Section 2.4.12, "Configure](#page-60-0)  [the Event Parameters"](#page-60-0) for instructions.
- Configure the autoprovisioning parameters. Click on the **Autoprov** button and see [Section](#page-65-0)  [2.4.13, "Configure the Autoprovisioning Parameters"](#page-65-0) for instructions.
- **Note** Click on the **Firmware** button any time you need to upload new versions of the firmware. See [Section 2.5, "Upgrading the Firmware"](#page-77-0) for instructions.

### <span id="page-29-0"></span>2.4.5 Configure the Device Parameters

Miscellaneous device settings such as the page prompt and analog options are configured on this page. In addition, you may also enable Polycom Paging to page Polycom IP phones using their proprietary Polycom Paging protocol.

1. Click on the **Device** button to open the **Device** page. See [Figure 2-13](#page-29-1).

**Figure 2-13. Device Page**

<span id="page-29-1"></span>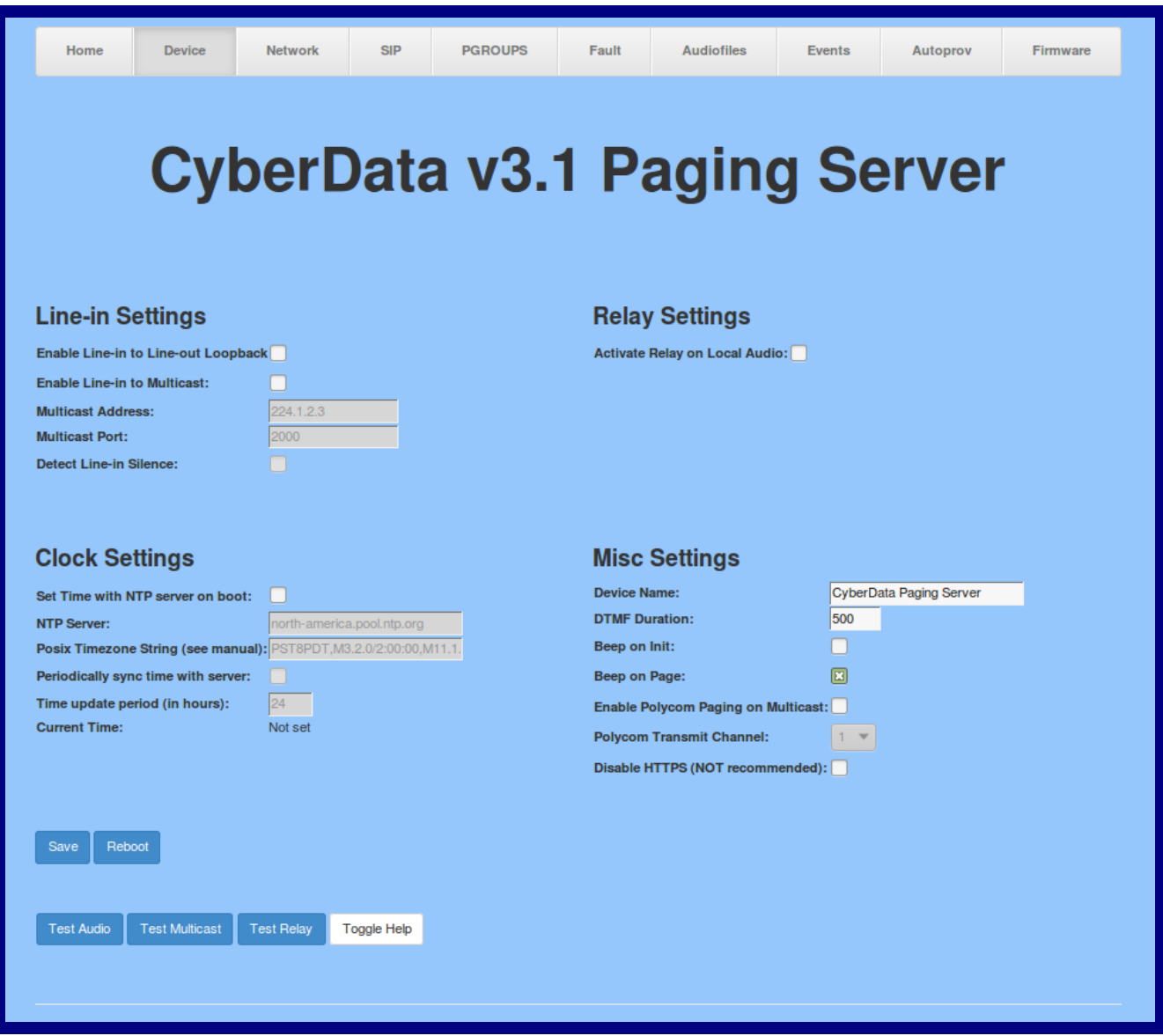

- 2. On the **Device** page, you may enter values for the parameters indicated in [Table](#page-30-0) 2-6.
- **Note** The question mark icon (2) in the following table shows which web page items will be defined after the **Toggle Help** button is pressed.

<span id="page-30-0"></span>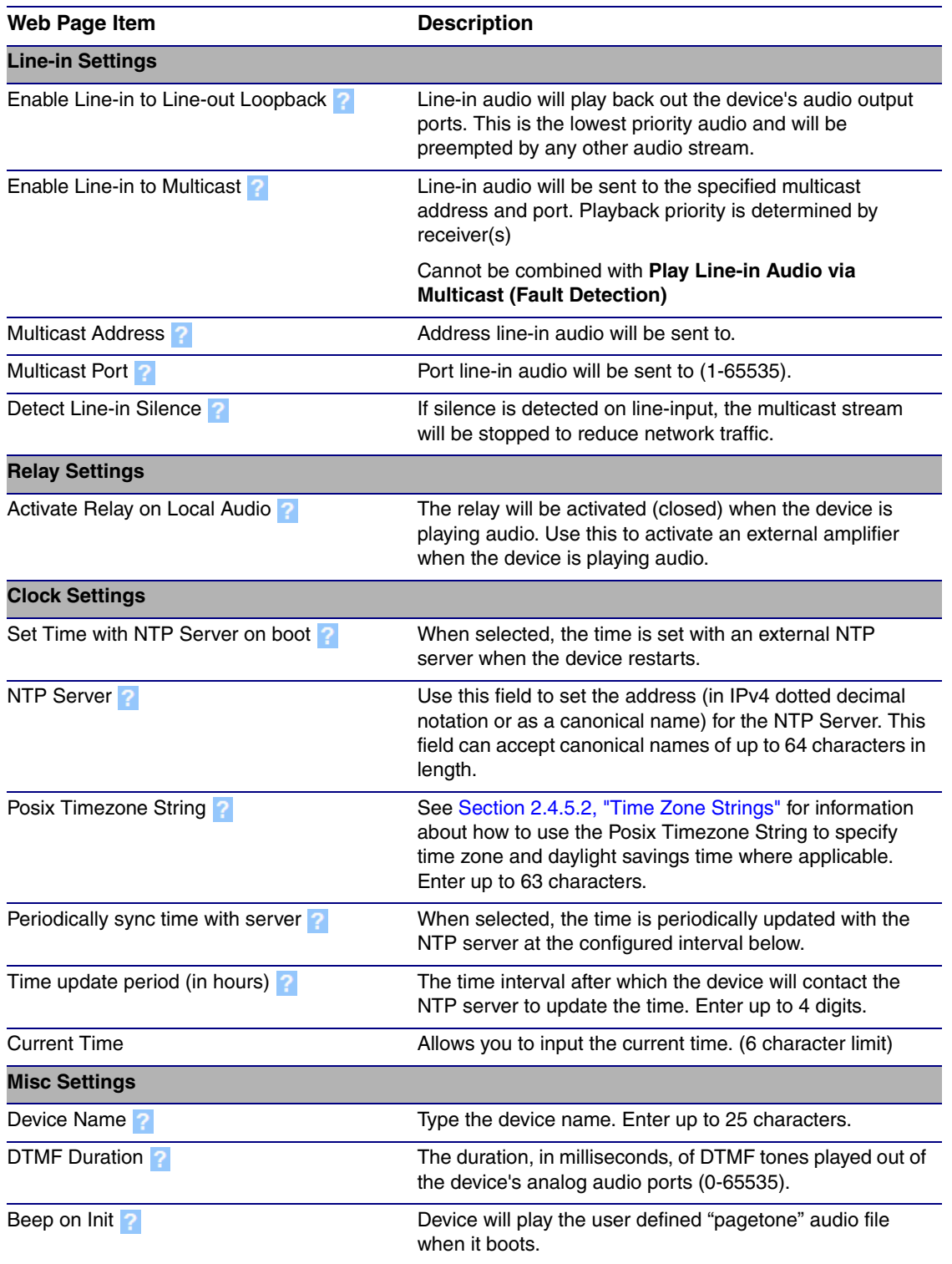

#### **Table 2-6. Device Configuration Parameters**

<span id="page-31-1"></span>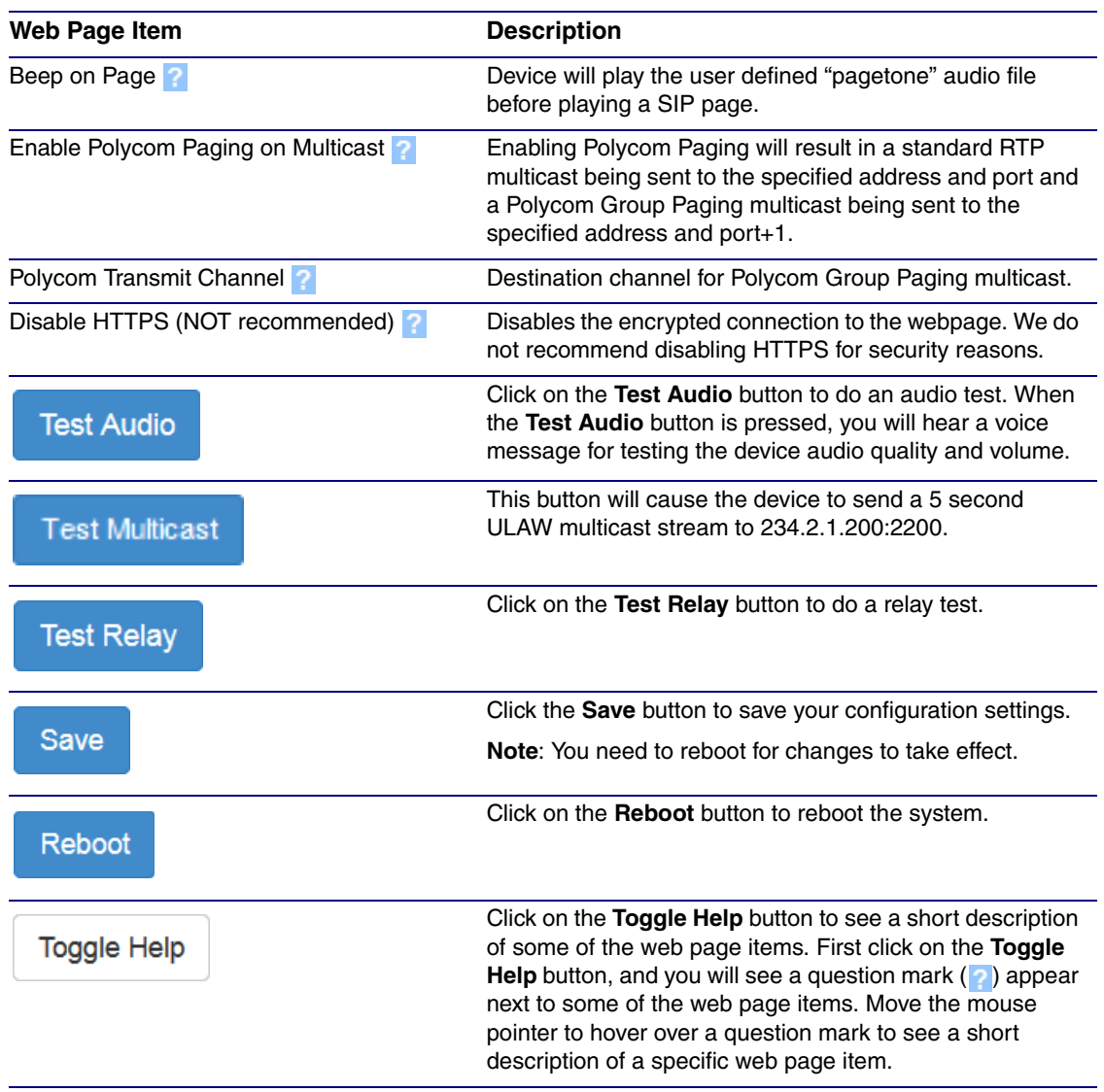

#### **Table 2-6. Device Configuration Parameters (continued)**

**Note** You must click on the **Save** button and then the **Reboot** button for the changes to take effect.

#### <span id="page-31-0"></span>2.4.5.1 Polycom Paging

The Polycom Paging feature is supported on Polycom IP phones using UC Software 4.0.0 and higher. The Polycom paging feature operates in two modes: Push-to-Talk (PTT) and Group Paging Only Group Paging mode pages are supported by the Paging Server.

Polycom phones use the same multicast IP address and port number for both PTT and Group Paging multicasts. Make sure to note the Polycom multicast IP address and port number before configuring the CyberData V3 Paging Server. Polycom phones use a default multicast IP address of 224.0.1.116 and odd-numbered port 5001.

While the same multicast IP address and port number is used for all Polycom pages in both modes, Polycom uses numbered "groups" or "channels" to differentiate between each paging group. Each "group" or "channel" is numbered 1 through 25.

The Paging Server can transmit to Group Paging groups 1 through 25 only for one-way audio pages. The transmit channel is configurable. The Polycom phones must subscribe to this channel in order to receive one-way audio pages from the Paging Server.

When configuring Polycom phones for their Group Paging feature, be sure the following settings are configured:

- Payload Size = 20 ms (milliseconds)
- $Codec = G.711$ Mu

The Polycom Group Paging multicast transmitted by the Paging Server is G.711Mu encoded with a payload size of 20 ms.

It is imperative to note the Paging Server assumes the Polycom phones will use an odd-numbered port. Since it is not possible to configure the V3 Paging Server to transmit multicasts on oddnumbered ports (which maintains conformance with RFC 1889), it is necessary to use the next lower even port number when specifying the Polycom multicast IP address and port number on the **[PGROUPS Page](#page-46-0)**. Using the Polycom default port 5001 will require you to configure the Paging Server to transmit on the next lower even port 5000.

Thus, configuring the Paging Server for Polycom Paging is a two-step process:

- 1. Enable Polycom Paging on the Paging Server by checking the box to **[Enable Polycom Paging](#page-31-1)  [on Multicast](#page-31-1)** on the **[Device Page](#page-29-1)**.
- 2. Specify the Polycom IP address and use the next lower even port number for the desired paging group on the **[PGROUPS Page](#page-46-0)**.
- 3. Save and reboot to store changes.

### <span id="page-33-0"></span>2.4.5.2 Time Zone Strings

The posix time zone string tells the internal date and time utilities how to handle daylight savings time for different time zones. [Table](#page-33-1) 2-7 shows some common strings.

<span id="page-33-1"></span>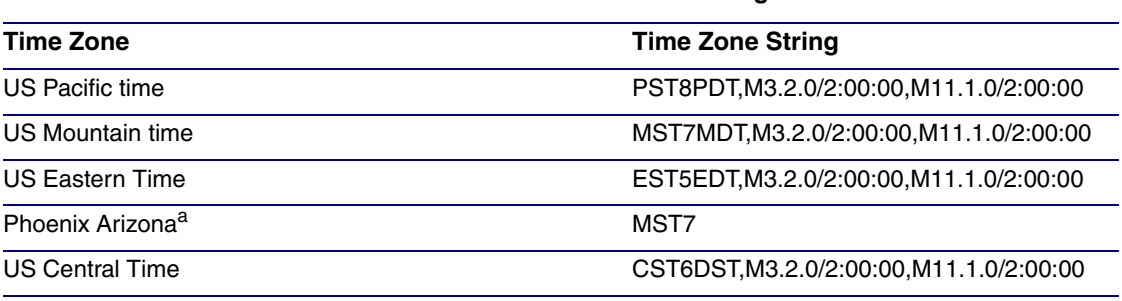

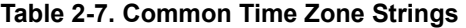

a.Phoenix, Arizona does not use daylight savings time.

[Table](#page-33-2) 2-8 shows a breakdown of the parts that constitute the following time zone string:

#### ● *CST6DST,M3.2.0/2:00:00,M11.1.0/2:00:00*

<span id="page-33-2"></span>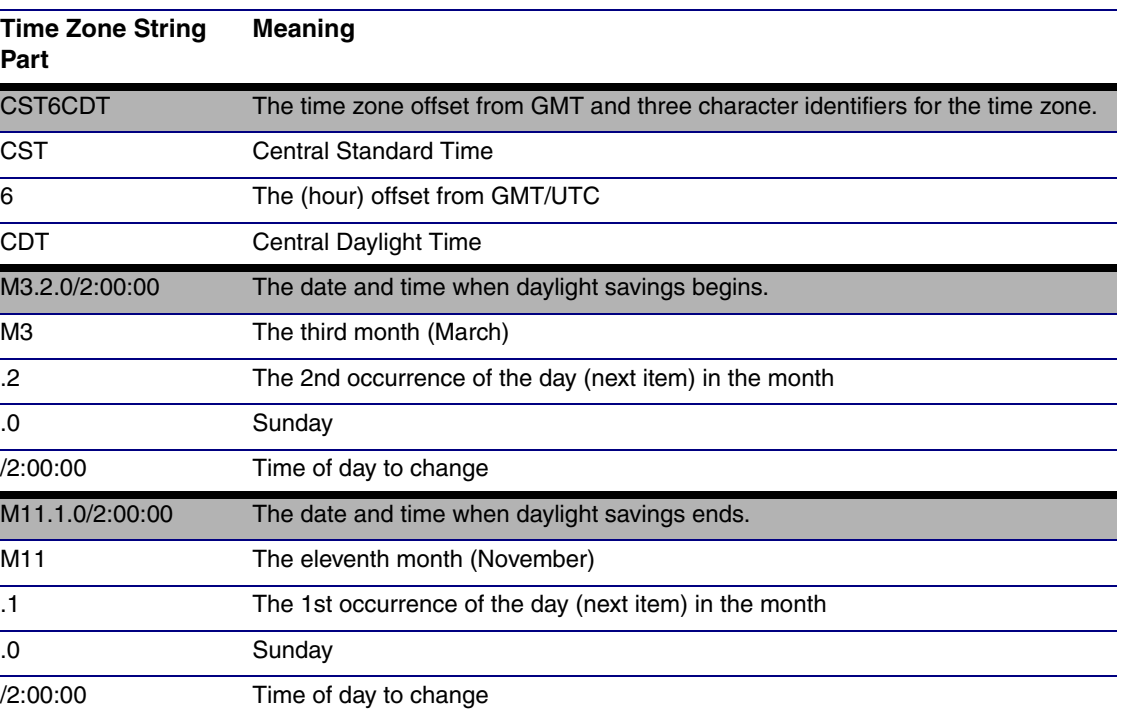

#### **Table 2-8. Time Zone String Parts**

Time Zone String Examples

[Table](#page-34-0) 2-9 has some more examples of time zone strings.

<span id="page-34-0"></span>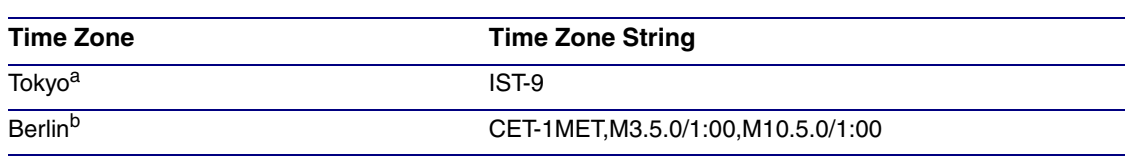

**Table 2-9. Time Zone String Examples** 

a.Tokyo does not use daylight savings time.

b.For Berlin, daylight savings time starts on the last Sunday in March at 01:00 UTC, and ends on the last Sunday in October at 01:00 UTC, and is one hour ahead of UTC.

Time Zone Identifier A user-definable three or four character time zone identifier (such as PST, EDT, IST, MUT, etc) is needed at the beginning of the posix time zone string to properly set the time. However, the specific letters or numbers used for the time zone identifier are not important and can be any three or four letter or number combination that is chosen by the user. However, the time zone identifier cannot be blank.

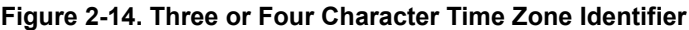

# PST8PDT,M3.2.0/2:00:00,M11.1.0/2:00:00

Three or four character time zone identifier at the beginning of the time zone string. The identifier can be any three or four letter or number combination chosen by the user.

You can also use the following URL when a certain time zone applies daylight savings time:

#### **[http://www.timeanddate.com/time/dst/2011.html](http://www.timeanddate.com/time/dst/2011.html )**

World GMT [Table](#page-34-1) Table 2-10 has information about the GMT time in various time zones.

#### **Table 2-10. World GMT Table**

<span id="page-34-1"></span>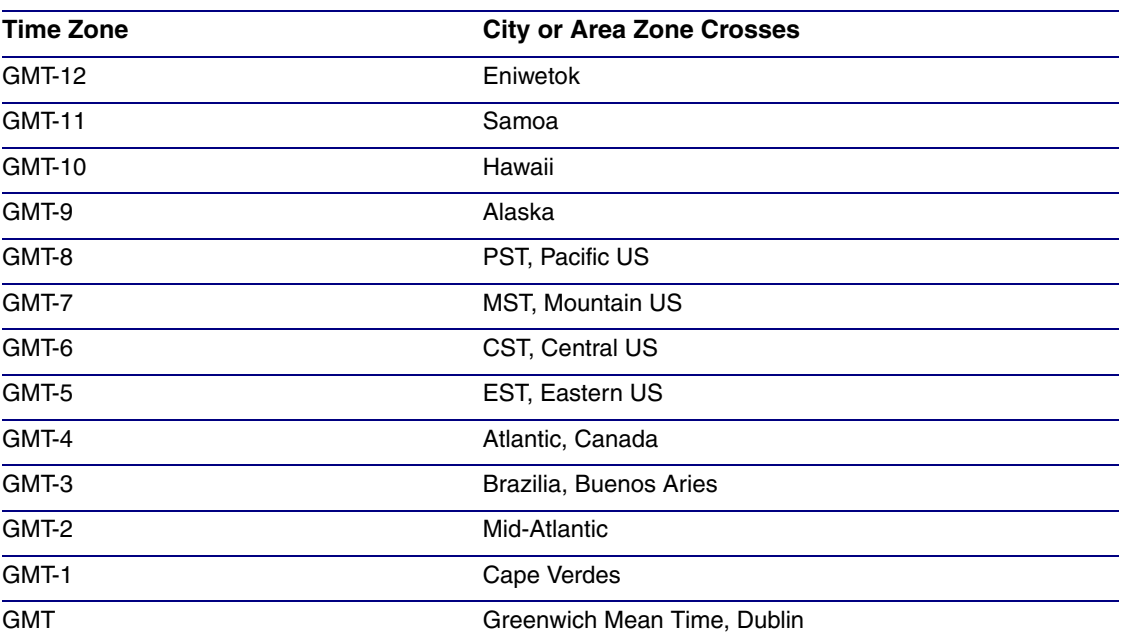

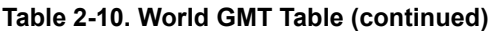

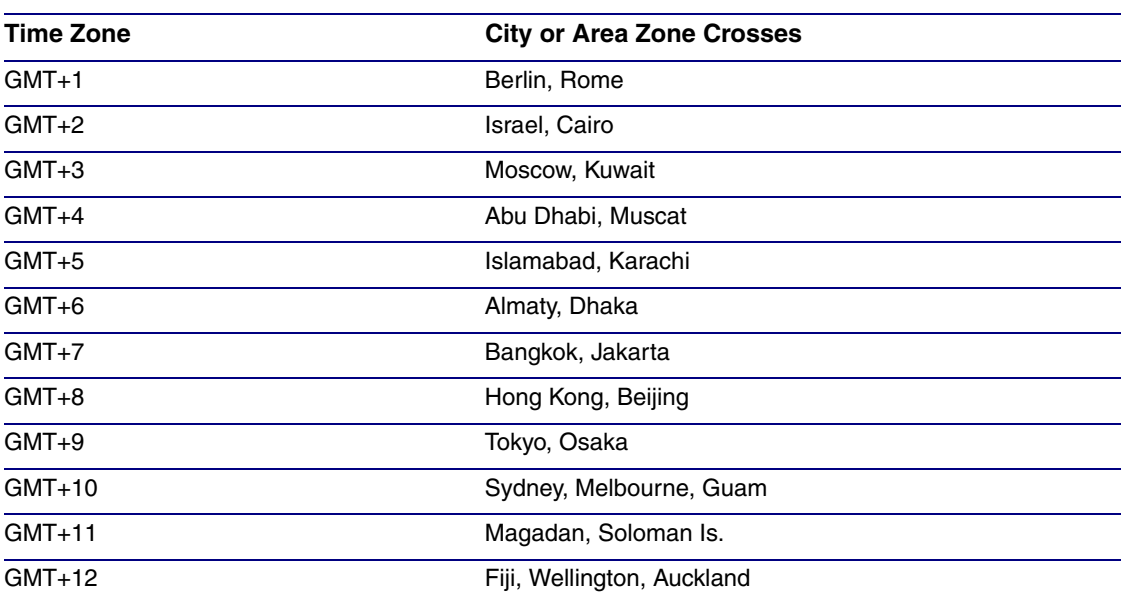
# 2.4.6 Configure the Network Parameters

Configuring the network parameters enables your network to recognize the Paging Server and communicate with it. Click the **Network** button on the **Home** page to open the **Network** page.

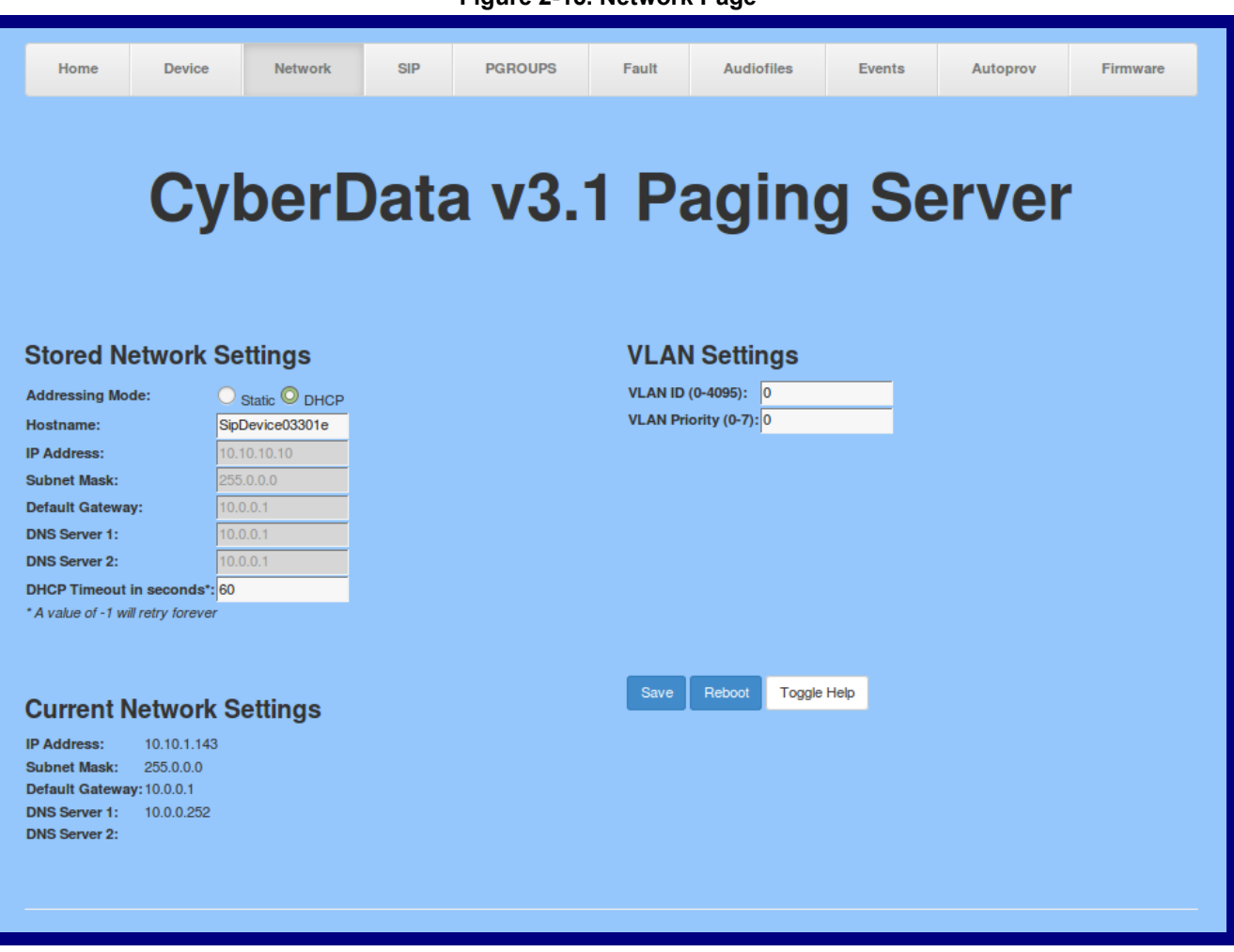

On the **Network** page, enter values for the parameters indicated in [Table](#page-37-0) 2-11.

**Note** The question mark icon (2) in the following table shows which web page items will be defined after the **Toggle Help** button is pressed.

<span id="page-37-0"></span>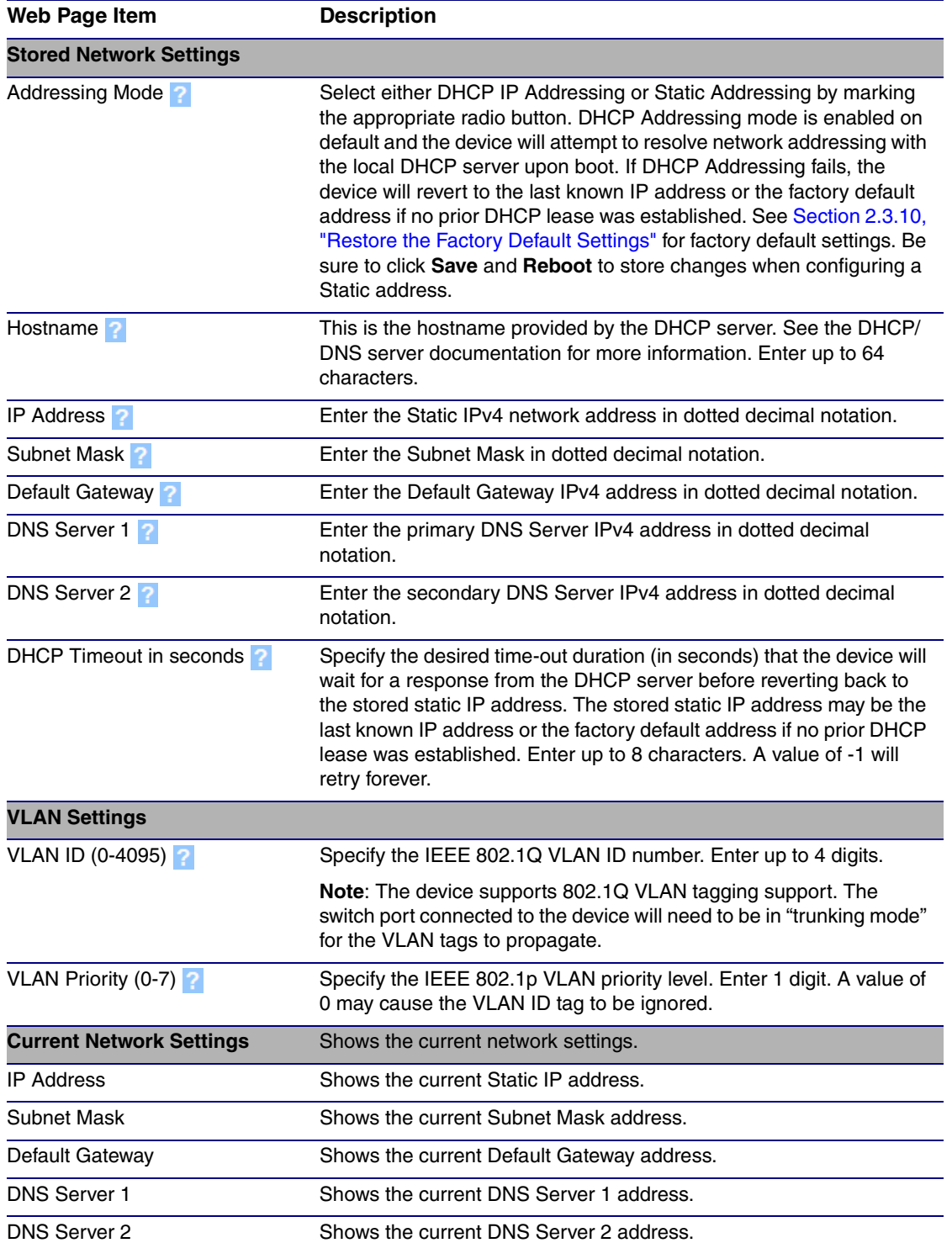

#### **Table 2-11. Network Configuration Parameters**

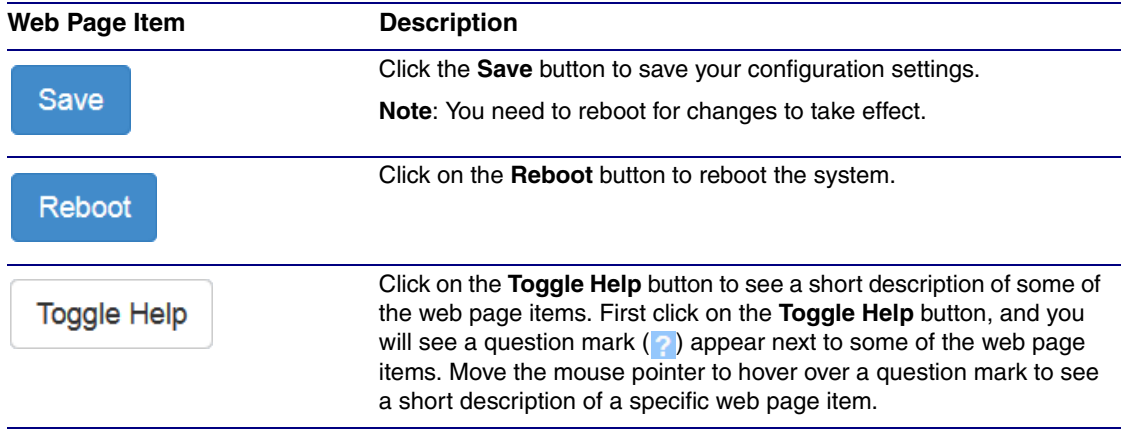

#### **Table 2-11. Network Configuration Parameters (continued)**

On this page:

- 1. Specify whether you use **Static** or **DHCP IP Addressing** by marking the appropriate radio button. If you select **Static IP Addressing**, go to [Step](#page-38-0) 2.
- <span id="page-38-0"></span>2. For Static IP Addressing, also enter values for the following parameters:
	- The Paging Server's **IP Address**: The Paging Server is delivered with a factory default IP address. Change the default address to the correct IP address for your system.
	- The **Subnet Mask.**
	- The **Default Gateway.**
- **Note** You must click on the **Save** button and then the **Reboot** button for the changes to take effect.

# 2.4.7 Configure the SIP Parameters

The SIP parameters enable the device to contact and register with the SIP server. On the Home page, click **SIP Config** to open the **SIP** page.

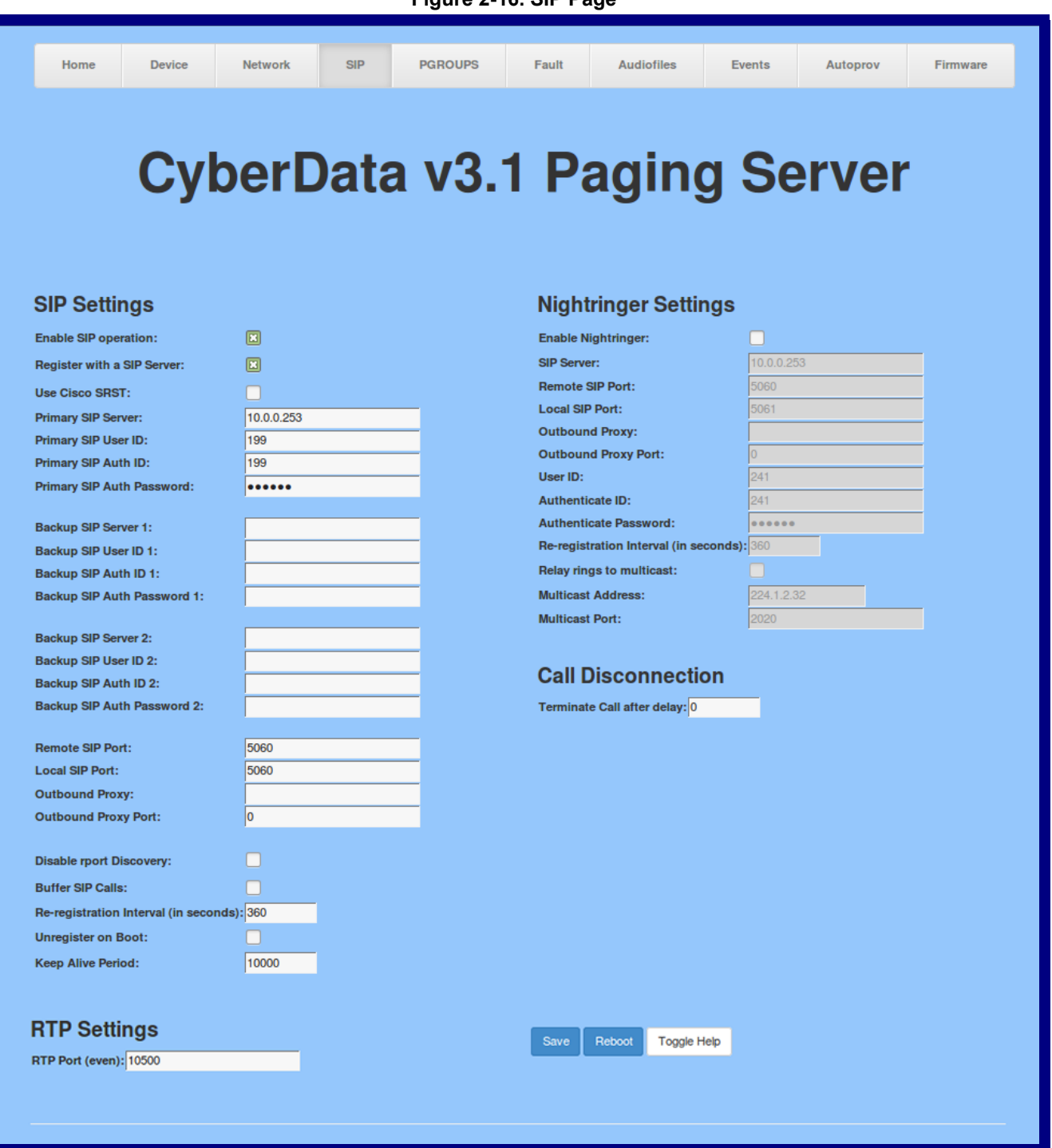

- 3. On the **SIP** page, enter values for the parameters indicated in [Table](#page-40-0) 2-12.
- **Note** The question mark icon (2) in the following table shows which web page items will be defined after the **Toggle Help** button is pressed.

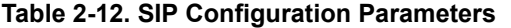

<span id="page-40-0"></span>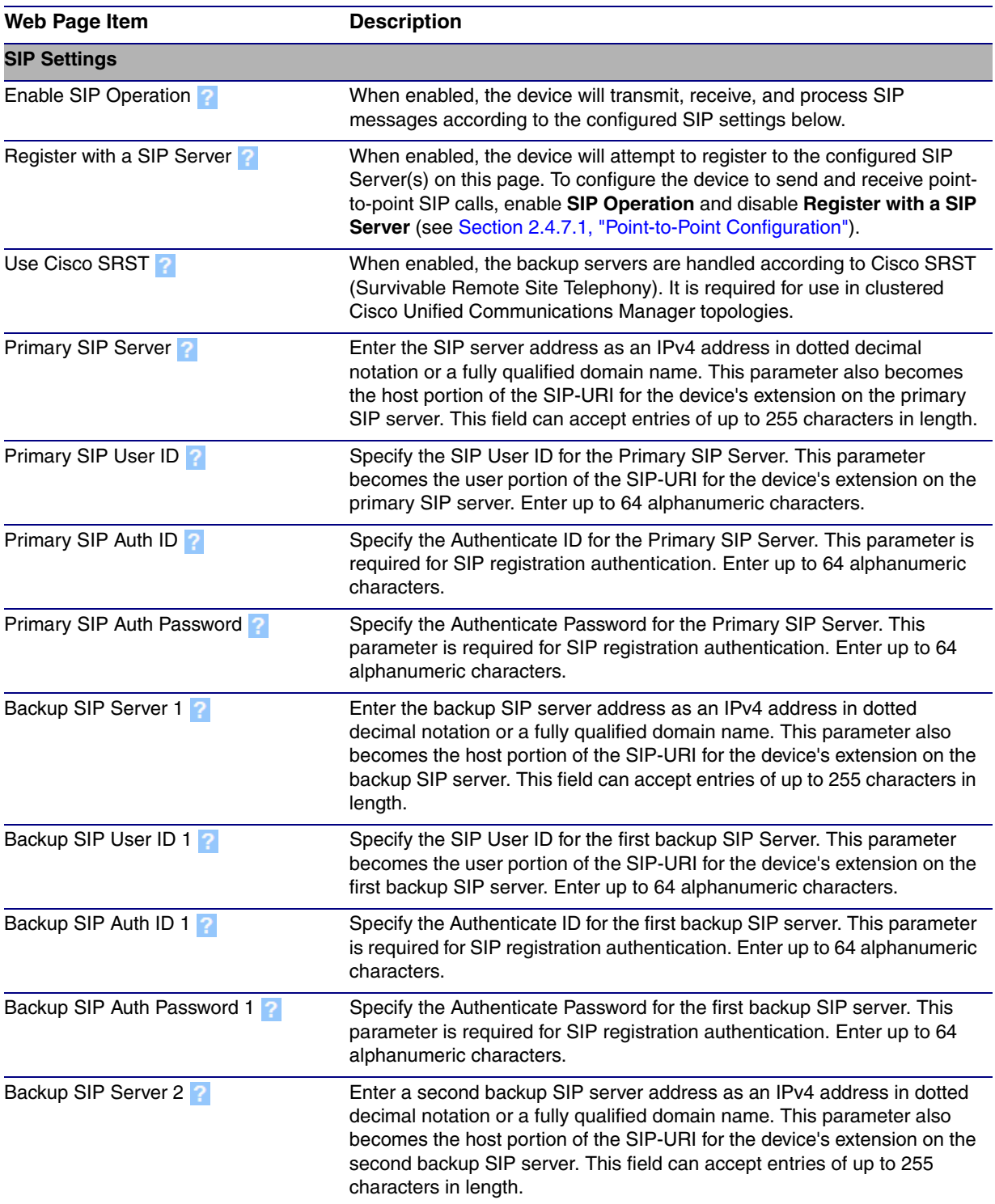

<span id="page-41-0"></span>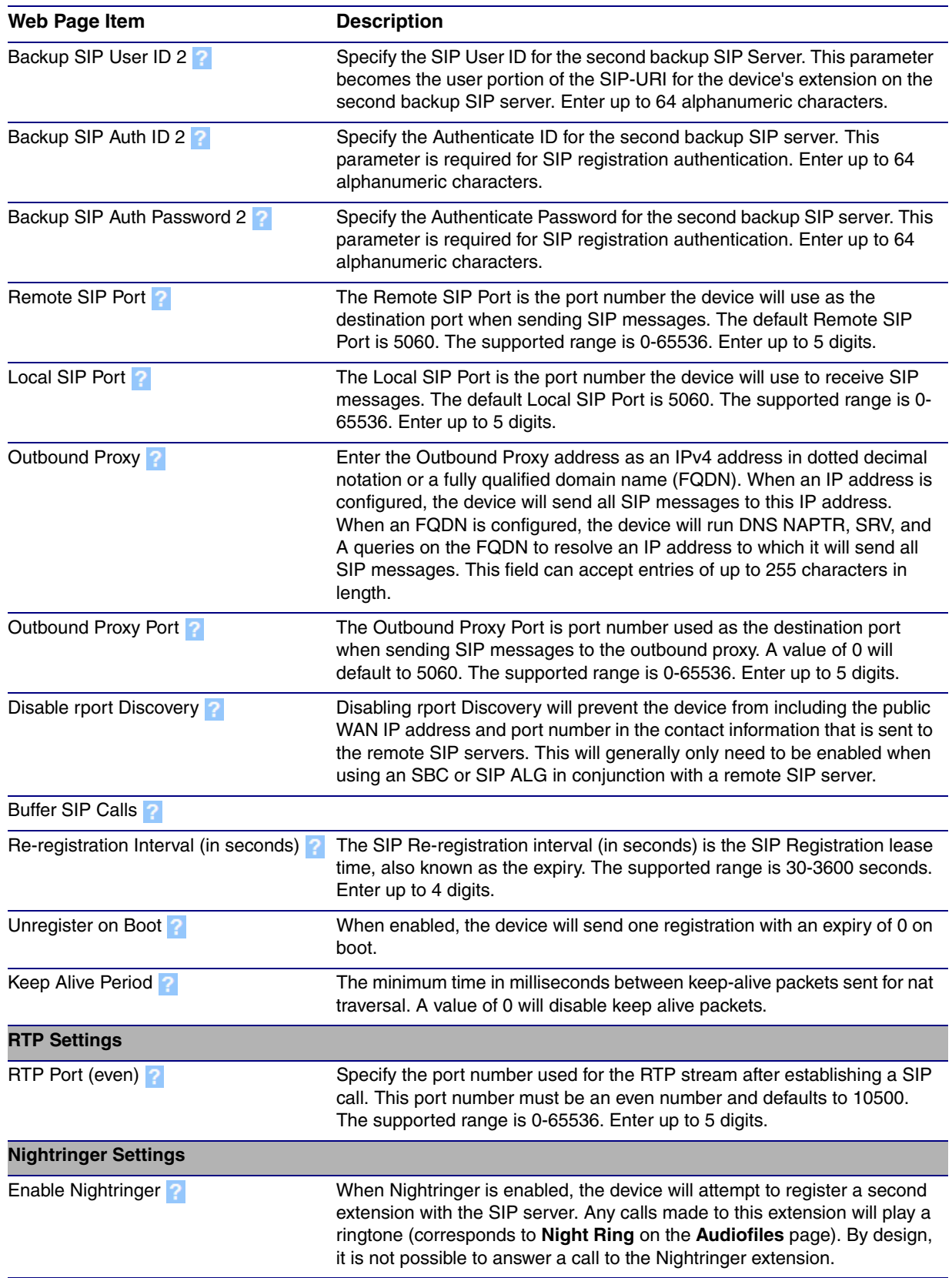

## **Table 2-12. SIP Configuration Parameters (continued)**

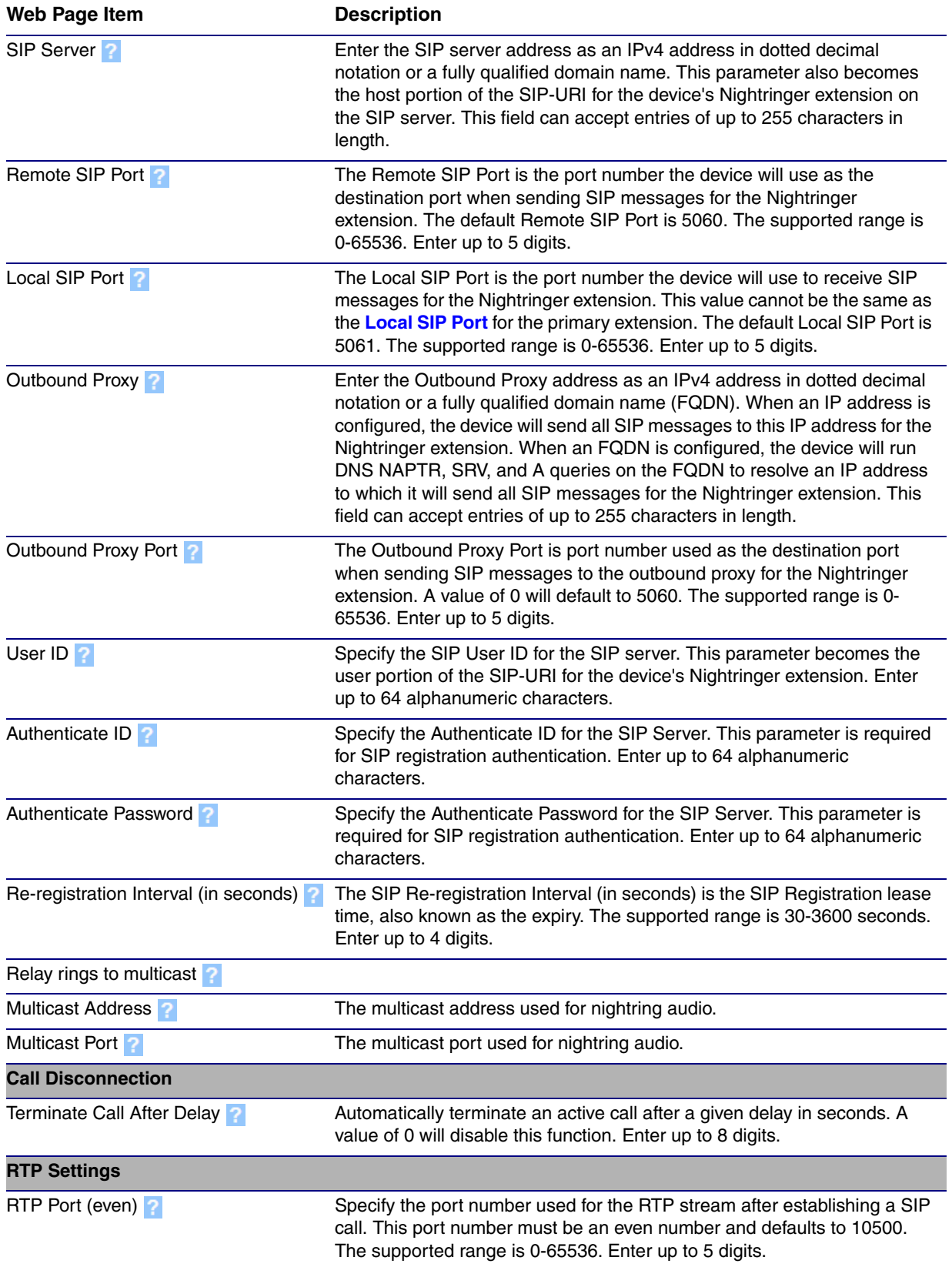

## **Table 2-12. SIP Configuration Parameters (continued)**

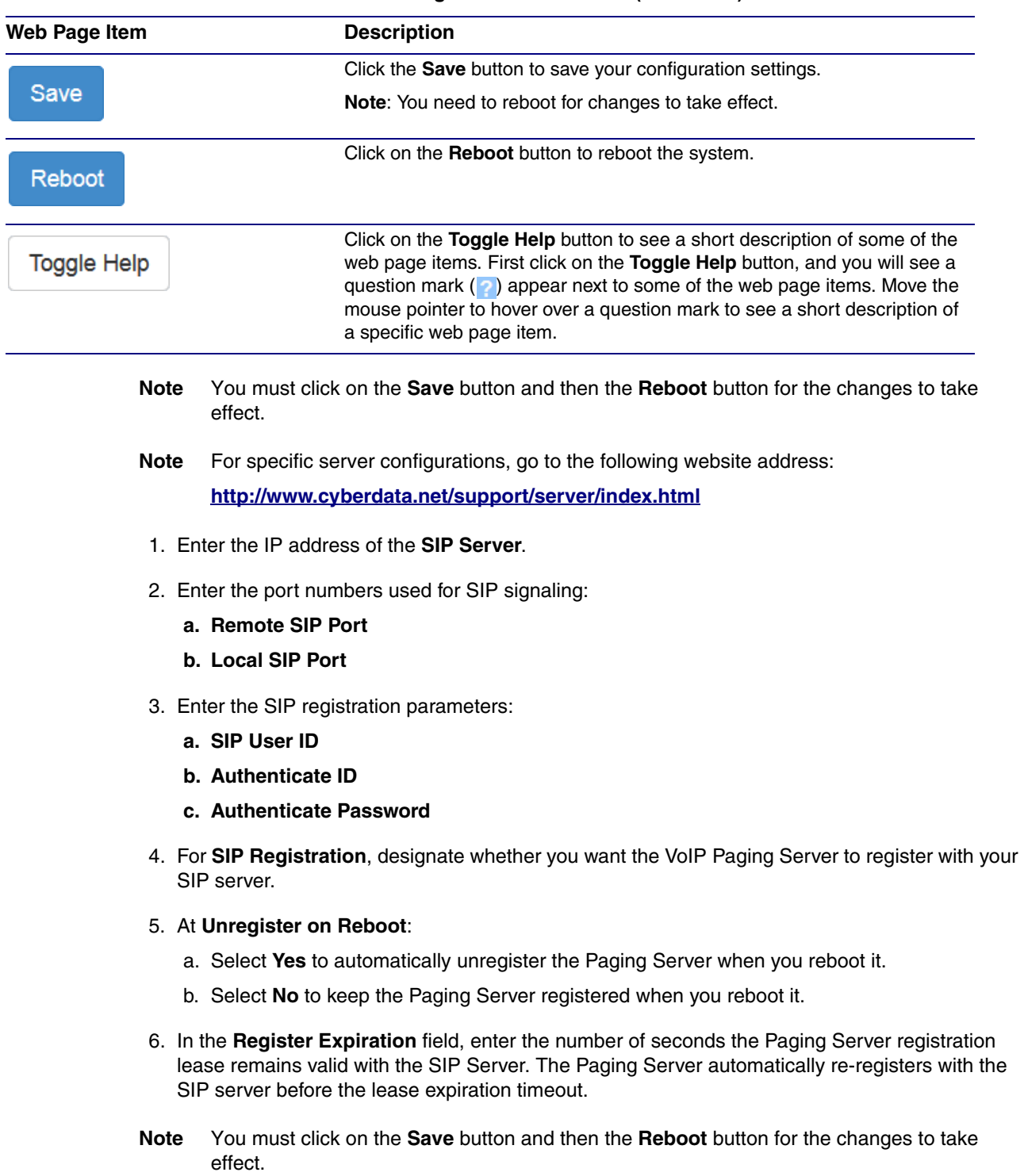

#### **Table 2-12. SIP Configuration Parameters (continued)**

# <span id="page-44-0"></span>2.4.7.1 Point-to-Point Configuration

When the board is set to not register with a SIP server, it's possible to set the device to dial out to a single endpoint. To do this, do the following:

- 1. On the **SIP** page ([Figure 2-17\)](#page-44-1), make sure that the **Register with a SIP Server** parameter is not selected.
- 2. Type the IP address of the remote device that you want to contact into the **Dial out Extension** field

<span id="page-44-1"></span>**Note** Establishing point-to-point SIP calls may not work with all phones.

**Figure 2-17. SIP Page Set to Point-to-Point Mode**

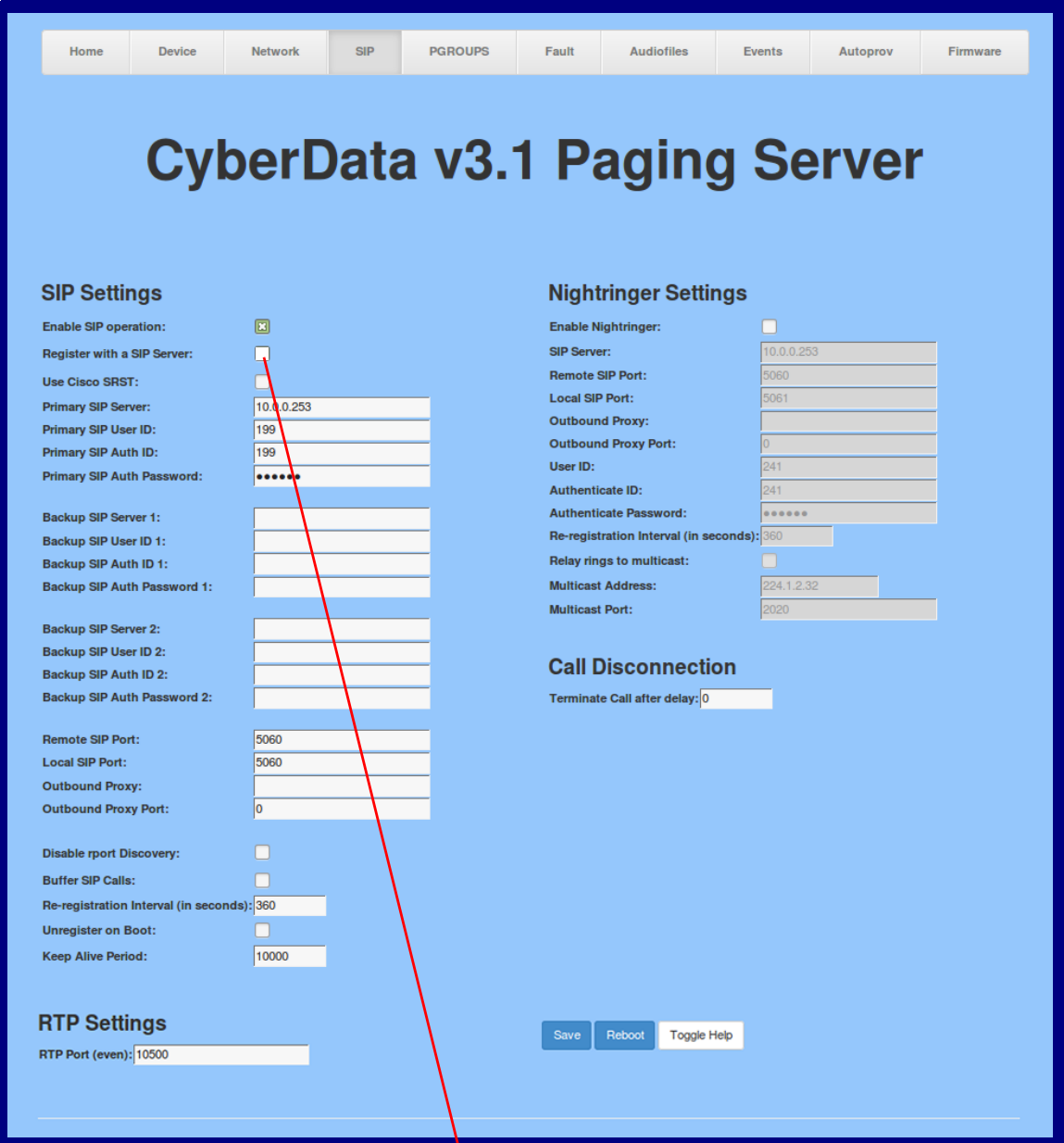

Device is set to **NOT** register with a SIP server

# 2.4.8 Configure the Paging Groups (PGROUPS) Parameters

**Note** A PGROUP is a way of assigning multicast addresses and port numbers when configuring multicast paging speakers.

To assign a multicast address, you must first configure the speakers that you want to put into a paging zone by entering a particular multicast address and port number combination in the web configuration for these speakers.

1. Click on the **PGROUPS** button to open the **PGROUPS** page. See [Figure 2-18](#page-46-0).

**Figure 2-18. PGROUPS Page**

<span id="page-46-0"></span>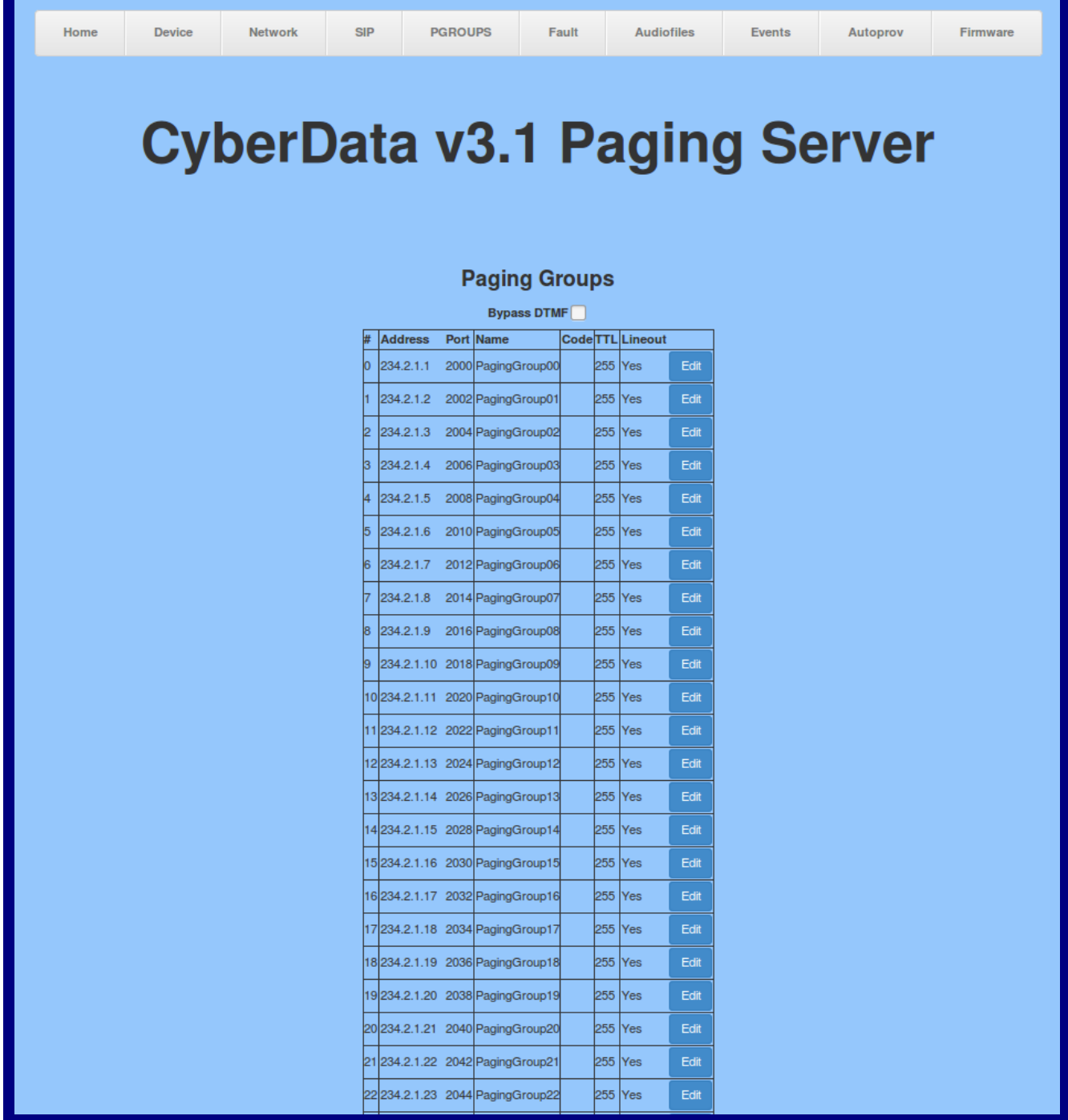

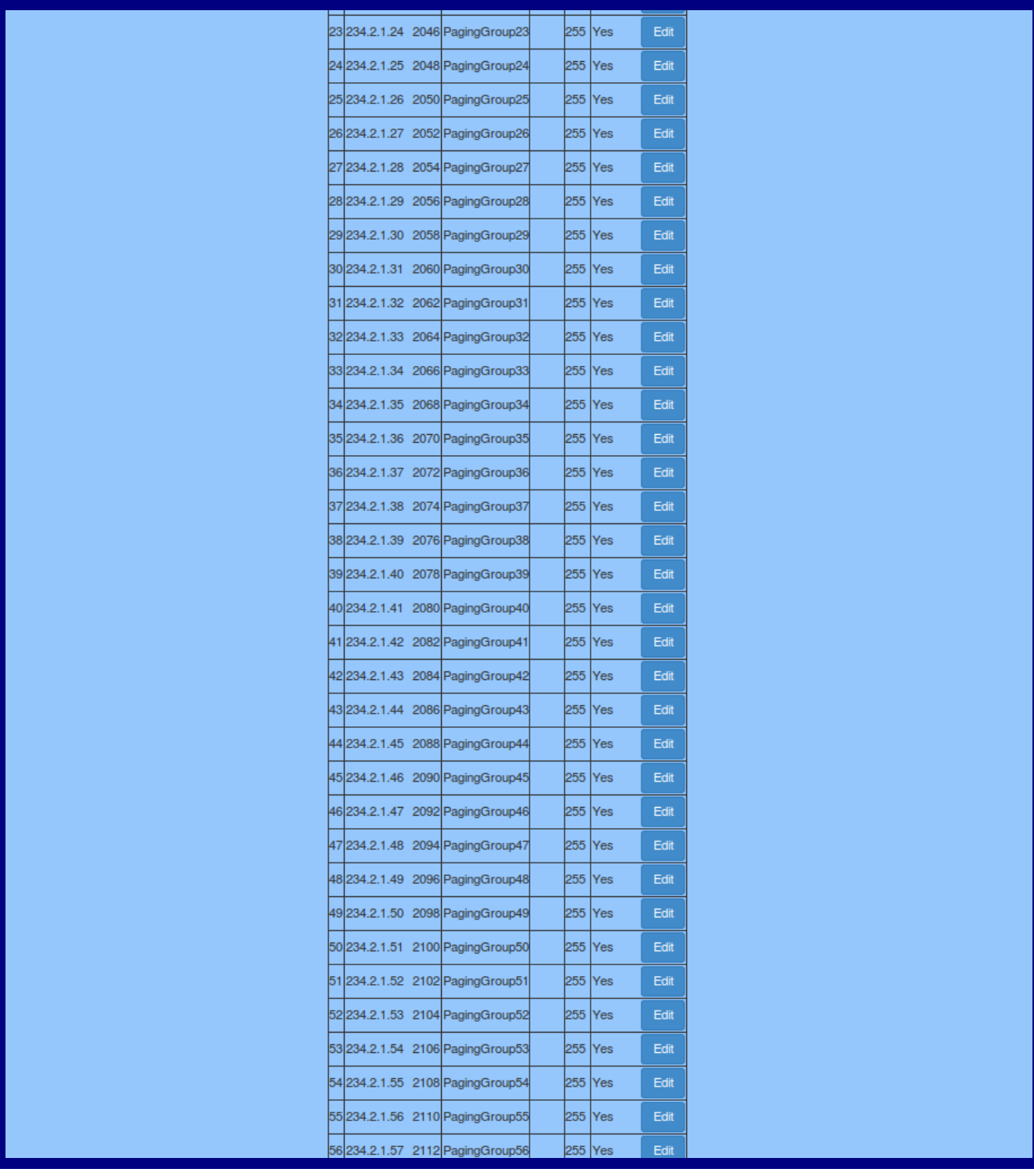

#### **Figure 2-19. PGROUPS Page (continued)**

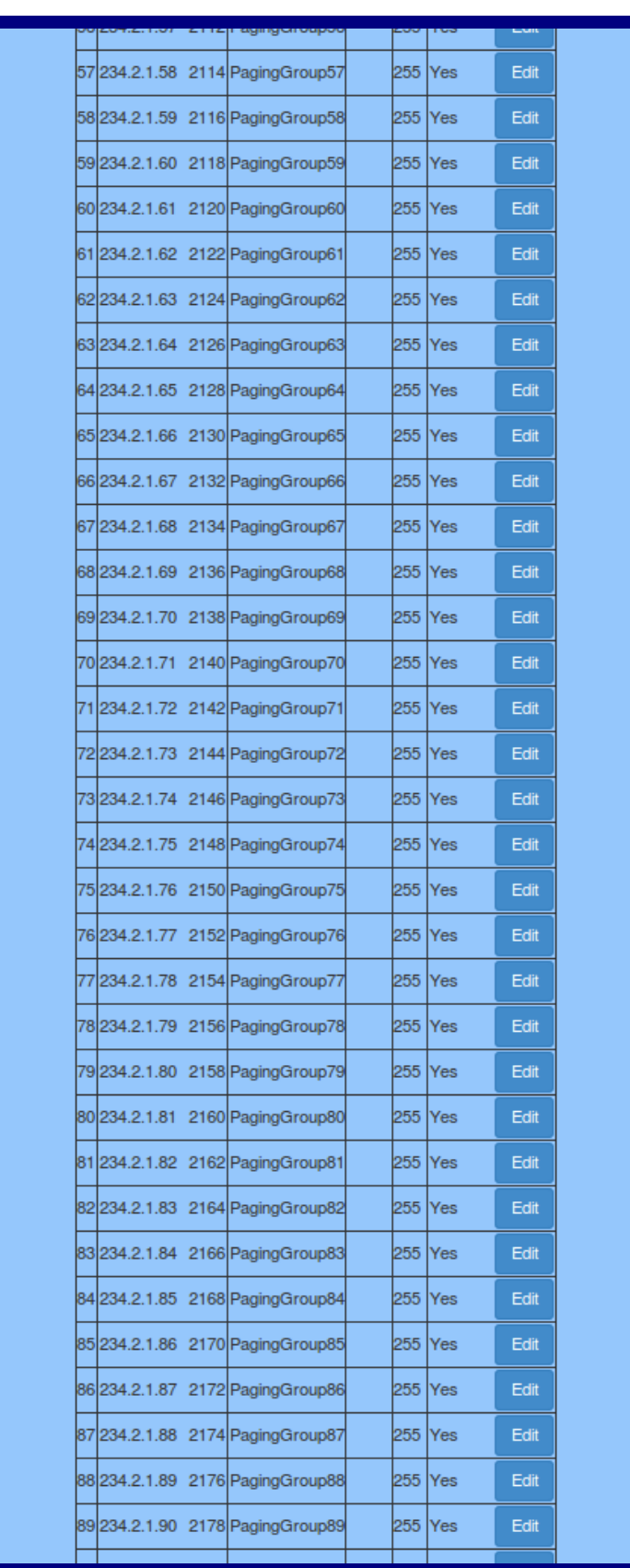

## **Figure 2-20. PGROUPS Page (continued)**

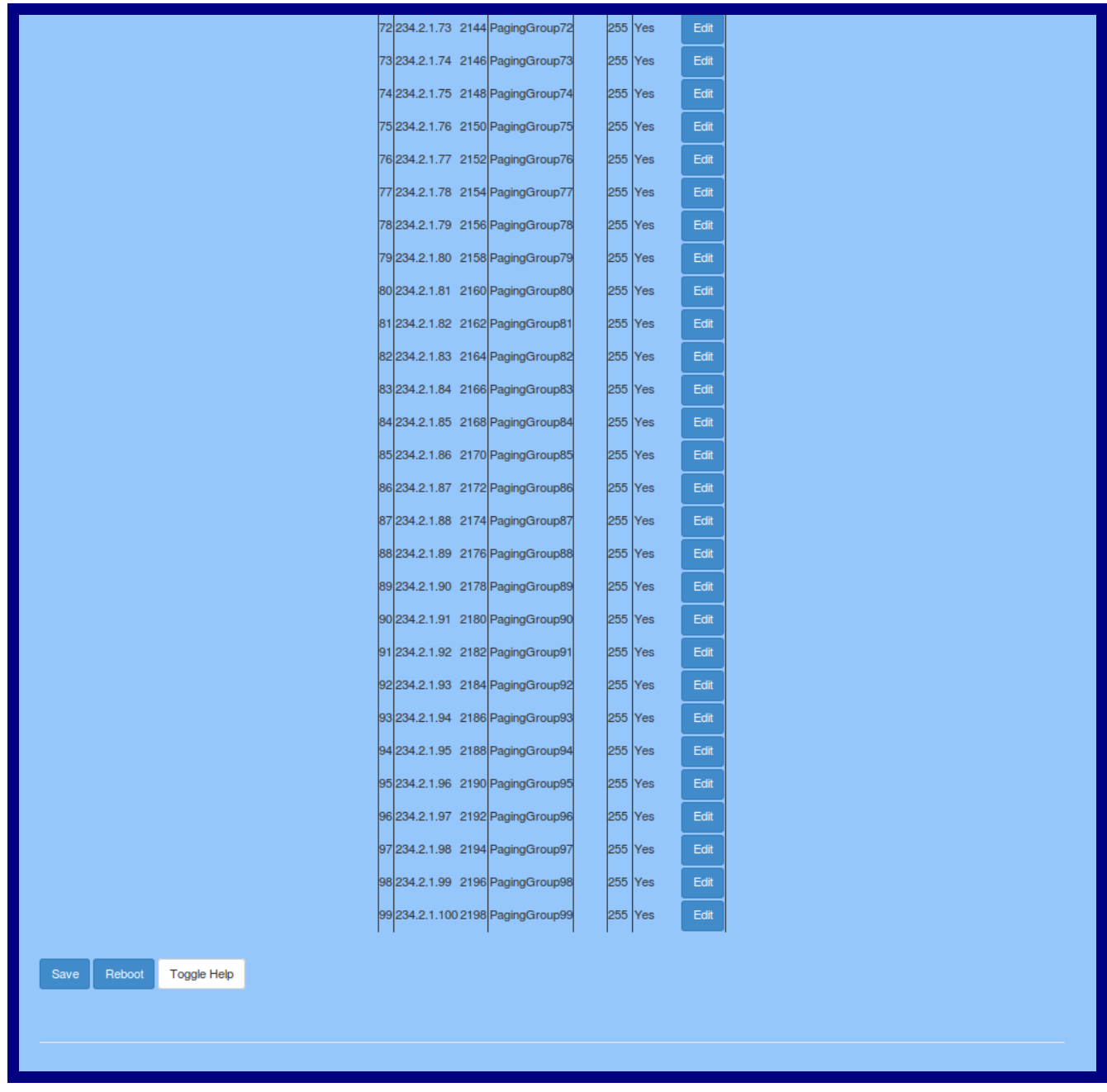

#### **Figure 2-21. PGROUPS Page (continued)**

- 2. On the **PGROUPS** page, enter values for the parameters indicated in [Table](#page-50-0) 2-13.
- **Note** The question mark icon (2) in the following table shows which web page items will be defined after the **Toggle Help** button is pressed.

<span id="page-50-0"></span>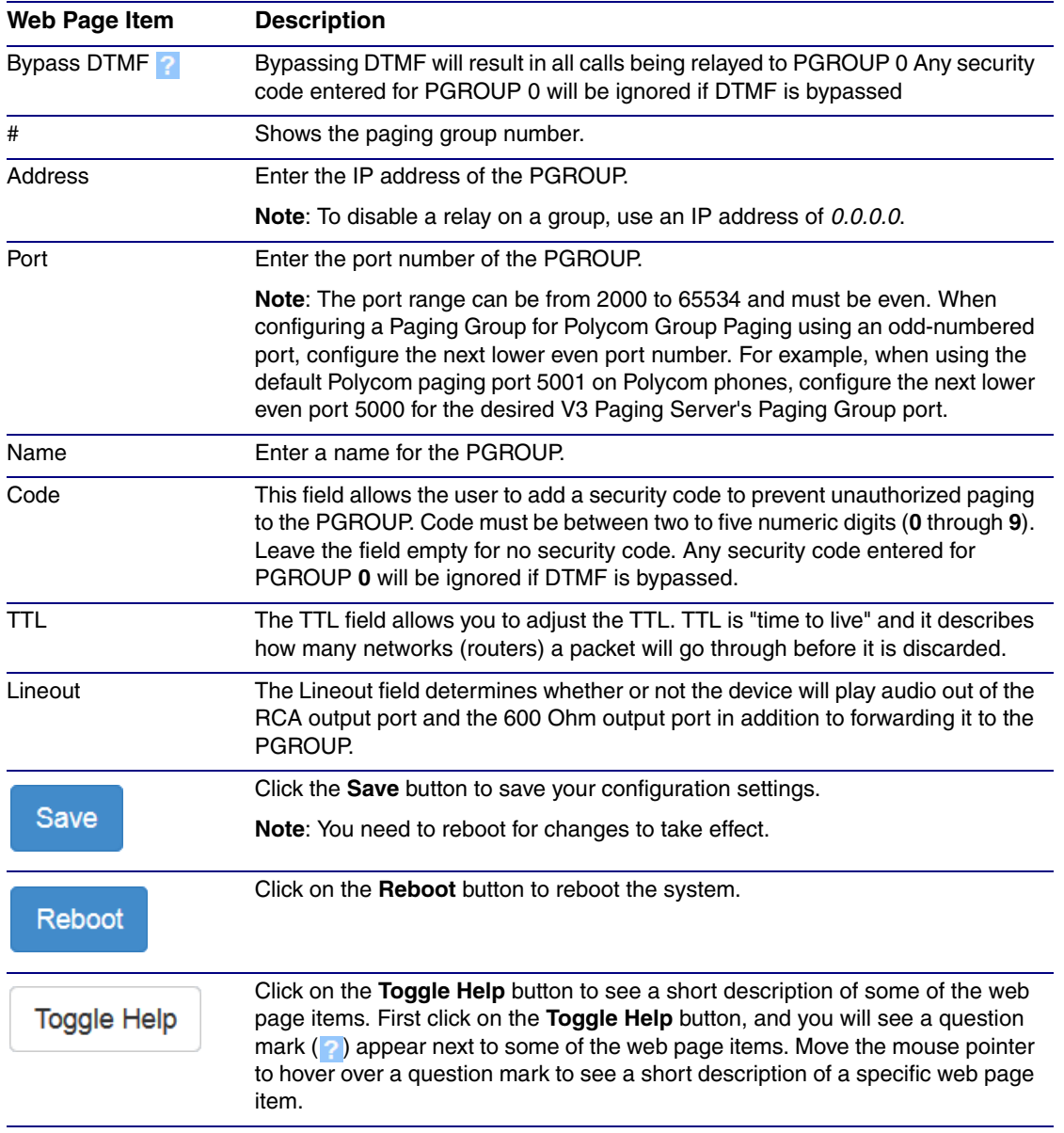

#### **Table 2-13. PGROUPS Parameters**

**Note** You must click on the **Save** button and then the **Reboot** button for the changes to take effect.

# 2.4.9 Operating the Paging Server

Call behavior changes based on the configuration of the **PGROUPs** page.

### 2.4.9.1 DTMF Bypassed

- When the Paging Server is called, it will send the "page tone" audio message to the caller.
- When the caller hears this message, the caller should begin speaking.

### 2.4.9.2 DTMF Not Bypassed

- When the Paging Server is called, it sends the "Enter PGROUP" audio message to the caller. By default, this message is "Enter the two digit zone number."
- When the caller hears this message, the caller should enter the two-digit code for the zone that the caller wants to page.
- If the zone is invalid or not configured, the Paging Server sends the "Invalid PGROUP" audio message to the caller. By default this message is "Invalid zone number. Enter the two digit zone number." The caller should repeat the previous step.
- If a security code is enabled on the zone, the Paging Server sends the "Enter Code" audio message to the caller. By default this message is "Enter the security code." When the caller hears this message, the caller should enter the security code for the selected zone. If no security code is enabled on the zone, the Paging Server will send the "page tone" audio message to the caller. The caller should begin speaking when this message is heard.
- If the security code is invalid, the Paging Server will send the "Invalid Code" audio message to the caller. By default this message is "Invalid Security code. Enter the security code." The caller should repeat the previous step. When a valid security code is entered, the Paging Server will send the "page tone" audio message to the caller. The caller should begin speaking when this message is heard.
- For *page-all*, you simply configure *all* speakers with a particular multicast address and port number combination, which represents one of the 100 zones that the paging server will initially support. Each speaker can still be part of 100 other paging zones in addition to the one *page-all* zone.
- The Paging Server can negotiate the multicast stream via SIP regardless of the bypass state. However, if the Paging Server is not in bypass mode (or the multicast sender does not send any DTMF), the device will not play or relay any audio because the device will be waiting at the zone entry prompt. The DTMF from the sender would have to be sent as RFC2833 RTP events (i.e. "out of band").

# 2.4.10 Configure the Fault Detection Parameters

1. Click on the **Fault** button to open the **Fault** page. See [Figure 2-22](#page-52-0).

### **Figure 2-22. Fault Page**

<span id="page-52-0"></span>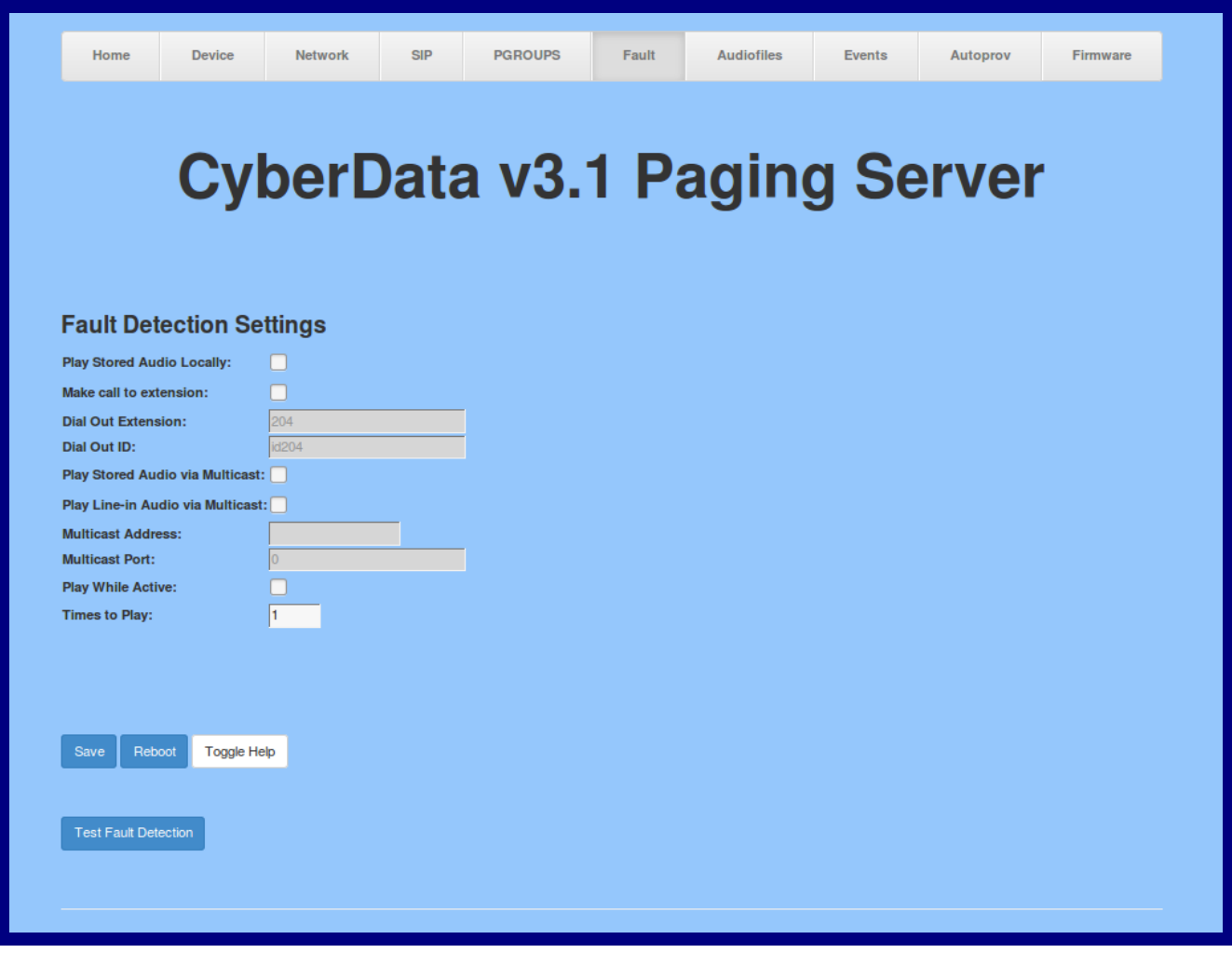

- 2. On the **Fault Detection** page, enter values for the parameters indicated in [Table](#page-53-3) 2-14.
- **Note** The question mark icon (2) in the following table shows which web page items will be defined after the **Toggle Help** button is pressed.

<span id="page-53-3"></span><span id="page-53-2"></span><span id="page-53-1"></span><span id="page-53-0"></span>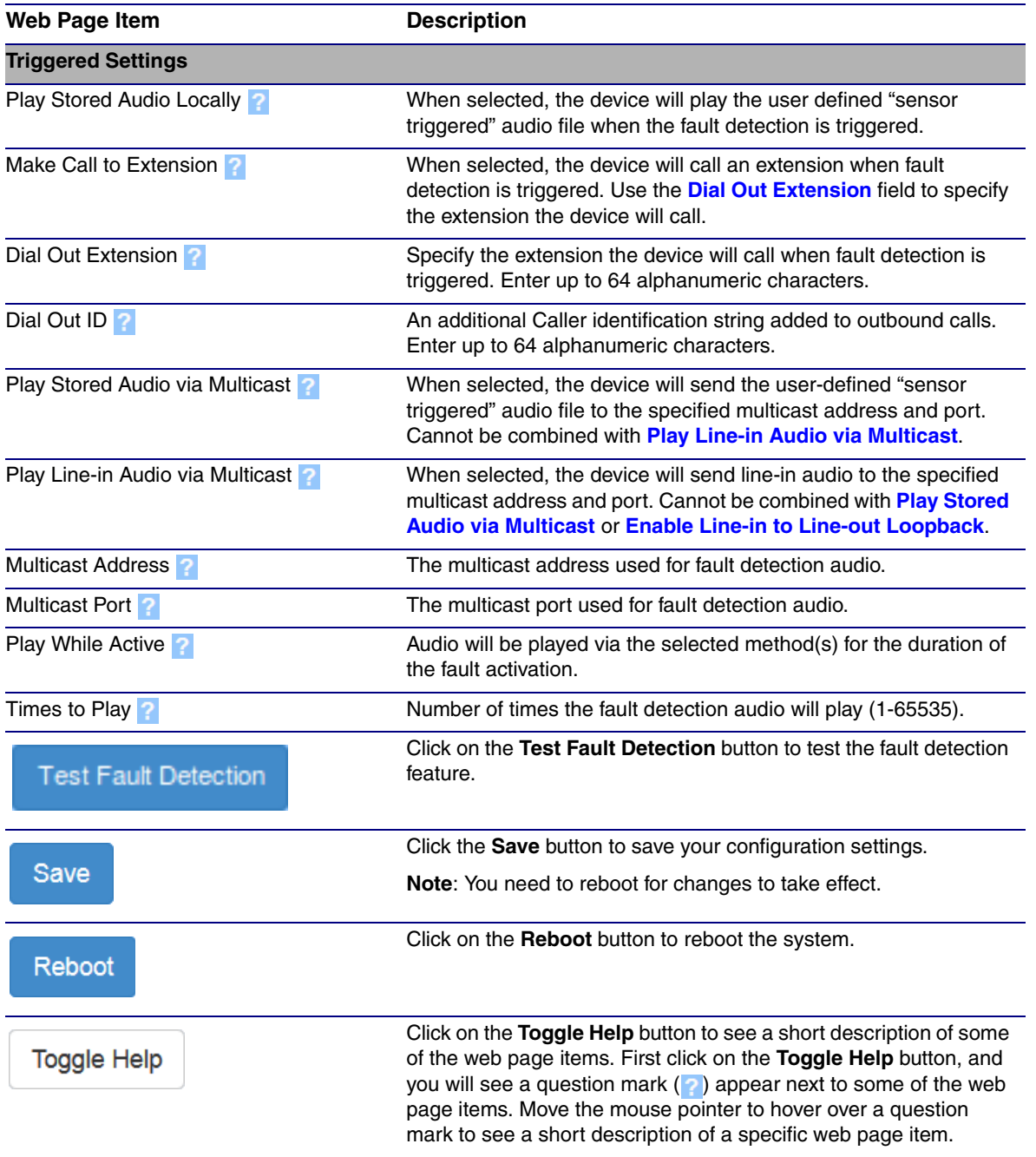

#### **Table 2-14. Fault Detection Configuration Parameters**

**Note** You must click on the **Save** button and then the **Reboot** button for the changes to take effect.

# 2.4.11 Configure the Audio Parameters

Click on the **Audiofiles** button to open the **Audiofiles** page. See [Figure 2-23.](#page-54-0) The **Audiofiles** page is used to add custom audio to the board. User uploaded audio will take precedence over the audio files shipped with the device.

<span id="page-54-0"></span>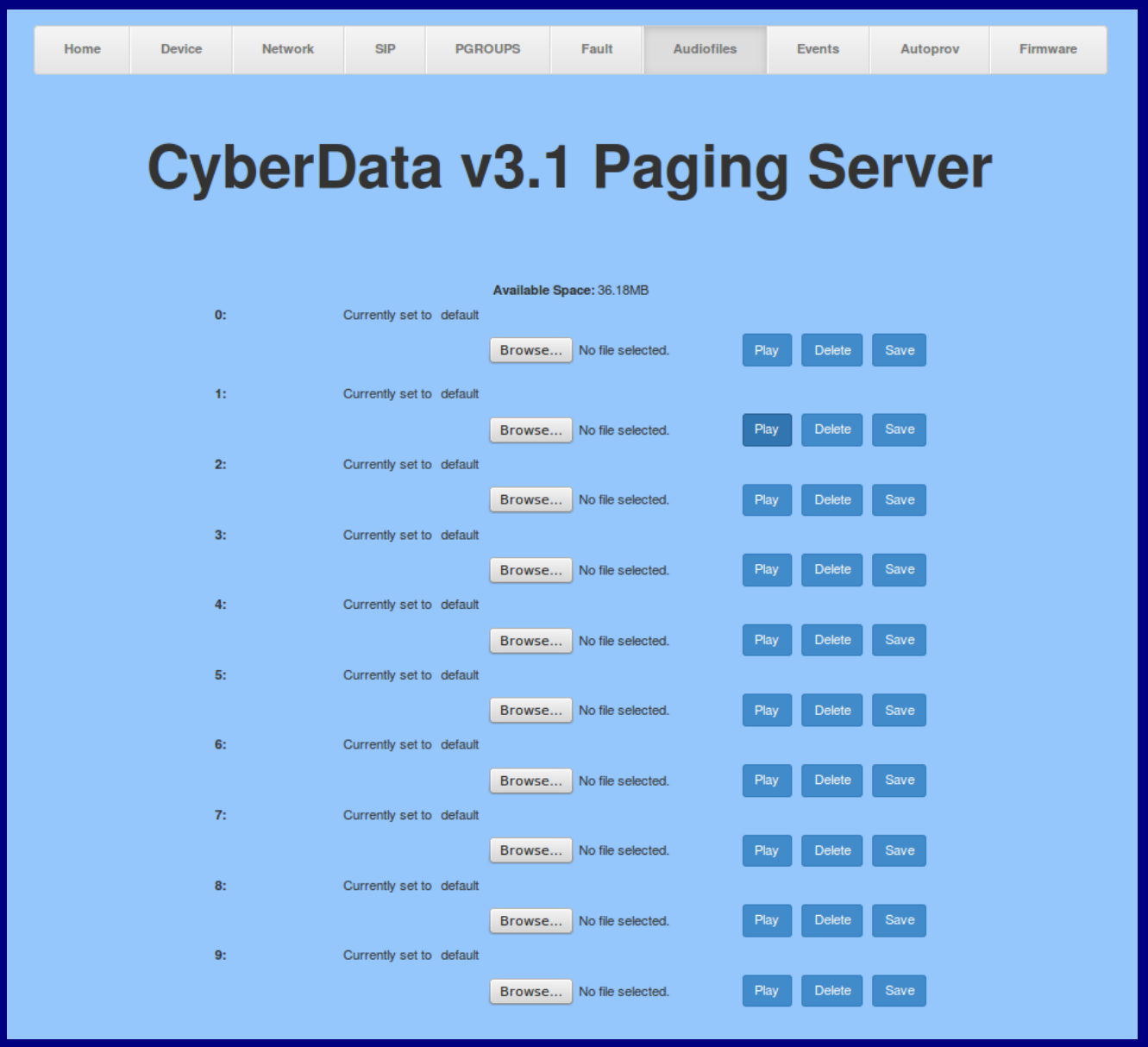

#### **Figure 2-23. Audiofiles Page**

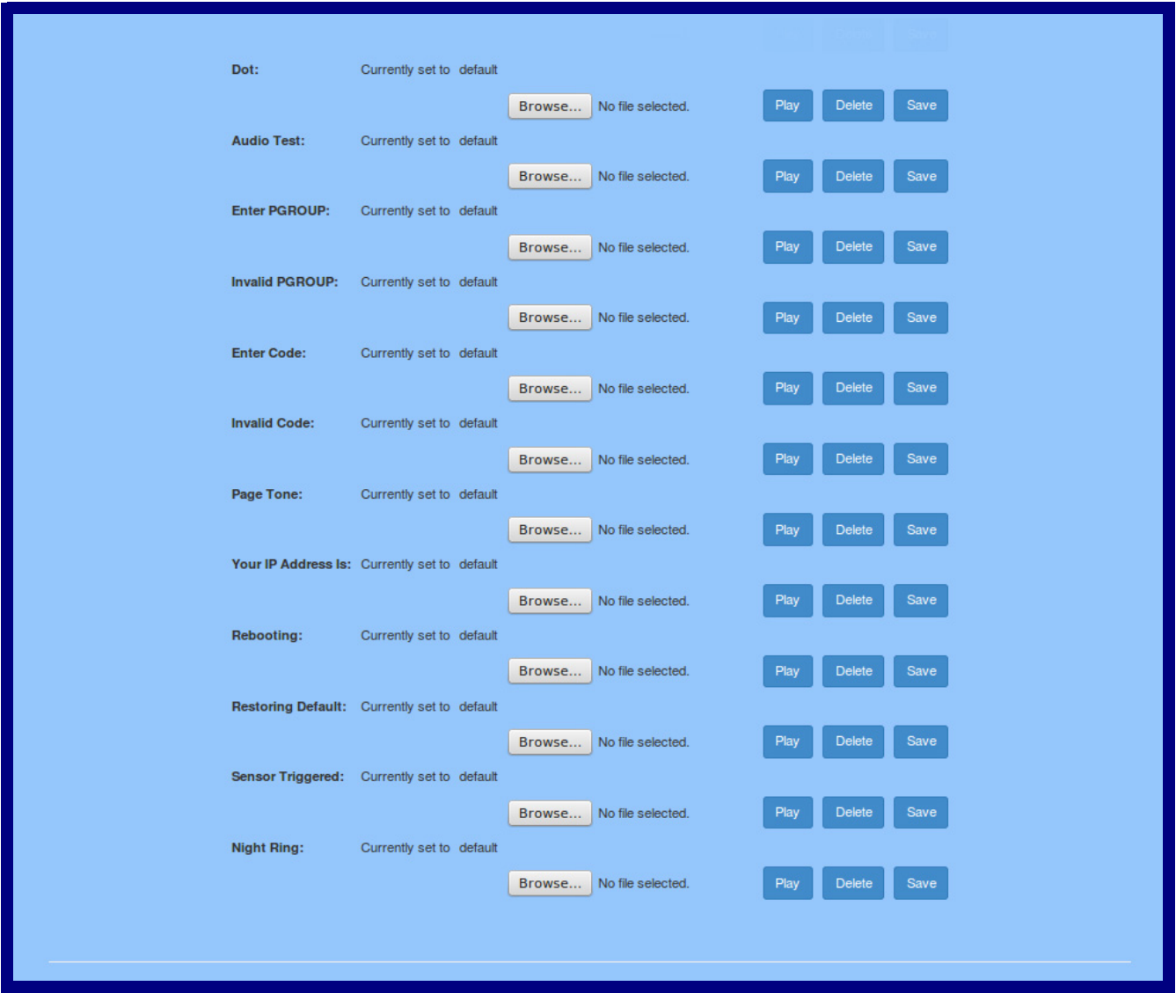

## **Figure 2-24. Audiofiles Page**

On the **Audiofiles** page, enter values for the parameters indicated in [Table](#page-56-0) 2-15.

**Note** Each entry on the **Audiofiles** page replaces one of the stock audio files on the board. When the input box displays the word **default**, the Paging Server is using the stock audio file. If that file is replaced with a user file, it will display the uploaded filename.

**Note** The question mark icon (**a**) in the following table shows which web page items will be defined after the **Toggle Help** button is pressed.

<span id="page-56-0"></span>

| <b>Web Page Item</b>     | <b>Description</b>                                                                                                    |  |
|--------------------------|----------------------------------------------------------------------------------------------------|--|
| <b>Audio Files</b>       |                                                                                                    |  |
| $0-9$                    | The name of the audio configuration option is the same as the spoken audio that plays on the board (24<br>character limit).               |  |
|                          | '0' corresponds to the spoken word "zero."                                                                                                |  |
|                          | '1' corresponds to the spoken word "one."                                                                                                 |  |
|                          | '2' corresponds to the spoken word "two."                                                                                                 |  |
|                          | '3' corresponds to the spoken word "three."                                                                                               |  |
|                          | '4' corresponds to the spoken word "four."                                                                                                |  |
|                          | '5' corresponds to the spoken word "five."                                                                                                |  |
|                          | '6' corresponds to the spoken word "six."                                                                                                 |  |
|                          | '7' corresponds to the spoken word "seven."                                                                                               |  |
|                          | '8' corresponds to the spoken word "eight."                                                                                               |  |
|                          | '9' corresponds to the spoken word "nine."                                                                                                |  |
| Dot                      | Corresponds to the spoken word "dot." (24 character limit).                                                                               |  |
| Audio Test               | Corresponds to the message "This is the CyberData IP speaker test message" (24 character limit).                                          |  |
| Enter PGROUP             | Corresponds to the message "Enter PGROUP" (24 character limit).                                                                           |  |
| <b>Invalid PGROUP</b>    | Corresponds to the message "Invalid PGROUP" (24 character limit).                                                                         |  |
| <b>Enter Code</b>        | Corresponds to the message "Enter Code" (24 character limit).                                                                             |  |
| <b>Invalid Code</b>      | Corresponds to the message "Invalid Code" (24 character limit).                                                                           |  |
| Page Tone                | Corresponds to a simple tone that is unused by default (24 character limit).                                                              |  |
| Your IP Address is       | Corresponds to the message "Your IP address is" (24 character limit).                                                                     |  |
| Rebooting                | Corresponds to the spoken word "Rebooting" (24 character limit).                                                                          |  |
| <b>Restoring Default</b> | Corresponds to the message "Restoring default" (24 character limit).                                                                      |  |
| Sensor Triggered         | Corresponds to the message "Sensor Triggered" (24 character limit).                                                                       |  |
| Night Ring               | Specifies the ringtone for nightring. By default this parameter uses the same audio file that is selected for<br>the Ring Tone parameter. |  |
| Browse                   | The Browse button will allow you to navigate to and select an audio file.                                                                 |  |
| Play                     | The Play button will play that audio file.                                                                                                |  |

#### **Table 2-15. Audiofiles Configuration Parameters**

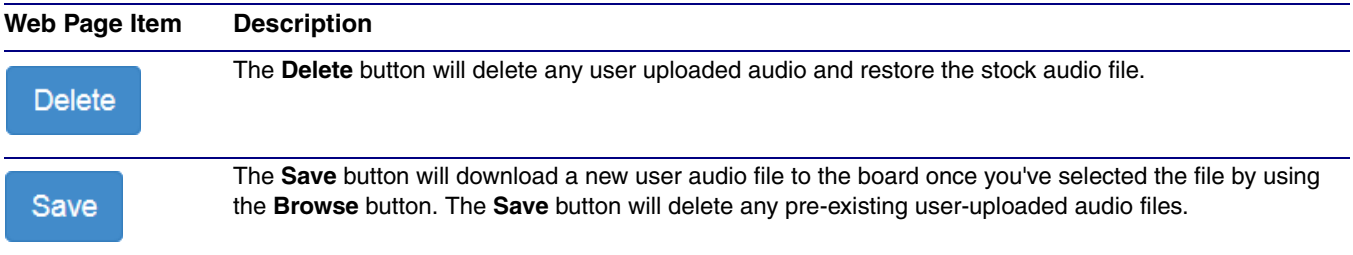

#### **Table 2-15. Audiofiles Configuration Parameters (continued)**

# 2.4.11.1 User-created Audio Files

User-created audio files must be saved in one of the following formats:

- RIFF (little-endian) data,
- WAVE audio, Microsoft PCM
- 16 bit, mono 8000 Hz

**Note** These audio format restrictions are enforced by the webpage.

You can use the free utility *Audacity* to convert audio files into this format. See [Figure 2-25](#page-57-0) through [Figure 2-27](#page-59-0).

<span id="page-57-0"></span>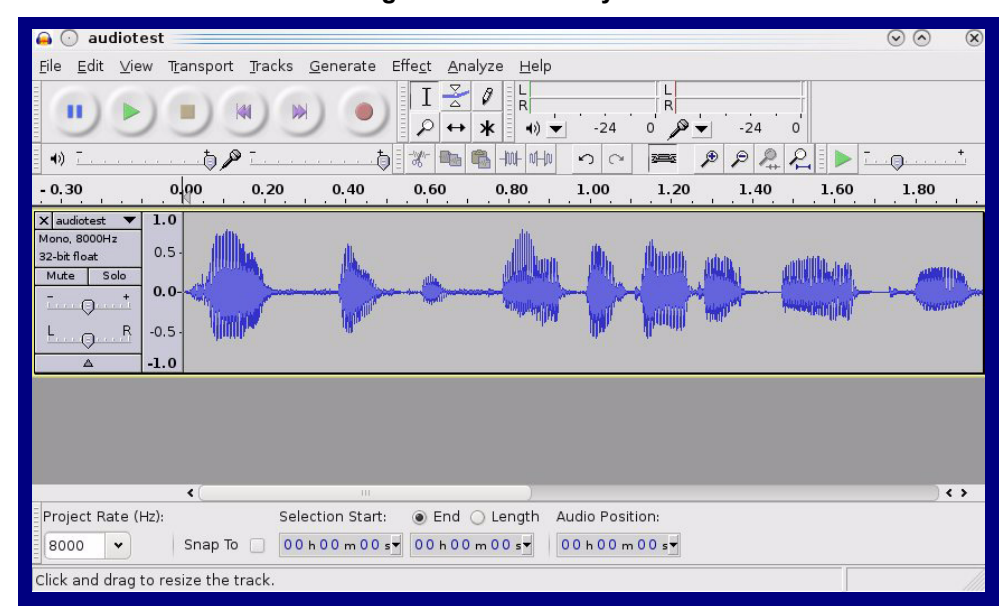

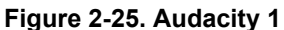

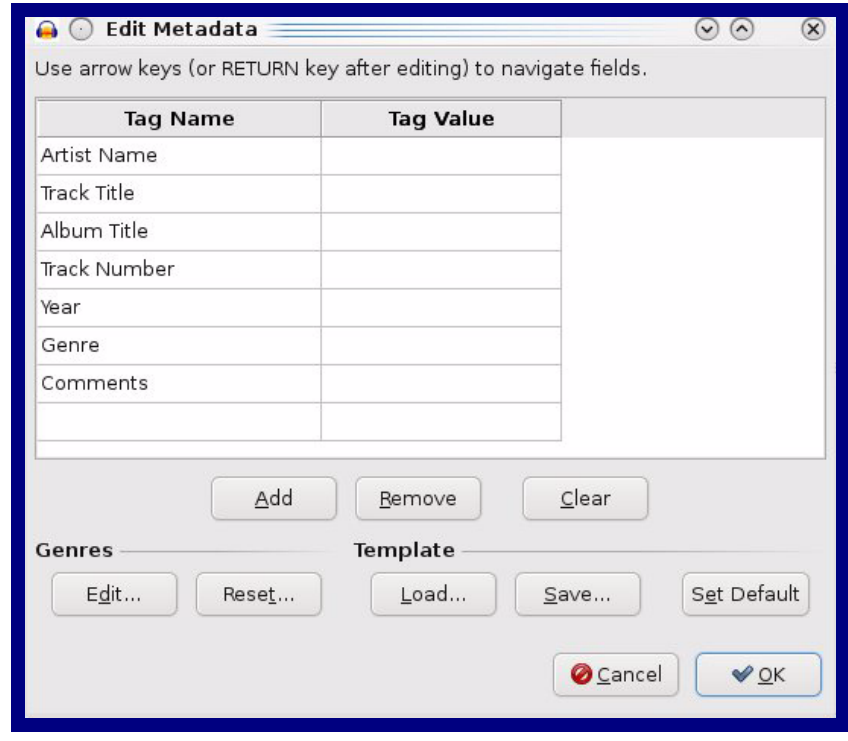

**Figure 2-26. Audacity 2**

When you export an audio file with Audacity, save the output as:

• **WAV (Microsoft) signed 16 bit PCM**.

<span id="page-59-0"></span>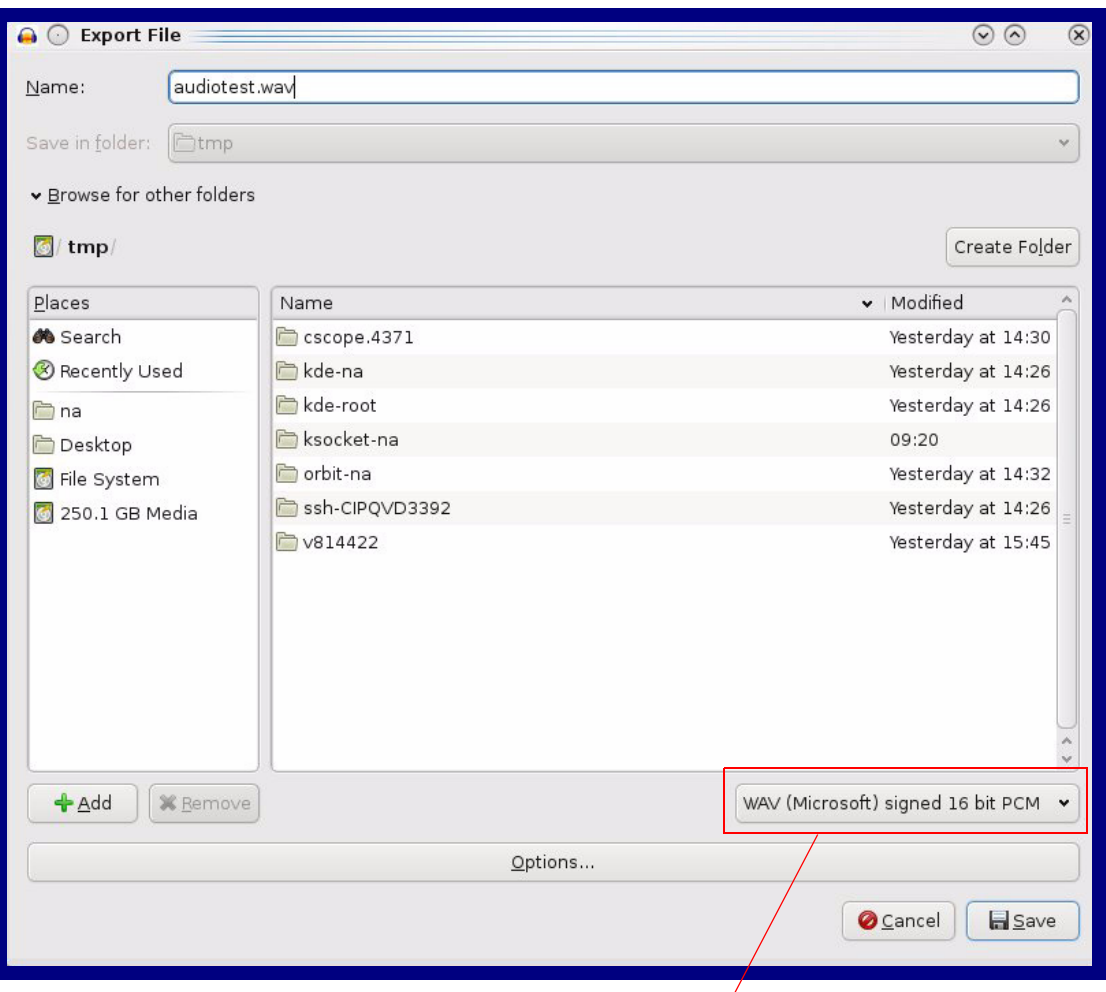

**Figure 2-27. WAV (Microsoft) signed 16 bit PCM**

WAV (Microsoft) signed 16 bit PCM

# 2.4.12 Configure the Event Parameters

Click on the **Events** button to open the **Events** page [\(Figure 2-28\)](#page-60-0). The **Events** page specifies a remote server that can be used to receive HTTP POST events when actions take place on the board.

<span id="page-60-0"></span>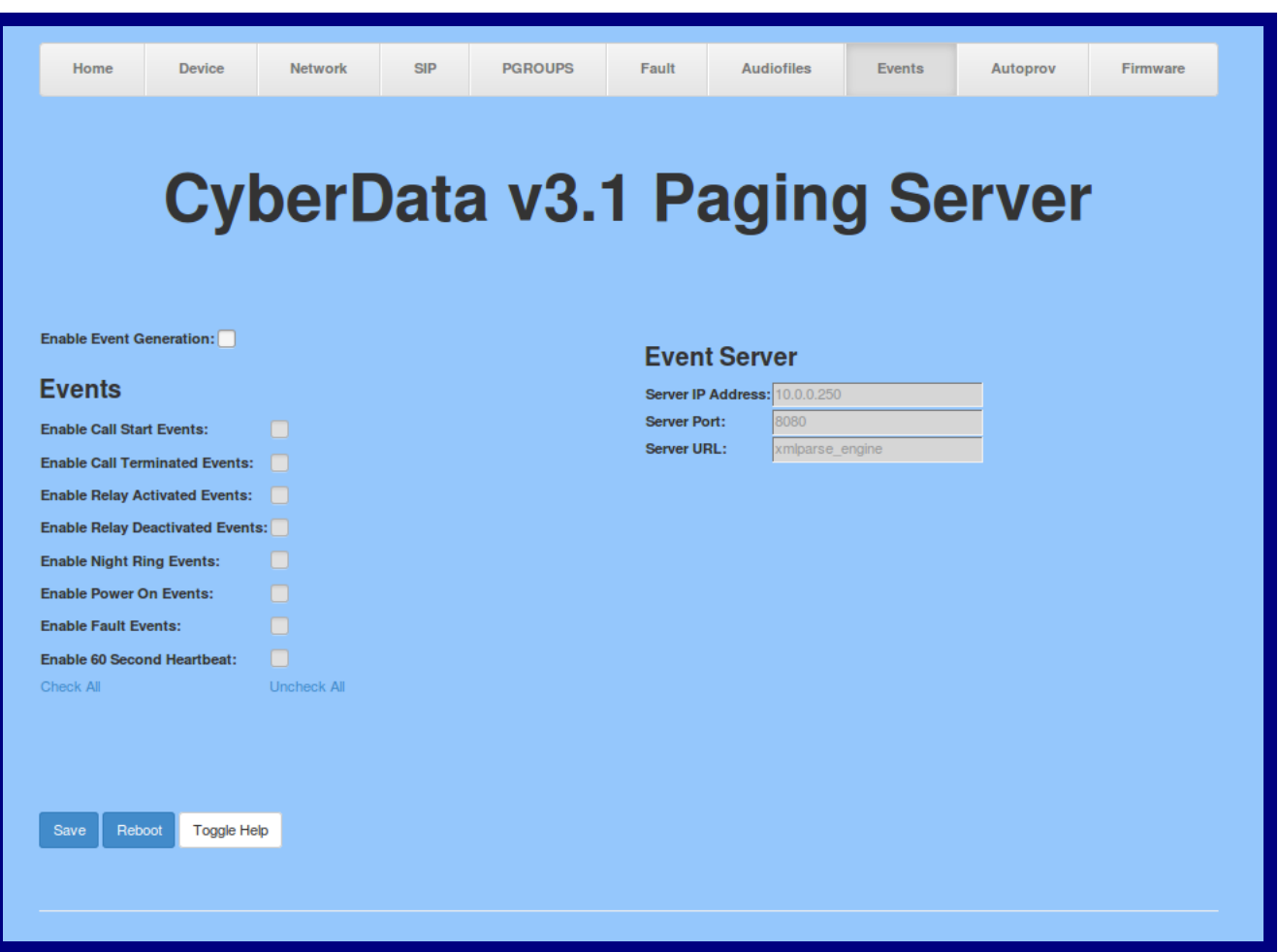

#### **Figure 2-28. Events Page**

[Table](#page-61-0) 2-16 shows the web page items on the **Events** page.

**Note** The question mark icon (2) in the following table shows which web page items will be defined after the **Toggle Help** button is pressed.

<span id="page-61-0"></span>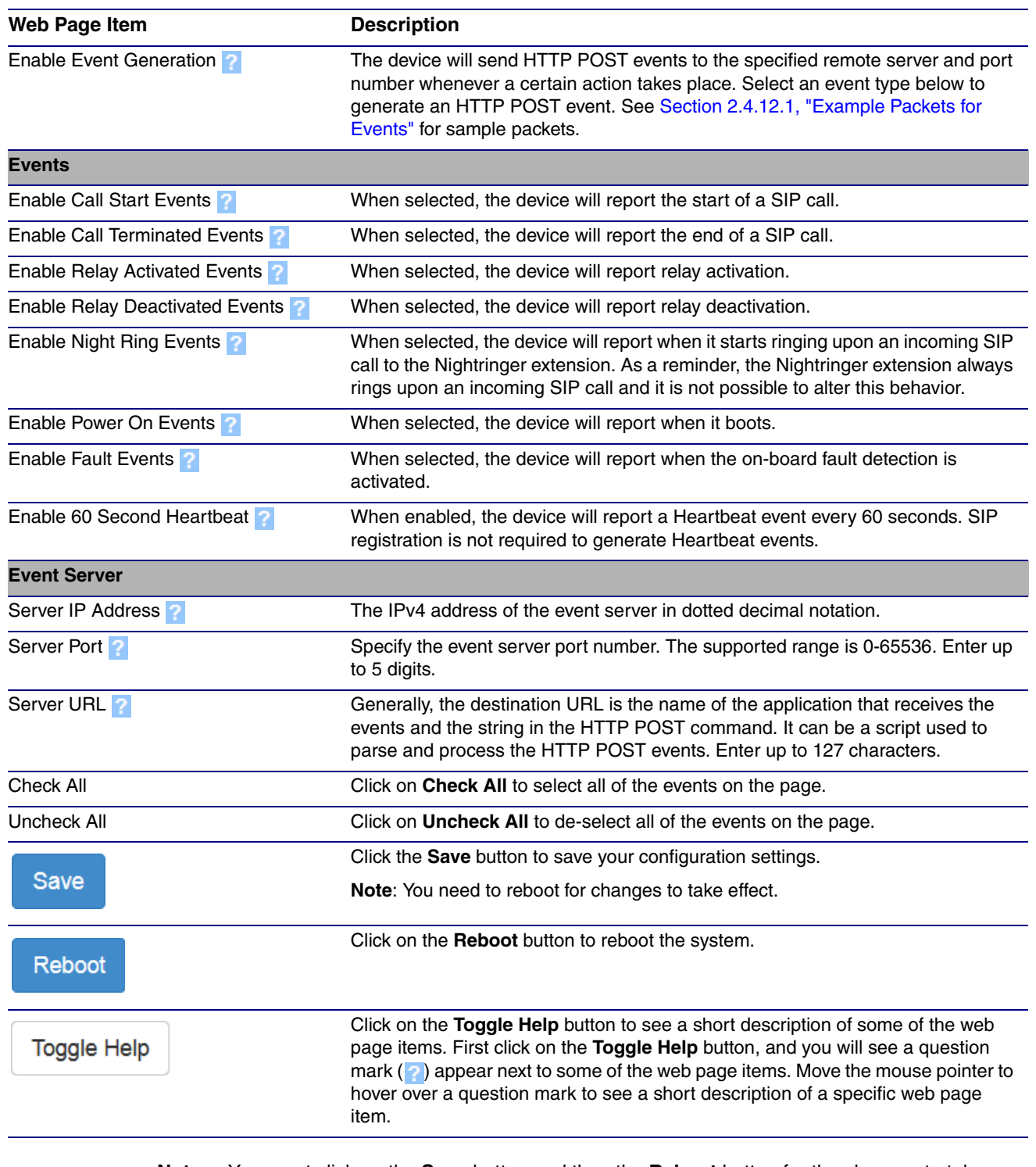

#### **Table 2-16. Events Configuration**

**Note** You must click on the **Save** button and then the **Reboot** button for the changes to take effect.

## <span id="page-62-0"></span>2.4.12.1 Example Packets for Events

The server and port are used to point to the listening server and the 'Remote Event Server URL' is the destination URL (typically the script running on the remote server that's used to parse and process the POST events).

**Note** The XML is URL-encoded before transmission so the following examples are not completely accurate.

Here are example packets for every event:

```
POST xmlparse engine HTTP/1.1
Host: 10.0.3.79
User-Agent: CyberData/1.0.0
Content-Length: 197
Content-Type: application/x-www-form-urlencoded
<?xml version="1.0" encoding="ISO-8859-1"?>
<cyberdata NAME='CyberData VoIP Device' MAC='0020f70015b6'>
<event>POWERON</event>
</cyberdata>
POST xmlparse engine HTTP/1.1
Host: 10.0.3.79
User-Agent: CyberData/1.0.0
Content-Length: 199
Content-Type: application/x-www-form-urlencoded
<?xml version="1.0" encoding="ISO-8859-1"?>
<cyberdata NAME='CyberData VoIP Device' MAC='0020f70015b6'>
<event>HEARTBEAT</event>
</cyberdata>
POST xmlparse engine HTTP/1.1
Host: 10.0.3.79
User-Agent: CyberData/1.0.0
Content-Length: 196
Content-Type: application/x-www-form-urlencoded
<?xml version="1.0" encoding="ISO-8859-1"?>
<cyberdata NAME='CyberData VoIP Device' MAC='0020f70015b6'>
<event>BUTTON</event>
</cyberdata>
POST xmlparse engine HTTP/1.1
Host: 10.0.3.79
User-Agent: CyberData/1.0.0
Content-Length: 201
Content-Type: application/x-www-form-urlencoded
<?xml version="1.0" encoding="ISO-8859-1"?>
<cyberdata NAME='CyberData VoIP Device' MAC='0020f70015b6'>
<event>CALL_ACTIVE</event>
</cyberdata>
POST xmlparse engine HTTP/1.1
```

```
Host: 10.0.3.79
User-Agent: CyberData/1.0.0
Content-Length: 205
Content-Type: application/x-www-form-urlencoded
<?xml version="1.0" encoding="ISO-8859-1"?>
<cyberdata NAME='CyberData VoIP Device' MAC='0020f70015b6'>
<event>CALL_TERMINATED</event>
</cyberdata>
POST xmlparse_engine HTTP/1.1
Host: 10.0.3.79
User-Agent: CyberData/1.0.0
Content-Length: 197
Content-Type: application/x-www-form-urlencoded
<?xml version="1.0" encoding="ISO-8859-1"?>
<cyberdata NAME='CyberData VoIP Device' MAC='0020f70015b6'>
<event>RINGING</event>
</cyberdata>
POST xmlparse_engine HTTP/1.1
Host: 10.0.3.79
User-Agent: CyberData/1.0.0
Content-Length: 234
Content-Type: application/x-www-form-urlencoded
<?xml version="1.0" encoding="ISO-8859-1"?>
<cyberdata NAME='CyberData VoIP Device' MAC='0020f70015b6'>
<event>MULTICAST_START</event>
<index>8</index>
</cyberdata>
POST xmlparse_engine HTTP/1.1
Host: 10.0.3.79
User-Agent: CyberData/1.0.0
Content-Length: 233
Content-Type: application/x-www-form-urlencoded
<?xml version="1.0" encoding="ISO-8859-1"?>
<cyberdata NAME='CyberData VoIP Device' MAC='0020f70015b6'>
<event>MULTICAST_STOP</event>
<index>8</index>
</cyberdata>
POST xmlparse_engine HTTP/1.1
Host: 10.0.3.79
User-Agent: CyberData/1.0.0
Content-Length: 234
Content-Type: application/x-www-form-urlencoded
<?xml version="1.0" encoding="ISO-8859-1"?>
<cyberdata NAME='CyberData VoIP Device' MAC='0020f70015b6'>
<event>RELAY_ACTIVATED</event>
</cyberdata>
POST xmlparse_engine HTTP/1.1
```

```
Host: 10.0.3.79
User-Agent: CyberData/1.0.0
Content-Length: 234
Content-Type: application/x-www-form-urlencoded
<?xml version="1.0" encoding="ISO-8859-1"?>
<cyberdata NAME='CyberData VoIP Device' MAC='0020f70015b6'>
<event>RELAY_DEACTIVATED</event>
</cyberdata>
```

```
POST xmlparse_engine HTTP/1.1
Host: 10.0.3.79
User-Agent: CyberData/1.0.0
Content-Length: 234
Content-Type: application/x-www-form-urlencoded
<?xml version="1.0" encoding="ISO-8859-1"?>
<cyberdata NAME='CyberData VoIP Device' MAC='0020f70015b6'>
<event>NIGHTRINGING</event>
</cyberdata>
```
# 2.4.13 Configure the Autoprovisioning Parameters

Autoprovisioning can be used to automatically configure your device. The autoprovisioning file is an xml file with the device configuration. Values found in this file will override values stored in on-board memory.

**Note** By default, the device will try to set up its configuration with autoprovisioning.

1. Click the **Autoprov** menu button to open the **Autoprovisioning** page. See [Figure 2-29.](#page-65-0)

**Figure 2-29. Autoprovisioning Page**

<span id="page-65-0"></span>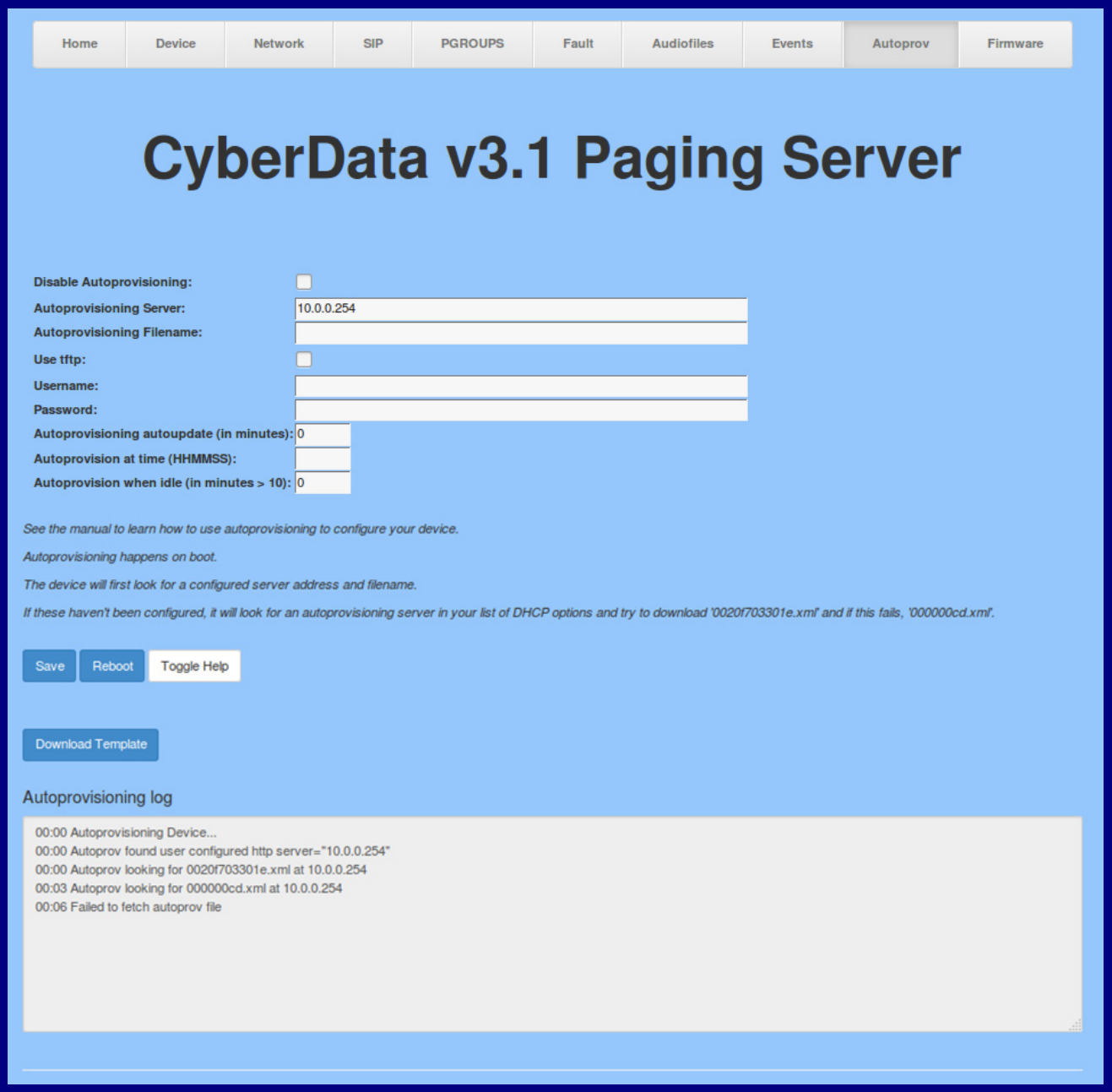

- 2. On the **Autoprovisioning** page, you may enter values for the parameters indicated in [Table](#page-66-0) 2- [17](#page-66-0).
- **Note** The question mark icon (2) in the following table shows which web page items will be defined after the **Toggle Help** button is pressed.

<span id="page-66-0"></span>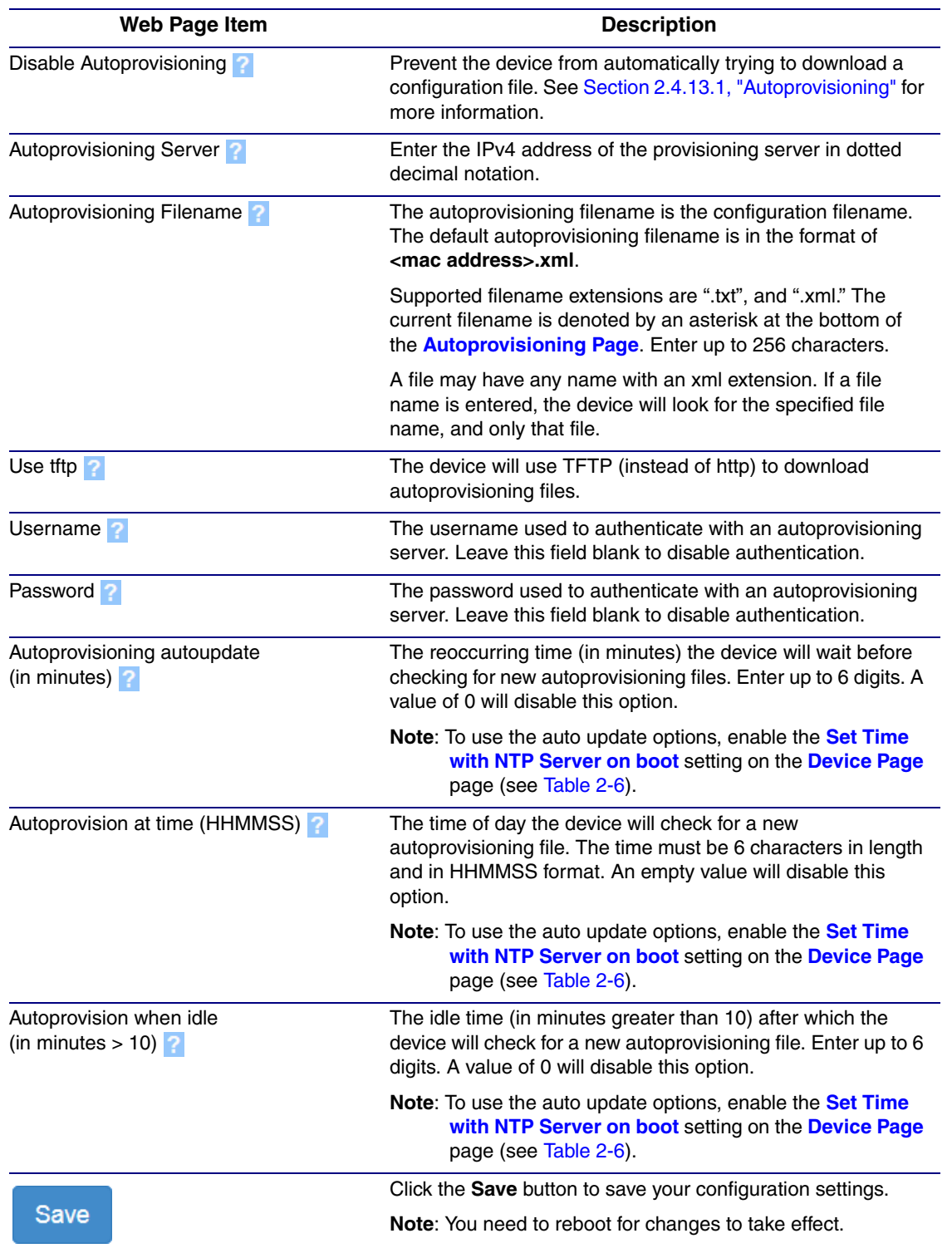

#### **Table 2-17. Autoprovisioning Configuration Parameters**

| Web Page Item            | <b>Description</b>                                                                                                    |
|--------------------------|----------------------------------------------------------------------------------------------------|
| Reboot                   | Click on the <b>Reboot</b> button to reboot the system.                                                                                                    |
| Toggle Help              | Click on the Toggle Help button to see a short description of<br>some of the web page items. First click on the Toggle Help<br>button, and you will see a question mark $(2)$ appear next to<br>some of the web page items. Move the mouse pointer to<br>hover over a question mark to see a short description of a<br>specific web page item. |
| <b>Download Template</b> | Press the <b>Download Template</b> button to create an<br>autoprovisioning file for the device. See Section 2.4.13.3,<br>"Get Autoprovisioning Template Button"                                                                                                    |
| Autoprovisioning log     | The autoprovisioning log provides information about the latest<br>autoprovisioning attempt (i.e. dhcp options and server<br>accessed and files parsed or not found).                                                                                                    |

**Table 2-17. Autoprovisioning Configuration Parameters (continued)**

**Note** You must click on the **Save** button and then the **Reboot** button for the changes to take effect.

### <span id="page-67-0"></span>2.4.13.1 Autoprovisioning

On boot, the device will look for an autoprovisioning server configured on the [Autoprovisioning Page](#page-65-0) or specified as a DHCP option. When it finds a server, it will try to download the following (in order of preference):

- 1. The file configured on the autoprovisioning page.
- 2. A file named according to it's mac address (for example: 0020f7350058.xml).
- 3. The file 000000cd.xml

The file can be hosted using a standard web server (like apache, IIS, or nginx), and the device can download over SSL. The file server can be an ipv4 address in dotted decimal notation or a fully qualified domain name.

By default, the device will get its autoprovisioning server from the DHCP options. See [Section](#page-75-0)  [2.4.13.2, "Sample dhcpd.conf"](#page-75-0) for an example of how to configure dhcpd to offer autoprovisioning server addresses. If multiple options are set, the device will attempt to download autoprovisioning files from every server.

The DHCP option determines the protocol used to download the autoprovisioning file. The device looks for DHCP options in the following order:

- 1. Option 43 a FQDN or an IP address to an http server
- 2. Option 72 an IP address to an http server
- 3. Option 150 an IP address to a tftp server
- 4. Option 66 an IP address to a tftp server or if the entry starts with 'http', a FQDN to a http server.

You can download an autoprovisioning template file from the [Autoprovisioning Page](#page-65-0) using the **Download Template** button (see [Table](#page-66-0) 2-17). This file contains every configuration option that can be set on the board.

Autoprovisioning files can contain the whole configuration or a subset of this file. The first autoprovisioning file can also contain links to other autoprovisioning files.

The <MiscSettings> section contains some examples of additional autoprovisioning files:

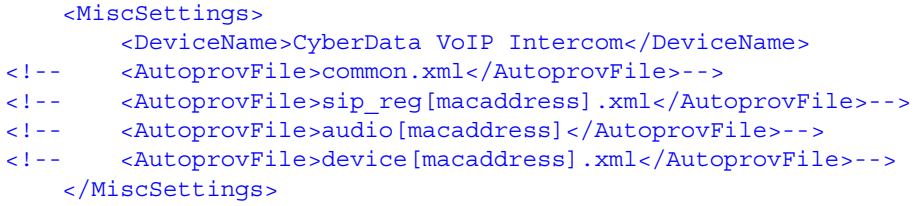

After downloading the first autoprovisioning file, the device will step through up to twenty additional <AutoprovFile> entries and try to download these files from the same server.

When the device finds a filename with the string **[macaddress**], it will replace this string with the mac address.

As an example, the user has configured option 43 on their DHCP server to "http://example.com," and on their server, they have a file named **0020f7123456.xml** (the same as the mac address of the device).

The file 0020f7123456 xml contains:

```
<?xml version="1.0" encoding="utf-8" ?>
<specific>
         <MiscSettings>
                <DeviceName>Newname</DeviceName>
                <AutoprovFile>common.xml</AutoprovFile>
                <AutoprovFile>sip_reg[macaddress].xml</AutoprovFile>
                <AutoprovFile>audio[macaddress]</AutoprovFile>
                <AutoprovFile>device.xml</AutoprovFile>
         </MiscSettings>
</specific>
```
- 1. The device will first set it's name to 'Newname'.
- 2. It will try to download http://example.com/common.xml.
- 3. It will try to download http://example.com/sip\_reg0020f7123456.xml.
- 4. It will try to download http://example.com/audio0020f7123456.
- 5. It will try to download http://example.com/device.xml.

The device is reconfigured every time it downloads a new file so if two files configure the same option the last one will be the one that is saved.

It is possible to autoprovision autoprovisioning values (for example, to disable autoprovisioning or to configure a time to check for new files).

Checking for New Autoprovisioning Files after Boot The device will always check for an autoprovisioning files on boot but it can be configured to also check after a periodic delay, when idle, or at a specified time. When one of these options is set, the device will download its autoprovisioning files again, and if it finds any differences from the files it downloaded on boot, it will force a reboot and reconfigure.

The Autoprovisioning Filename

The autoprovisioning filename can contain a file, a file path, or a directory.

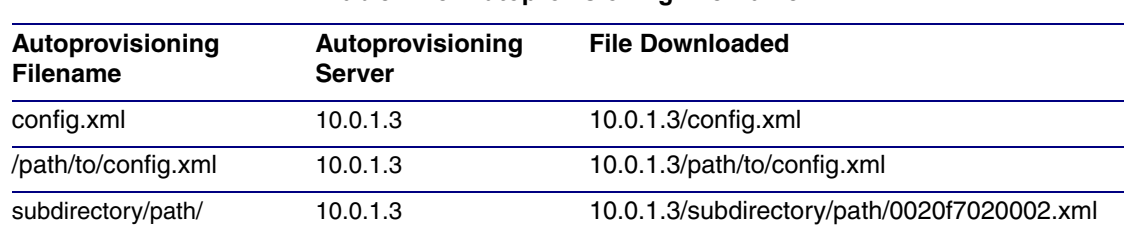

#### **Table 2-18. Autoprovisioning File Name**

TFTP options may not support subdirectories. If a directory is set in the filename field, firmware and audio files will also be downloaded from this subdirectory.

If the filename ends with a forward slash "/," the device will treat it as a subdirectory.

For example:

The autoprovisioning server is set to "https://www.example.com"

The autoprovisioning filename is set to "cyberdata/"

On boot, the device will try to download:

https://www.example.com/cyberdata/0020f7123456.xml

...and if this fails:

https://www.example.com/cyberdata/000000cd.xml

Audio files and firmware files will also add "cyberdata" to the URL before downloading.

#### Autoprovisioning <FirmwareSettings>

```
Firmware Updates
                 <FirmwareFile>505-uImage-ceilingspeaker</FirmwareFile>
                 <FirmwareServer>10.0.1.3</FirmwareServer>
                 <OutdoorIntercom30>firmware_file_v9.3.0</OutdoorIntercom30>
                 <OutdoorIntercom31>firmware_file_v10.3.0</OutdoorIntercom31>
                 <CallButton31>firmware_file_v10.3.0</CallButton31>
                </FirmwareSettings>
```
In the <FirmwareSettings> section, the <FirmwareServer> element can be used to specify a different server for hosting firmware files. When this element is not available, the device will try to download the file from the autoprovisioning server.

The device will use the filename to determine when to autoprovision firmware updates. The default configuration is blank, so the first time you set a value in your autoprovisioning file, it may force a firmware update even if the firmware version has not changed.

The <FirmwareFile> name can contain path elements (i.e. /path/to/firmware/10.3.0-uImage- [device\_file\_name]).

The device also supports product strings for downloading firmware. If the <FirmwareFile> option is not set, the device will look for its particular product string for a firmware filename. In this way, a generic autoprovisioning file can specify unique firmware for a range of products.

The list of valid product strings:

 <ProductString>CallButton31</ProductString> <ProductString>EmergencyIntercom31</ProductString> <ProductString>EmergencyIntercom31SW</ProductString> <ProductString>IndoorIntercom31</ProductString> <ProductString>IndoorIntercom31SW</ProductString> <ProductString>IndoorKeypad31</ProductString> <ProductString>IndoorKeypad31SW</ProductString> <ProductString>OfficeRinger31</ProductString> <ProductString>OfficeRinger31SW</ProductString> <ProductString>OutdoorIntercom31</ProductString> <ProductString>OutdoorIntercom31SW</ProductString> <ProductString>OutdoorKeypad31</ProductString> <ProductString>OutdoorKeypad31SW</ProductString> <ProductString>Strobe31</ProductString> <ProductString>Strobe31SW</ProductString>
Autoprovisioning Example 1 Here's a simple example using four autoprovisioning files to configure two devices:

We boot up two devices with mac addresses **00:20:f7:02:00:01** and **00:20:f7:02:00:02** (Device1 and Device2).

The devices are set to use DHCP and that server provides an autoprovisioning server address with option 43. The address is "https://autoprovtest.server.net." The files on this server are as follows:

#### **000000cd.xml**

```
<MiscSettings>
<DeviceName>CyberData Autoprovisioned</DeviceName> 
<AutoprovFile>sip_common.xml</AutoprovFile>
<AutoprovFile>sip_[macaddress].xml</AutoprovFile>
</MiscSettings>
```
#### **sip\_common.xml**

```
<SIPSettings>
<SIPServer>10.0.0.253</SIPServer>
<RemoteSIPPort>5060</RemoteSIPPort>
</SIPSettings>
```
#### **sip\_0020f7020001.xml**

```
<SIPSettings>
<SIPUserID>198</SIPUserID>
<SIPAuthPassword>ext198</SIPAuthPassword>
<DialoutExtension0>204</DialoutExtension0>
</SIPSettings>
```
#### **sip\_0020f7020002.xml**

```
<SIPSettings>
<SIPUserID>500</SIPUserID>
<SIPAuthPassword>ext500</SIPAuthPassword>
<DialoutExtension0>555</DialoutExtension0>
</SIPSettings>
```
On boot, Device1 tries to fetch the file **0020f7023614.xml** from "https://autoprovtest.server.net". This file is not available, so device1 then tries to fetch the file **000000cd.xml**. This file exists, and Device1 parses the three elements.

- 1. Device1 changes its device name to **CyberData Autoprovisioned**.
- 2. Device1 finds an AutoprovFile element containing the filename **sip\_common.xml**. The device downloads **sip\_common.xml** from "https://autoprovtest.server.net," and imports this configuration, setting the sip server to **10.0.0.253** and the remote port to **5060.3**.
- 3. Device1 finds another AutoprovFile element containing the filename **sip\_[macaddress].xml**. The device replaces the **[macaddress]** with its own mac address value creating **sip\_0020f7020001.xml**, downloads this file from "https://autoprovtest.server.net," and imports this configuration. This sets the user ID to **198**, the password to **ext198**, and the dialout extension to **204**. Device1 is now finished with autoprovisioning.

Device2 goes through the same steps by setting its device name to **CyberData Autoprovisioned**, its SIP server to **10.0.0.253**, and its port to **5060**. When Device2 "sees" **sip\_[macaddress].xml**, Device2 replaces it with its own mac address and downloads **sip\_0020f7020002.xml** from "https://autoprovtest.server.net." Device2 sets the SIP User ID to **500**, the password to **ext500**, and the dialout extension to **555**.

Autoprovisioning Example 2

Here is another example of setting up your autoprovisioning files:

We boot up two devices with mac addresses **00:20:f7:02:00:01** and **00:20:f7:02:00:02** (Device1 and Device2) and boot them on a network with a DHCP server configured with an autoprovisioning server at **10.0.1.3** on option **150**. Our TFTP server has three files:

#### **0020f7020001.xml**

```
<MiscSettings>
<AutoprovFile>common_settings.xml</AutoprovFile>
</MiscSettings>
<SIPSettings>
<SIPUserID>198</SIPUserID>
<SIPAuthPassword>ext198</SIPAuthPassword>
<DialoutExtension0>204</DialoutExtension0>
</SIPSettings>
```
#### **0020f7020002.xml**

```
<MiscSettings>
<AutoprovFile>common_settings.xml</AutoprovFile>
</MiscSettings>
<SIPSettings>
<SIPUserID>500</SIPUserID>
<SIPAuthPassword>ext500</SIPAuthPassword>
<DialoutExtension0>555</DialoutExtension0>
</SIPSettings>
```
#### **common\_settings.xml**

```
<MiscSettings>
<DeviceName>CyberData Autoprovisioned</DeviceName>
</MiscSettings>
<SIPSettings> <SIPServer>10.0.0.253</SIPServer>
<RemoteSIPPort>5060</RemoteSIPPort>
</SIPSettings>
```
1. On boot, Device1 downloads **0020f7020001.xml** from **10.0.1.3** and imports these values. The SIP User ID is **198**, the password is **ext198**, and the dialout extension is **204**.

2. Device1 then gets the filename **common\_settings.xml** from the AutoprovFile element and downloads this file from the TFTP server at **10.0.1.3**. and imports these settings. The device name is set to **CyberData Autoprovisioned**, the SIP server is set to **10.0.0.253**, and the port is set to **5060**.

Device2 does the same except it downloads **0020f7020002.xml** on boot and imports these values instead. The Sip User ID is **500**, password is **ext500**, and dialout extension is **555**. Device2 then downloads the **common\_settings.xml** file and imports those values. The device name is set to **CyberData Autoprovisioned**, the SIP server is set to **10.0.0.253**, and the port is set to **5060**.

XML Files XML files can contain <AutoprovFile> elements. If multiple DHCP options are specified, the device will try to download autoprovisioning files from each in turn. The device will only look for <AutoprovFile> elements in the first file downloaded from each server. You can specify up to 20 <AutoprovFile> elements in the first autoprovisioning file.

> There are numerous ways to change an element of the **configuration(xml)** file. Using **sip ext** as an example, the extension can be changed:

Within the device-specific xml, i.e. **[macaddress].xml**, via the AutoprovFile element:<SIPSettings>/<SIPExt>

From the device specific xml, a pointer to a sip\_common file

From the device specific xml, a pointer to the device specific sip\_[macaddress].xml

From the common file, a pointer to sip\_common.xml

From the common file, a pointer to the device specific (sip\_[macaddress].xml)

Autoprovisioned Audio Files Audio files are stored in non-volatile memory and an autoprovisioned audio file will only have to be downloaded once for each device. Loading many audio files to the device from the web page could cause it to appear unresponsive. If this happens, wait until the transfer is complete and then refresh the page.

> The device uses the file name to determine when to download a new audio file. This means that if you used autoprovisioning to upload a file and then changed the contents of this file at the TFTP server, the device will not recognize that the file has changed (because the file name is the same).

Since audio files are stored in non-volatile memory, if autoprovisioning is disabled after they have been loaded to the board, the audio file settings will not change. You can force a change to the audio files on the board by clicking **Restore Default** on the **Audio Configuration** page or by changing the autoprovisioning file with "**default**" set as the file name.

#### 2.4.13.2 Sample dhcpd.conf

```
#
# Sample configuration file for ISC dhcpd for Debian
#
ddns-update-style none;
option domain-name "voiplab";
option domain-name-servers 10.0.0.252;
option option-150 code 150 = ip-address;
option ntp-servers north-america.pool.ntp.org;
option space VendorInfo;
option VendorInfo.text code 10 = \{ text \};authoritative;
log-facility local7;
subnet 10.0.0.0 netmask 255.0.0.0 {
    max-lease-time 3600;
    default-lease-time 3600;
    option routers 10.0.0.1;
    option subnet-mask 255.0.0.0;
    option domain-name "voiplab";
    option domain-name-servers 10.0.0.252;
    option time-offset -8; # Pacific Standard Time
# option www-server 99.99.99.99; # OPTION 72
# option tftp-server-name "10.0.1.52"; # OPTION 66
# option tftp-server-name "http://test.cyberdata.net"; # OPTION 66
# option option-150 10.0.0.252; # OPTION 150
# These two lines are needed for option 43
# vendor-option-space VendorInfo; # OPTION 43
# option VendorInfo.text "http://test.cyberdata.net"; # OPTION 43
```
range  $10.10.0.1 10.10.2.1$ ; }

#### 2.4.13.3 Get Autoprovisioning Template Button

The **Get Autoprovisioning Template** button allows the user to generate, download, edit, and then store an autoprovisioning template on the server that serves the autoprovisioning files for devices.

To generate an autoprovisioning template directly from the device, complete the following steps:

- 1. On the **Autoprovisioning** page, click on the **Get Autoprovisioning Template** button.
- 2. You will see a window prompting you to save a configuration file (**.xml**) to a location on your computer [\(Figure 2-30\)](#page-76-0). The configuration file is the basis for the default configuration settings for your unit).
- <span id="page-76-0"></span>3. Choose a location to save the configuration file and click on **OK**. See [Figure 2-30.](#page-76-0)

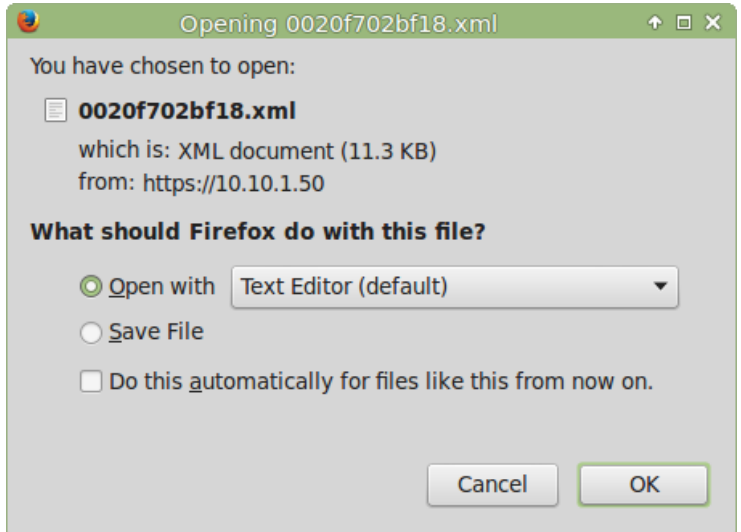

#### **Figure 2-30. Configuration File**

- <span id="page-76-1"></span>4. At this point, you can open and edit the autoprovisioning template to change the configuration settings in the template for the unit.
- 5. You can then upload the autoprovisioning file to a TFTP or HTTP server where the file can be loaded onto other devices.

# 2.5 Upgrading the Firmware

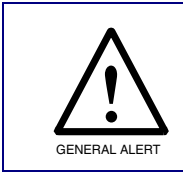

#### <span id="page-77-1"></span>**Caution**

**Equipment Hazard:** Devices with a serial number that begins with 1461xxxxx can only run firmware versions 11.0.0 or later.

## 2.5.1 Upgrade the Firmware

To upload the firmware from your computer:

- <span id="page-77-0"></span>1. Retrieve the latest Paging Server firmware from the VoIP Paging Server **Downloads** page at: **<http://www.cyberdata.net/products/voip/digitalanalog/pagingserverv3/downloads.html>**
- 2. Unzip the firmware version file. This file may contain the following:
- Firmware file
- Release notes
- 3. Log in to the Paging Server home page as instructed in [2.4.4 "Log in to the Configuration GUI"](#page-25-0).

4. Click on the **Firmware** menu button to open the **Firmware** page. See [Figure 2-31](#page-78-0).

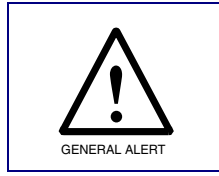

#### **Caution**

*Equipment Hazard*: CyberData strongly recommends that you first reboot the device before attempting to upgrade the firmware of the device. See [Section 2.5.2,](#page-79-0)  **TENERAL ALERT CONTROL ["Reboot the Paging Server"](#page-79-0).** 

#### **Figure 2-31. Firmware Page**

<span id="page-78-0"></span>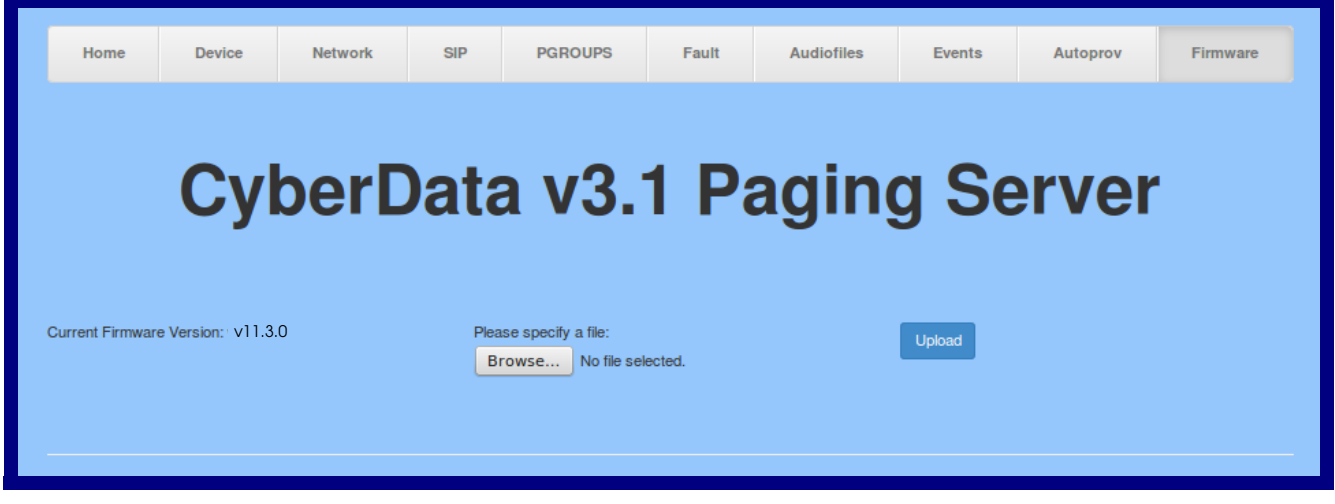

- 5. Click on the **Browse** button, and then navigate to the location of the firmware file.
- 6. Select the firmware file.
- 7. Click on the **Upload** button.
- **Note** Do not reboot the device after clicking on the **Upload** button.
- **Note** This starts the upgrade process. Once the Paging Server has uploaded the file, the **Uploading Firmware** countdown page appears, indicating that the firmware is being written to flash. The Paging Server will automatically reboot when the upload is complete. When the countdown finishes, the **Firmware** page will refresh. The uploaded firmware filename should be displayed in the system configuration (indicating a successful upload and reboot).
- 8. [Table](#page-78-1) 2-19 shows the web page items on the **Firmware** page.

<span id="page-78-2"></span>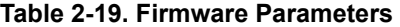

<span id="page-78-1"></span>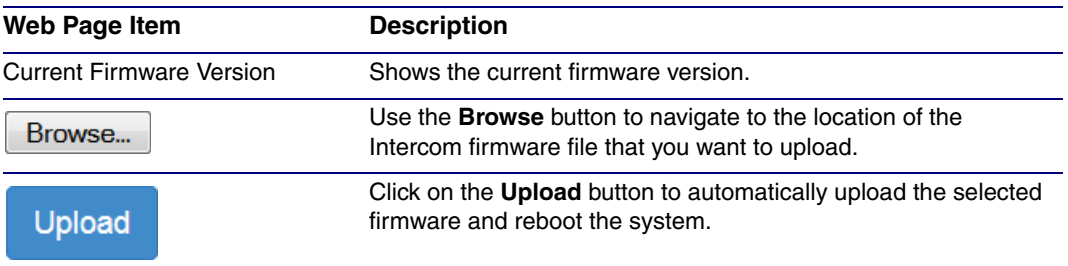

## <span id="page-79-0"></span>2.5.2 Reboot the Paging Server

To reboot a Paging Server, log in to the web page as instructed in [Section 2.4.4, "Log in to the](#page-25-0)  [Configuration GUI"](#page-25-0).

1. Click **Reboot** [\(Figure 2-32\)](#page-79-1). A normal restart will occur.

<span id="page-79-2"></span>**Figure 2-32. Home Page**

<span id="page-79-1"></span>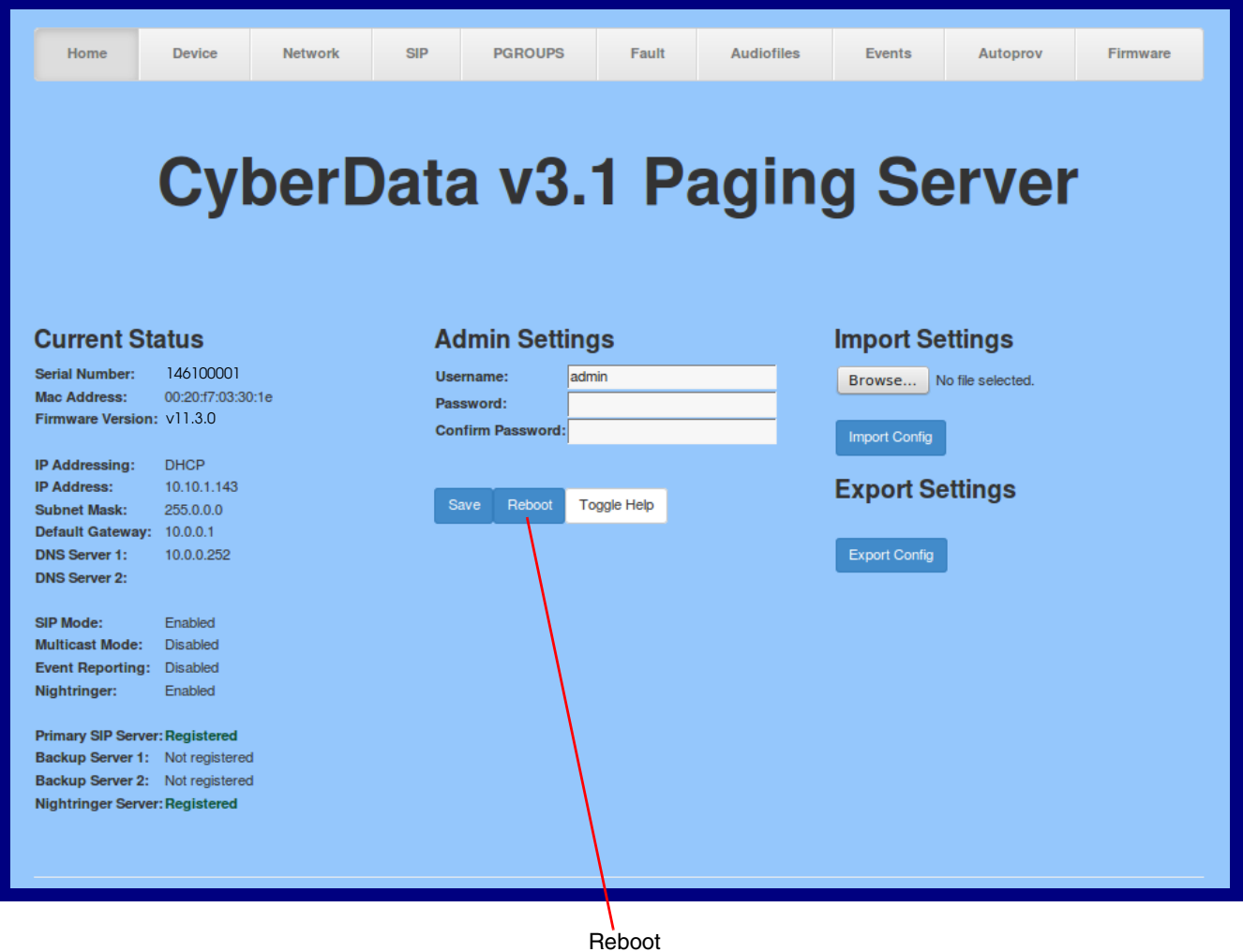

# 2.6 Command Interface

<span id="page-80-1"></span>Some functions on the device can be activated using simple POST commands to the web interface. The examples in [Table](#page-80-0) 2-20 use the free unix utility, **wget commands**. However, any program that can send HTTP POST commands to the device should work.

# 2.6.1 Command Interface Post Commands

These commands require an authenticated session (a valid username and password to work).

<span id="page-80-0"></span>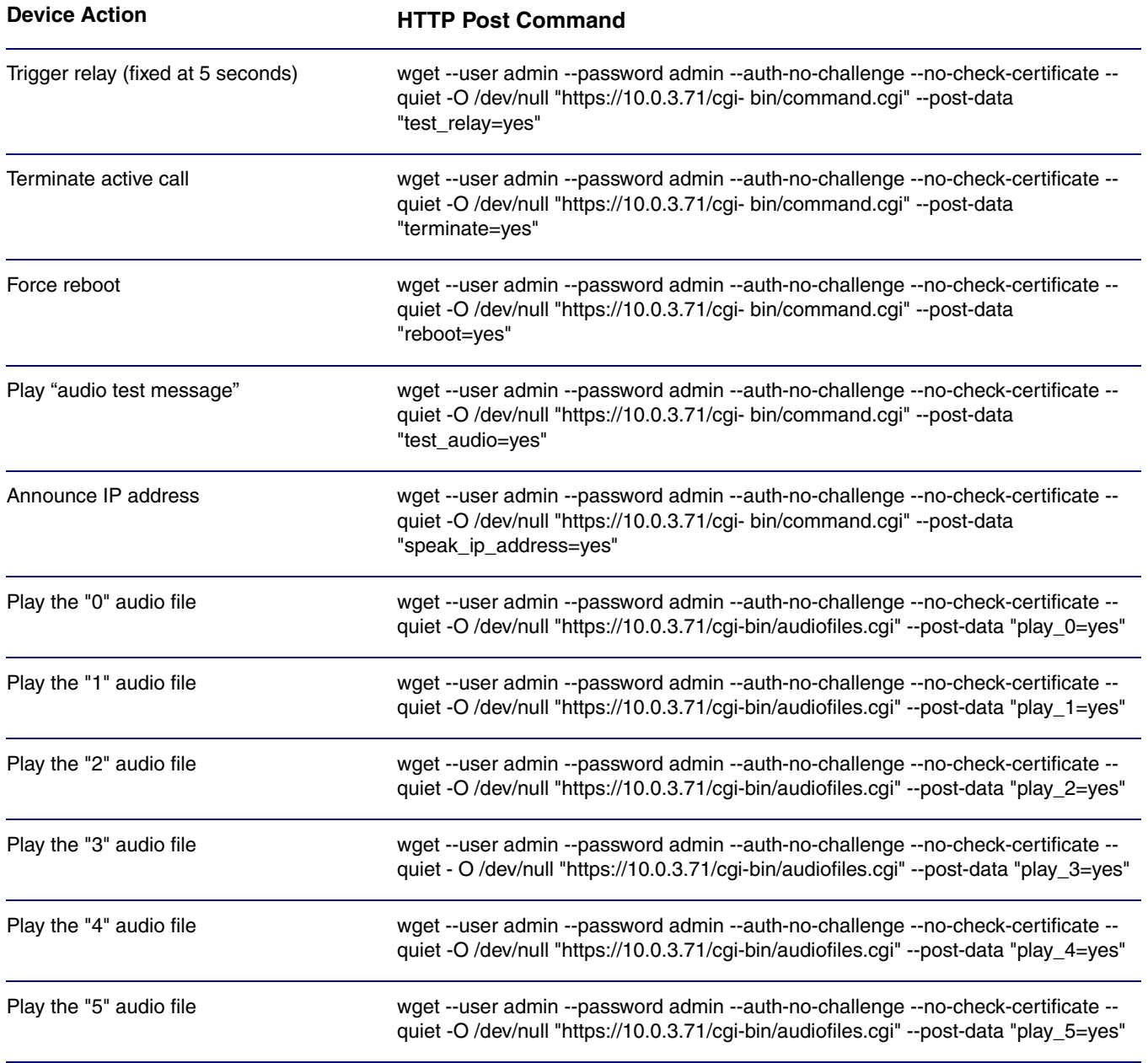

#### <span id="page-80-2"></span>**Table 2-20. Command Interface Post Commandsa**

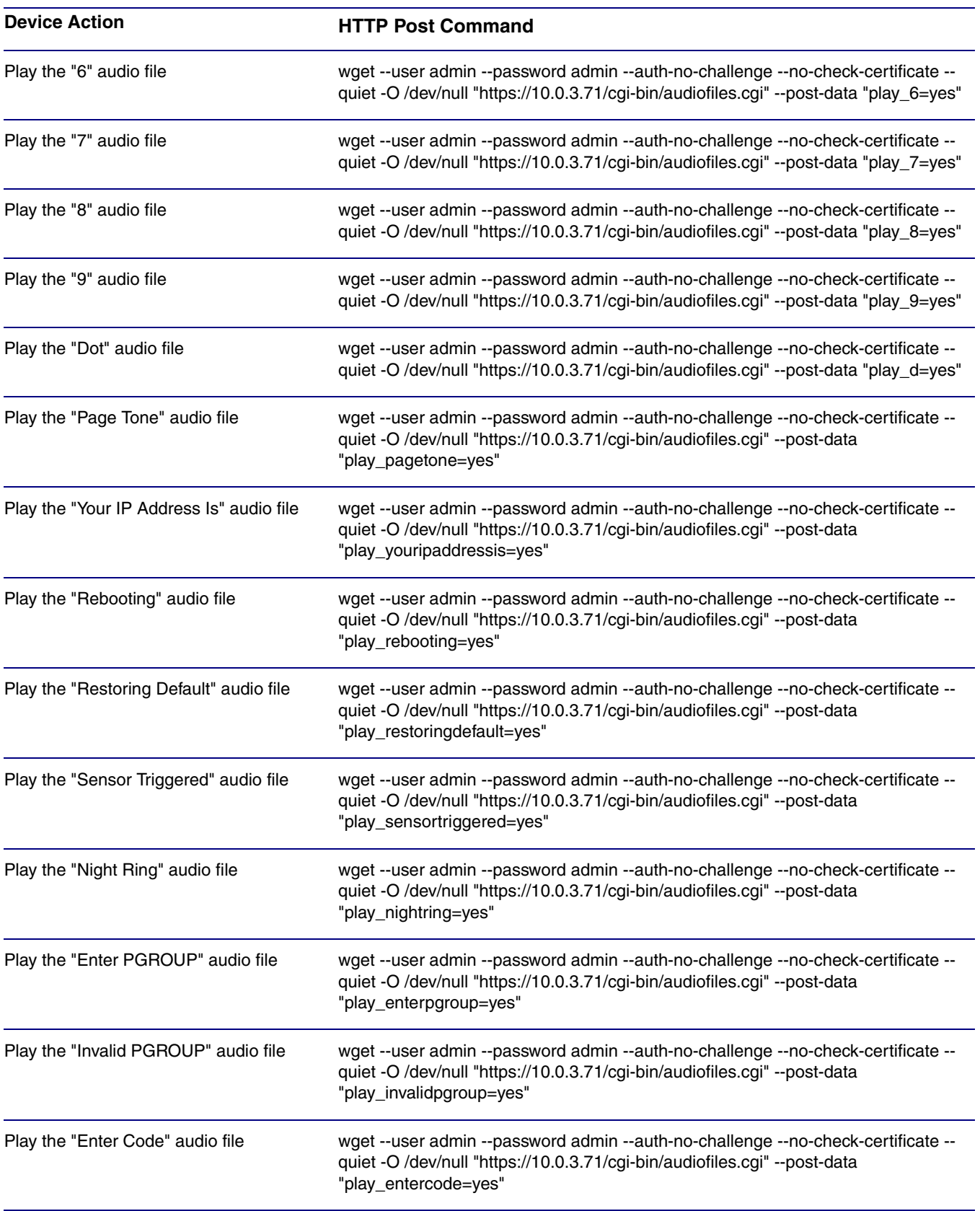

### **Table 2-20. Command Interface Post Commandsa (continued)**

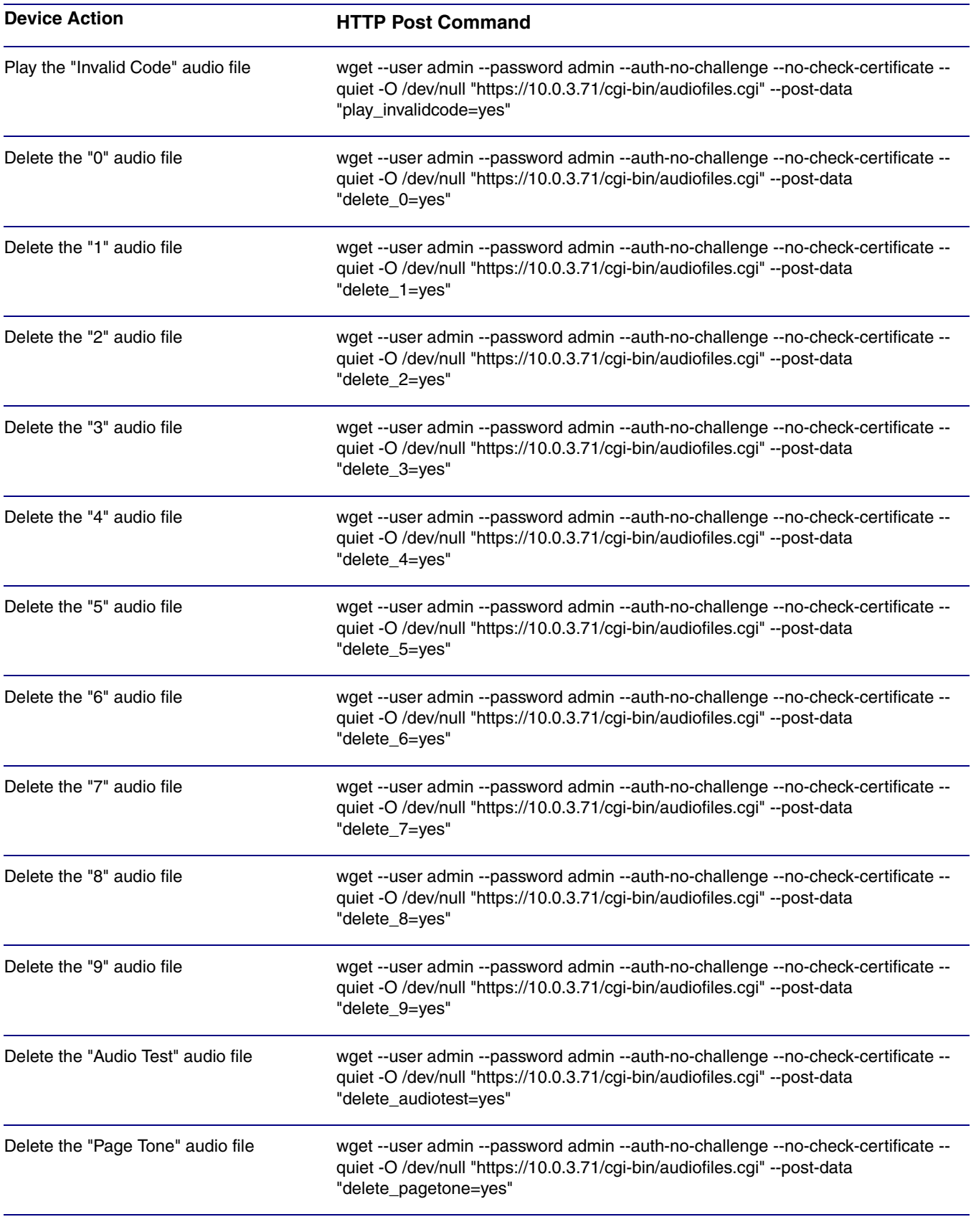

### **Table 2-20. Command Interface Post Commandsa (continued)**

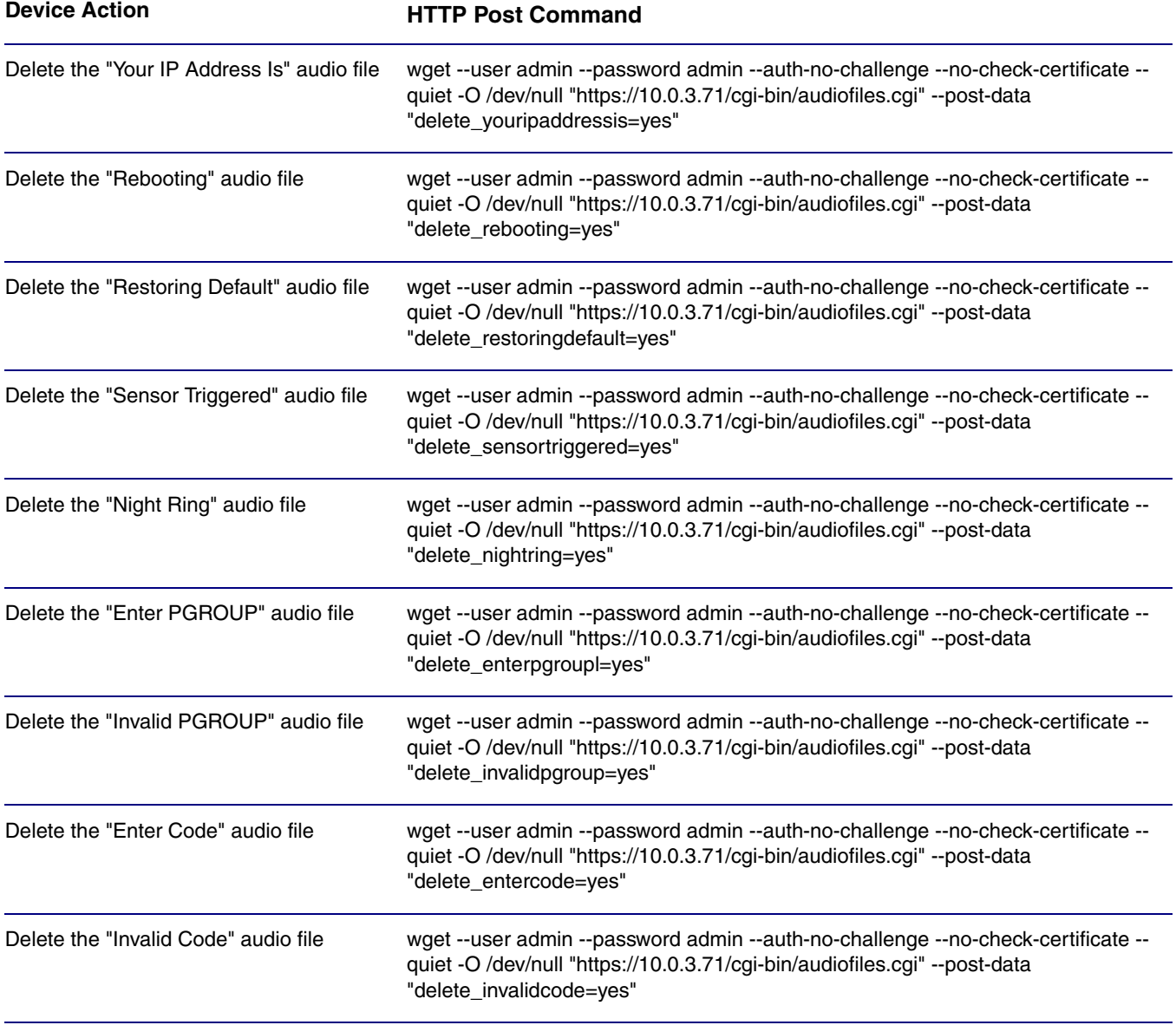

## **Table 2-20. Command Interface Post Commandsa (continued)**

a.Type and enter all of each http POST command on one line.

# Appendix A: Setting Up a TFTP Server

# A.1 Set up a TFTP Server

<span id="page-84-2"></span><span id="page-84-1"></span>Autoprovisioning requires a TFTP server for hosting the configuration file.

## A.1.1 In a LINUX Environment

To set up a TFTP server on LINUX:

- <span id="page-84-0"></span>1. Create a directory dedicated to the TFTP server, and move the files to be uploaded to that directory.
- 2. Run the following command where  $/tftpboot/$  is the path to the directory you created in [Step](#page-84-0) 1: the directory that contains the files to be uploaded. For example:

<span id="page-84-3"></span>**in.tftpd -l -s /tftpboot/***your\_directory\_name*

## A.1.2 In a Windows Environment

You can find several options online for setting up a Windows TFTP server. This example explains how to use the Solar Winds freeware TFTP server, which you can download at:

**<http://www.cyberdata.net/support/voip/solarwinds.html>**

To set up a TFTP server on Windows:

- 1. Install and start the software.
- 2. Select **File/Configure/Security** tab**/Transmit Only**.

Make a note of the default directory name, and then move the firmware files to be uploaded to that directory.

# Appendix B: Troubleshooting/Technical Support

# <span id="page-85-0"></span>B.1 Frequently Asked Questions (FAQ)

Go to the following URL to see CyberData's list of frequently asked questions:

**<http://www.cyberdata.net/products/voip/digitalanalog/pagingserverv3/faqs.html>**

# B.2 Documentation

The documentation for this product is released in an English language version only. You can download PDF copies of CyberData product documentation at:

**<http://www.cyberdata.net/products/voip/digitalanalog/pagingserverv3/docs.html>**

# <span id="page-86-1"></span>B.3 Contact Information

<span id="page-86-4"></span><span id="page-86-0"></span>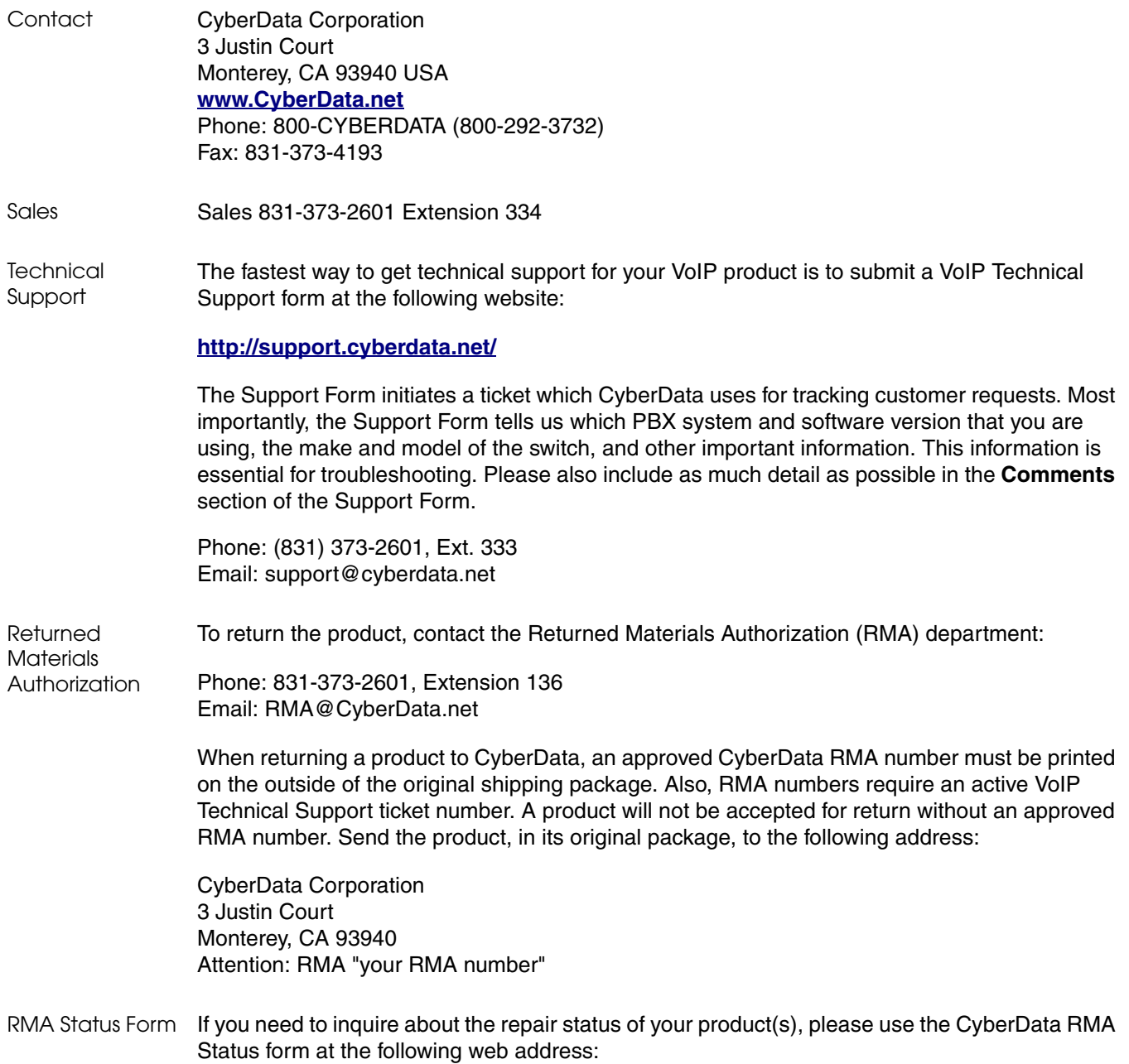

<span id="page-86-3"></span><span id="page-86-2"></span>**<http://support.cyberdata.net/>**

# <span id="page-87-2"></span><span id="page-87-0"></span>B.4 Warranty

CyberData warrants its product against defects in material or workmanship for a period of two years from the date of purchase. Should the product fail Within Warranty, CyberData will repair or replace the product free of charge. This warranty includes all parts and labor.

Should the product fail Out of the Warranty period, a flat rate repair charge of one half of the purchase price of the product will be assessed. Repairs that are Within Warranty period but are damaged by improper installation, modification, or abuse are deemed Out of Warranty and will be charged at the Out of Warranty rate. A device is deemed Out of Warranty when its purchase date is longer than two years or when the device has been damaged due to human error during installation, modification, or abuse. A replacement unit will be offered at full cost if the device cannot be repaired.

**End of Life Devices** are included under this policy. End of Life devices are devices that are no longer produced or sold. Technical support is still available for these devices. However, no firmware revisions or updates will be provided. If an End of Life device cannot be repaired, the replacement offered may be the current version of the device.

Products shipped to CyberData, both within and out of warranty, are shipped at the expense of the customer. CyberData will pay return shipping charges for repaired products.

CyberData shall not under any circumstances be liable to any person for any special, incidental, indirect or consequential damages, including without limitation, damages resulting from use or malfunction of the products, loss of profits or revenues or costs of replacement goods, even if CyberData is informed in advance of the possibility of such damages.

## B.4.1 Warranty & RMA Returns within the United States

If service is required, you must contact CyberData Technical Support prior to returning any products to CyberData. Our Technical Support staff will determine if your product should be returned to us for further inspection. If Technical Support determines that your product needs to be returned to CyberData, an RMA number will be issued to you at this point.

Your issued RMA number must be printed on the outside of the shipping box. No product will be accepted for return without an approved RMA number. The product in its original package should be sent to the following address:

CyberData Corporation

3 Justin Court.

Monterey, CA 93940

Attn: RMA "xxxxxx"

## <span id="page-87-1"></span>B.4.2 Warranty & RMA Returns outside of the United States

If you purchased your equipment through an authorized international distributor or reseller, please contact them directly for product repairs.

## <span id="page-88-1"></span>B.4.3 Spare in the Air Policy

CyberData now offers a *Spare in the Air* no wait policy for warranty returns within the United States and Canada. More information about the *Spare in the Air* policy is available at the following web address:

**<http://support.cyberdata.net/>**

## <span id="page-88-0"></span>B.4.4 Return and Restocking Policy

For our authorized distributors and resellers, please refer to your CyberData Service Agreement for information on our return guidelines and procedures.

For End Users, please contact the company that you purchased your equipment from for their return policy.

## <span id="page-88-2"></span>B.4.5 Warranty and RMA Returns Page

The most recent warranty and RMA information is available at the CyberData Warranty and RMA Returns Page at the following web address:

**<http://support.cyberdata.net/>**

# Index

# **Symbols**

+48V DC power supply [10](#page-17-0)

# **Numerics**

100 Mbps indicator light [12](#page-19-0)

# **A**

activity light [12](#page-19-1) address, configuration login [18](#page-25-1) addressing DHCP [14,](#page-21-0) [31](#page-38-0) static [14](#page-21-0), [31](#page-38-0) admin username and password [18](#page-25-2) audio configuration [47](#page-54-0) night ring tone parameter [49](#page-56-0) audio configuration page [47](#page-54-0) audio ground reference [8](#page-15-0) audio output [8](#page-15-0) authenticate ID and password for SIP server registration [36](#page-43-0) autoprovision at time (HHMMSS) [59](#page-66-0) autoprovision when idle (in minutes > 10) [59](#page-66-1) autoprovisioning [60](#page-67-0) download template button [60](#page-67-0) autoprovisioning autoupdate (in minutes) [59](#page-66-2) autoprovisioning configuration [58](#page-65-0), [59](#page-66-3) autoprovisioning filename [59](#page-66-4) autoprovisioning server (IP Address) [59](#page-66-5)

# **B**

backup SIP server 1 [33](#page-40-0) backup SIP server 2 [33](#page-40-0) backup SIP servers, SIP server backups [33](#page-40-0)

# **C**

cat 5 ethernet cable [10](#page-17-1) changing the web access password [22](#page-29-0)

changing default username and password for configuration GUI [18](#page-25-3) Chrome (web browser) [3](#page-2-0) Cisco SRST [33](#page-40-1) command interface [73](#page-80-1) commands [73](#page-80-1) configurable parameters [23](#page-30-0), [30](#page-37-0), [33](#page-40-2) configuration information [14](#page-21-1) configuration page configurable parameters [23](#page-30-0), [30](#page-37-0) connecting the V3 paging server [7](#page-14-0) connection speed [12](#page-19-2) specification [4](#page-11-0) verifying [12](#page-19-3) connector (removable) [9](#page-16-0) contact information [79](#page-86-0) contact information for CyberData [79](#page-86-1) current network settings [30](#page-37-1) current settings, reviewing [21](#page-28-0) CyberData contact information [79](#page-86-0)

# **D**

default gateway [13](#page-20-0) IP address [13](#page-20-1) subnet mask [13](#page-20-2) username and password [13](#page-20-3) default gateway [13,](#page-20-0) [30](#page-37-2) default gateway for static addressing [31](#page-38-1) default login address [18](#page-25-1) default password for configuration GUI [18](#page-25-4) default settings, restoring [13](#page-20-4) default username and password for configuration GUI [18](#page-25-5) device configuration [22](#page-29-0) device configuration parameters [59](#page-66-3) the device configuration page [58](#page-65-1) device configuration page [22](#page-29-1) device configuration parameters [23](#page-30-0) device configuration password changing for web configuration access [22](#page-29-0) DHCP addressing [14](#page-21-0), [31](#page-38-0) dimensions [4](#page-11-1) discovery utility program [18](#page-25-6) DNS server [30](#page-37-3) door sensor [49](#page-56-1) download autoprovisioning template button [60](#page-67-0)

# **E**

enable night ring events [54](#page-61-0) ethernet port [10](#page-17-2) event configuration enable night ring events [54](#page-61-0) expiration time for SIP server lease [34](#page-41-0), [35,](#page-42-0) [36](#page-43-1) export settings [20](#page-27-0)

# **F**

fault sense input, sensor [8](#page-15-1) features [3](#page-10-0) Firefox (web browser) [3](#page-2-1) firmware where to get the latest firmware [70](#page-77-0) firmware, upgrade [70](#page-77-1)

# **G**

get autoprovisioning template [60](#page-67-0) GMT table [27](#page-34-0) GMT time [27](#page-34-0) ground connection [7](#page-14-1) GUI username and password [18](#page-25-3)

# **H**

hazard levels [4](#page-3-0) http POST command [73](#page-80-1)

# **I**

identifier names (PST, EDT, IST, MUT) [27](#page-34-1) identifying your product [2](#page-9-0) import settings [20](#page-27-0) import/export settings [20](#page-27-0) input specifications [4](#page-11-2) intercom configuration page configurable parameters [33](#page-40-2) Internet Explorer (web browser) [3](#page-2-2) IP address [13,](#page-20-1) [30](#page-37-4) SIP server [36](#page-43-2) IP addressing default IP addressing setting [13](#page-20-5)

# **L**

lease, SIP server expiration time [34](#page-41-0), [35](#page-42-0), [36](#page-43-1) line input specifications [4](#page-11-2) line output specifications [4](#page-11-2) line-in [7](#page-14-2) line-out [7](#page-14-3) link light [12](#page-19-4) Linux, setting up a TFTP server on [77](#page-84-1) local SIP port [34](#page-41-1), [36](#page-43-3) log in address [18](#page-25-1) logging in to configuration GUI [18](#page-25-7)

# **M**

MGROUP [38](#page-45-0) Mozilla Firefox (web browser) [3](#page-2-1) multicast play line-in audio via multicast [46](#page-53-0) play stored audio via multicast [46](#page-53-1) multicast address [46](#page-53-2) multicast port [46](#page-53-3) multicast TTL [43](#page-50-0)

# **N**

navigation (web page) [15](#page-22-0) navigation table [15](#page-22-0) network activity, verifying [12](#page-19-5) network configuration page [29](#page-36-0) network parameters, configuring [29](#page-36-1) network setup button [29](#page-36-2) network, connecting to [11](#page-18-0) Nightringer [69](#page-76-1) nightringer settings [34](#page-41-2) NTP server [23](#page-30-1)

# **O**

orange link LED [12](#page-19-6) out of band [44](#page-51-0) output specifications [4](#page-11-2)

## **P**

page port [8](#page-15-2) page port output connections [8](#page-15-2) paging server

83

configuration [14](#page-21-2) part number [4](#page-11-3) parts list [5](#page-12-0) password configuration GUI [14](#page-21-3), [18](#page-25-3) for SIP server login [33](#page-40-3) restoring the default [13](#page-20-3) SIP server authentication [36](#page-43-4) pgroups [38](#page-45-1) pin descriptions and functions [8](#page-15-3) point-to-point configuration [37](#page-44-0) port ethernet [10](#page-17-2) local SIP [34,](#page-41-1) [36](#page-43-3) remote SIP [34,](#page-41-3) [36](#page-43-5) posix timezone string timezone string [23](#page-30-2) POST command [73](#page-80-1) power connecting to [10](#page-17-3) requirement [4](#page-11-4) product overview [1](#page-8-0)

# **R**

reboot [71](#page-78-2), [72](#page-79-2) unregistering from SIP server during [36](#page-43-6) registration and expiration, SIP server lease expiration [36](#page-43-1) regulatory compliance [4](#page-11-5) relay [8](#page-15-4) relay contact [8](#page-15-4) remote SIP port [34,](#page-41-3) [36](#page-43-5) required configuration for web access username and password [14](#page-21-4), [18](#page-25-8) resetting the IP address to the default [78](#page-85-0) restoring factory default settings [13](#page-20-4) return and restocking policy [81](#page-88-0) RFC2833 RTP events [44](#page-51-1) RMA returned materials authorization [79](#page-86-2) RMA status [79](#page-86-3) rport discovery setting, disabling [34](#page-41-4)

# **S**

Safari (web browser) [3](#page-2-3) safety instructions [5](#page-4-0) sales [79](#page-86-0) server TFTP [77](#page-84-2) server address, SIP [33](#page-40-4) service [79](#page-86-0)

set time with external NTP server on boot [23](#page-30-1) SIP enable SIP operation [33](#page-40-5) local SIP port [34](#page-41-1) user ID [33](#page-40-6) SIP configuration page [32](#page-39-0) SIP configuration parameters outbound proxy [34,](#page-41-5) [35](#page-42-1) registration and expiration, SIP server lease [34,](#page-41-0) [35](#page-42-0) unregister on reboot [34](#page-41-6) user ID, SIP [33](#page-40-6) SIP registration [33](#page-40-7) SIP remote SIP port [34](#page-41-3) SIP server [33](#page-40-4) password for login [33](#page-40-3) unregister from [34](#page-41-6) user ID for login [33](#page-40-8) SIP server configuration [33](#page-40-4) SIP server parameters, configuring [14](#page-21-5) SIP setup button [32](#page-39-0) Spare in the Air Policy [81](#page-88-1) specifications [4](#page-11-6) SRST [33](#page-40-1) static addressing [14,](#page-21-0) [31](#page-38-0) status light [12](#page-19-7) subnet mask [13](#page-20-2), [30](#page-37-5) subnet mask static addressing [31](#page-38-2) supported protocols [4](#page-11-6)

# **T**

tech support [79](#page-86-0) technical support, contact information [79](#page-86-4) TFTP server [77](#page-84-2) time zone string examples [27](#page-34-2)

# **U**

unregister from SIP server [36](#page-43-6) upgrade firmware [70](#page-77-1) user ID for SIP server login [33](#page-40-8) user ID for SIP server registration [36](#page-43-7) username changing for web configuration access [22](#page-29-0) restoring the default [13](#page-20-3) username for configuration GUI [14,](#page-21-3) [18](#page-25-3)

# **V**

verifying

connection speed [12](#page-19-3) network activity [12](#page-19-5) network connectivity [12](#page-19-3) VLAN ID [30](#page-37-6) VLAN Priority [30](#page-37-7) VLAN tagging support [30](#page-37-8) VLAN tags [30](#page-37-9)

# **W**

warranty [80](#page-87-0) warranty & RMA returns outside of the United States [80](#page-87-1) warranty and RMA returns page [81](#page-88-2) warranty policy at CyberData [80](#page-87-2) web access password [13](#page-20-6) web access username [13](#page-20-3) web configuration log in address [18](#page-25-1) web page navigation [15](#page-22-0) web page navigation [15](#page-22-0) weight [4](#page-11-7) wget commands [73](#page-80-2) wget, free unix utility [73](#page-80-1) Windows, setting up a TFTP server on [77](#page-84-3)